# **SONY**

# **Cyber-shot**

#### *Digitale camera*

## *Cyber-shot-handboek*

### *DSC-T300*

Alvorens het apparaat te bedienen, leest u dit handboek, de *"Gebruiksaanwijzing"* en de *"Geavanceerde Cyber-shot-handleiding"*

aandachtig door en bewaart u deze voor latere naslag.

#### V**KLIK!**

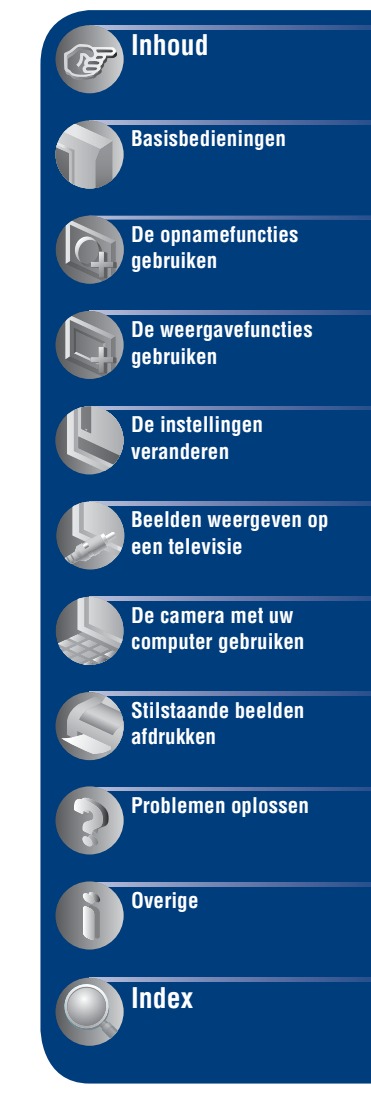

# <span id="page-1-0"></span>**Opmerkingen over het gebruik van de camera**

#### **Opmerkingen over de typen "Memory Stick" die u kunt gebruiken (niet bijgeleverd)**

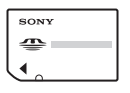

**"Memory Stick Duo":** U kunt een "Memory Stick Duo" gebruiken met de camera.

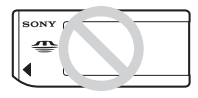

**"Memory Stick":**  U kunt geen "Memory Stick" gebruiken met de camera.

#### **Andere geheugenkaarten kunnen niet worden gebruikt.**

• Voor verdere informatie over de "Memory Stick Duo", zie pagina [141](#page-140-0).

#### **Bij gebruik van een "Memory Stick Duo" in een "Memory Stick"-compatibel apparaat**

U kunt de "Memory Stick Duo" gebruiken door deze in de Memory Stick Duo-adapter (niet bijgeleverd) te steken.

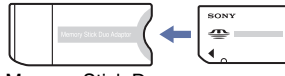

Memory Stick Duoadapter

#### **Opmerkingen over de accu**

- Laad de accu (bijgeleverd) op voordat u de camera voor het eerst gebruikt.
- U kunt de accu opladen ook als deze niet volledig leeg is. Bovendien, zelfs als de accu niet volledig is opgeladen, kunt u de gedeeltelijke lading van de accu gebruiken.
- Als u de accu gedurende een lange tijd niet denkt te gaan gebruiken, verbruikt u de resterende acculading, haalt u de accu uit de camera, en bewaart u de accu op een koele, droge plaats. Dit dient om de functies van de accu te behouden.
- Voor verdere informatie over bruikbare accu's, zie pagina [143.](#page-142-0)

#### **Carl Zeiss-lens**

De camera is uitgerust met een lens van Carl Zeiss die in staat is scherpe beelden met een uitstekend contrast te reproduceren. De lens van de camera is geproduceerd onder een kwaliteitsborgingssysteem dat is gecertificeerd door Carl Zeiss in overeenstemming met de kwaliteitsnormen van Carl Zeiss in Duitsland.

#### **Opmerkingen over het LCD-scherm en de lens**

• Het LCD-scherm is vervaardigd met behulp van uiterste precisietechnologie zodat meer dan 99,99% van de beeldpunten effectief werkt. Echter, enkele kleine zwarte en/of heldere punten (wit, rood, blauw of groen) kunnen zichtbaar zijn op het LCD-scherm. Deze punten zijn een normaal gevolg van het productieproces, en hebben géén invloed op de opnamen.

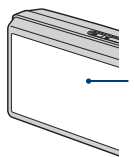

Zwarte, witte, rode, blauwe of groene punties

- Als water of een ander vloeistof op het LCDscherm spettert waardoor het nat wordt, veegt u het scherm onmiddellijk af met een zachte doek. Als vloeistof op het oppervlak van het LCDscherm blijft zitten, kan de kwaliteit ervan achteruitgaan en een storing worden veroorzaakt.
- Als het LCD-scherm of de lens langdurig wordt blootgesteld aan direct zonlicht, kan dit tot defecten leiden. Wees voorzichtig wanneer u de camera bij een venster of buiten neerzet.
- Druk niet op het LCD-scherm. Het scherm kan dan verkleuren, waardoor een storing wordt veroorzaakt.
- In een koude omgeving kunnen de beelden op het LCD-scherm nasporen vertonen. Dit is normaal.
- Wees voorzichtig dat u niet tegen de lens stoot en er geen kracht op uitoefent.

#### **De beelden in dit handboek**

De beelden die in dit handboek gebruikt worden als voorbeeld, zijn gereproduceerde beelden die niet daadwerkelijk met de camera zijn opgenomen.

# <span id="page-3-0"></span>**Inhoud**

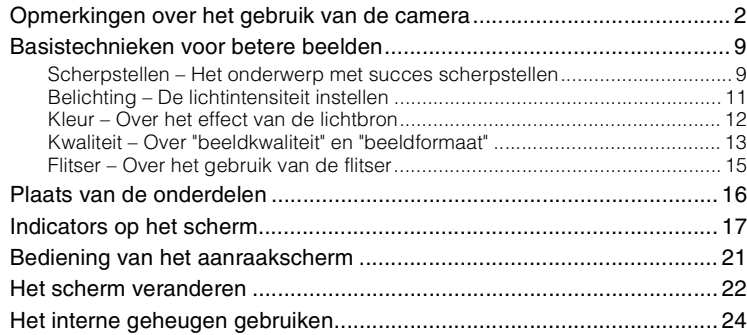

# **[Basisbedieningen](#page-24-0)**

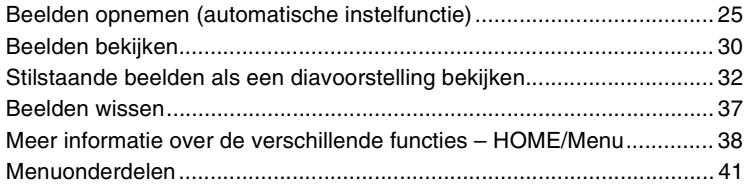

# **[De opnamefuncties gebruiken](#page-42-0)**

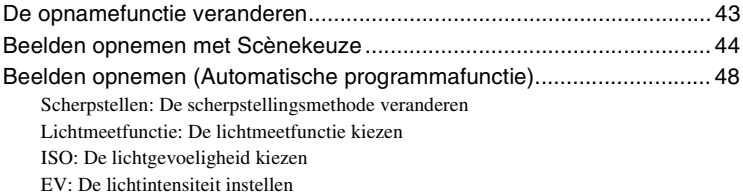

#### **Inhoud**

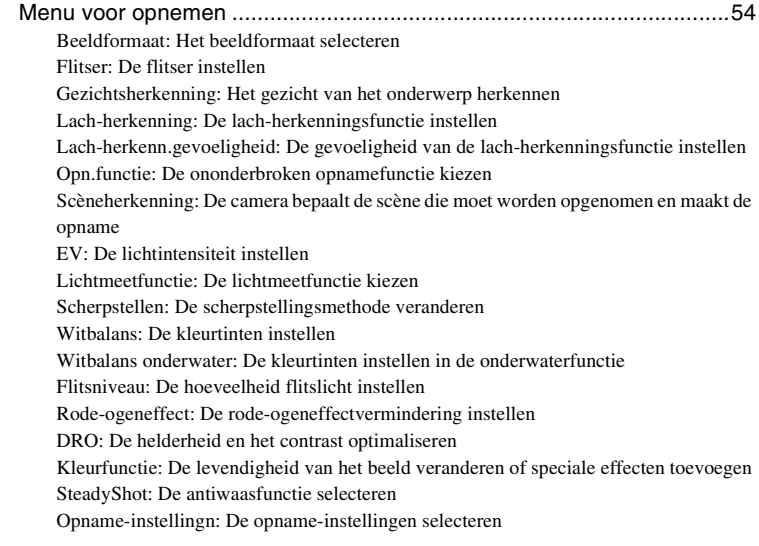

# **[De weergavefuncties gebruiken](#page-64-0)**

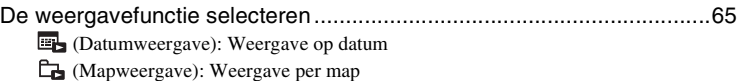

[\(Favorieten\): Beelden weergeven die zijn geregistreerd als favorieten](#page-65-0)

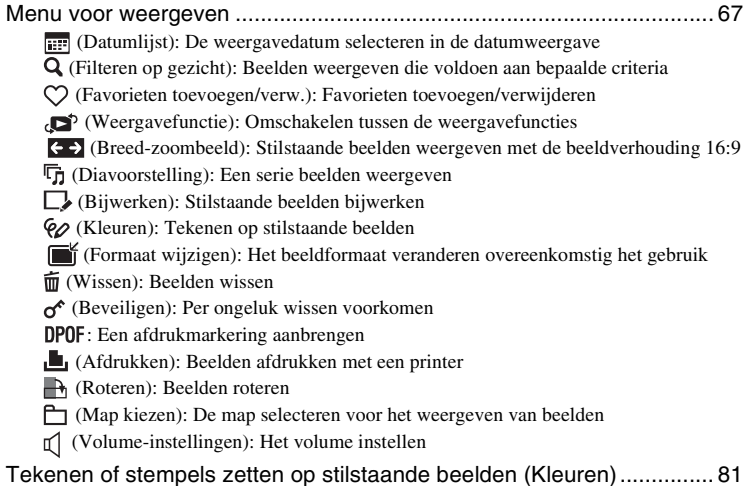

# **[De instellingen veranderen](#page-82-0)**

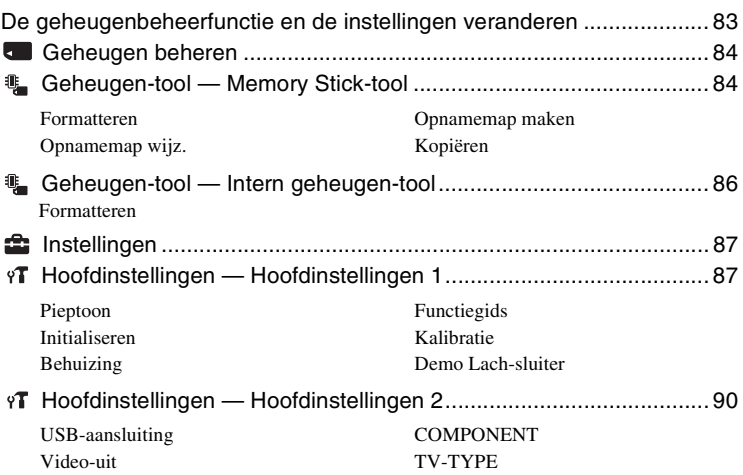

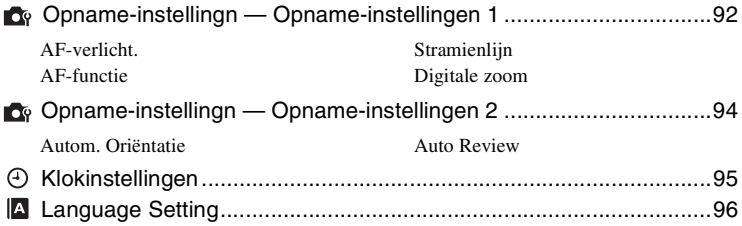

# **[Beelden weergeven op een televisie](#page-96-0)**

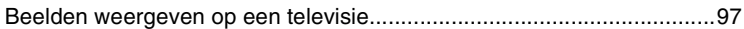

### **[De camera met uw computer gebruiken](#page-100-0)**

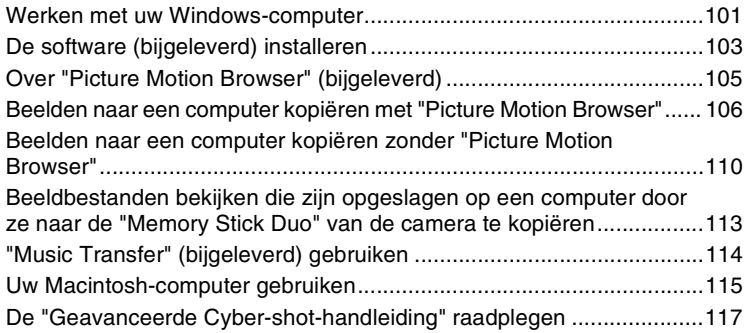

## **[Stilstaande beelden afdrukken](#page-117-0)**

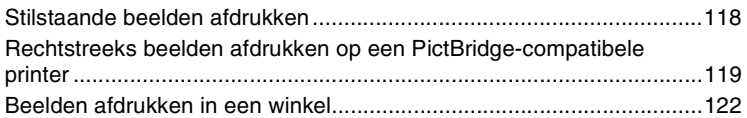

# **[Problemen oplossen](#page-123-0)**

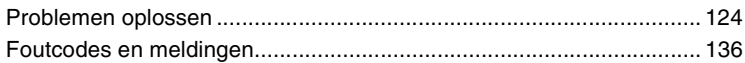

# **[Overige](#page-139-0)**

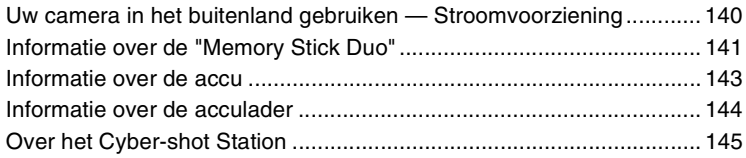

### **[Index](#page-146-1)**

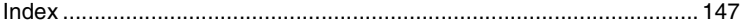

# <span id="page-8-0"></span>**Basistechnieken voor betere beelden**

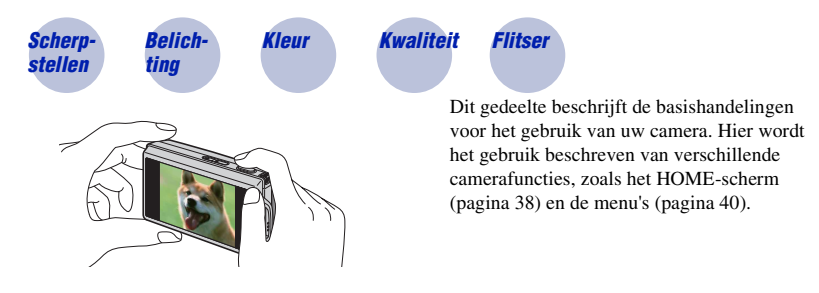

<span id="page-8-2"></span><span id="page-8-1"></span>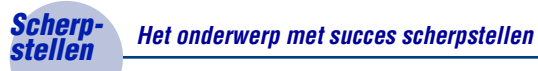

Als u de ontspanknop tot halverwege indrukt, stelt de camera automatisch scherp (Automatische scherpstelling). Vergeet niet dat de ontspanknop slechts tot halverwege ingedrukt moet worden.

Druk de ontspanknop niet gelijk helemaal in.

Druk de ontspanknop tot halverwege in.

AE/AFvergrendelingsindicator knippert  $\rightarrow$  licht op/piept Druk daarna de

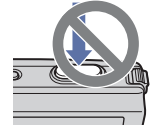

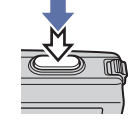

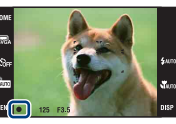

ontspanknop helemaal in.

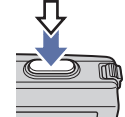

Als scherpstellen moeilijk is  $\rightarrow$  [Scherpstellen] [\(pagina 48\)](#page-47-1)

Als het beeld zelfs na scherpstellen wazig is, kan dit komen doordat de camera is bewogen.  $\rightarrow$  Zie ["Tips om wazige beelden te voorkomen"](#page-9-0) hierna.

#### <span id="page-9-0"></span>**Tips om wazige beelden te voorkomen**

De camera werd per ongeluk bewogen toen u een beeld opnam. Dit heet de "camerabeweging". Het kan ook zijn dat het onderwerp bewoog toen u het beeld opnam. Dit heet dan "onderwerpbeweging".

#### **Camerabeweging**

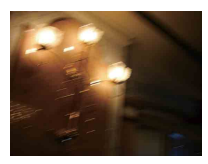

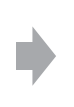

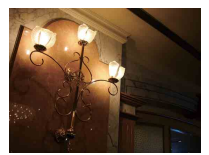

#### **Oorzaak**

Uw hand of lichaam bewoog terwijl u de camera vasthield en op de ontspanknop drukte, waardoor het gehele beeld wazig is geworden.

#### **Wat u moet doen om wazige beelden te voorkomen**

- Gebruik een statief of plaats de camera op een vlakke ondergrond zodat de camera stevig staat.
- Neem op met een zelfontspanner met een vertraging van 2 seconden en stabiliseer de camera door uw armen stevig tegen uw zij te drukken nadat u op de ontspanknop hebt gedrukt.

#### **Onderwerpbeweging**

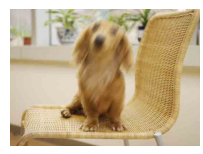

#### **Oorzaak**

Ondanks dat de camera stil wordt gehouden, kan het onderwerp bewegen tijdens de belichtingstijd nadat op de ontspanknop is gedrukt, waardoor het onderwerp wazig is.

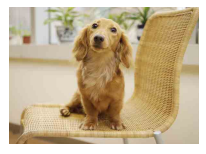

#### **Wat u moet doen om wazige beelden te voorkomen**

- Selecteer **So** (Hoge gevoeligheid) als de scènekeuzefunctie.
- Selecteer een hogere ISO-gevoeligheid om de sluitertijd korter te maken, en druk op de ontspanknop voordat het onderwerp beweegt.

#### **Opmerkingen**

- De antiwaasfunctie is in de fabriek als standaardinstelling ingeschakeld zodat camerabewegingen automatisch worden verminderd. Dit helpt echter niet tegen onderwerpbewegingen.
- Bovendien treden camerabewegingen en onderwerpbewegingen vaak op bij zwakke belichting of lange sluitertijden, zoals die optreden wanneer (Schemer) of  $\bullet$  (Schemer-portret) is gekozen als de scènekeuzefunctie. In dergelijke gevallen houdt u bij het opnemen de bovenstaande tips in gedachten.

<span id="page-10-0"></span>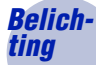

#### <span id="page-10-1"></span>*ting De lichtintensiteit instellen*

U kunt diverse beelden creëren door de belichting en de ISO-gevoeligheid in te stellen. Belichting is de hoeveelheid licht die door de lens in de camera valt wanneer u de ontspanknop indrukt.

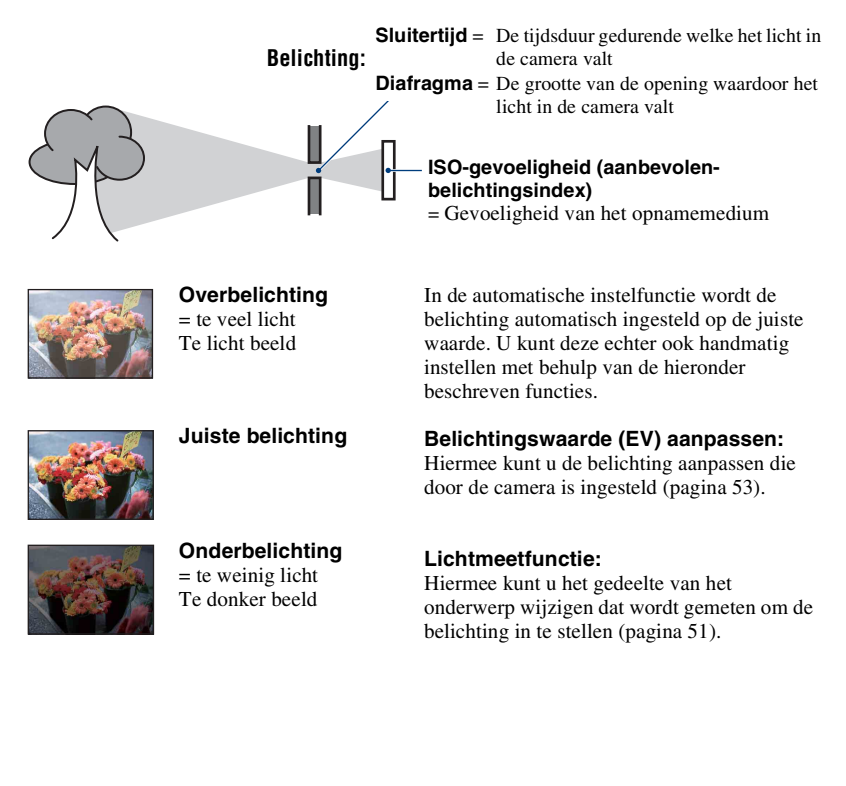

#### **ISO-gevoeligheid aanpassen (aanbevolen-belichtingsindex)**

De ISO-gevoeligheid is een snelheidswaarde voor opnamemedia die gebruik maken van een beeldsensor die het licht opvangt. Zelfs wanneer de belichting hetzelfde is, zullen de beelden verschillen afhankelijk van de ISO-gevoeligheid.

Om de ISO-gevoeligheid aan te passen, raadpleegt u pagina [52](#page-51-0).

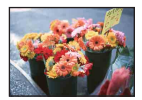

#### **Hoge ISO-gevoeligheid**

Neemt een helder beeld op, zelfs op donkere plaatsen, door een kortere sluitertijd in te stellen om onderwerpbeweging tegen te gaan. Het beeld wordt echter korrelig.

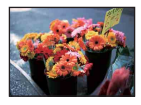

#### **Lage ISO-gevoeligheid**

Neemt een vloeiender beeld op. Echter, als de belichting onvoldoende is, kan het beeld donkerder worden.

<span id="page-11-1"></span><span id="page-11-0"></span>

### *Kleur Over het effect van de lichtbron*

De natuurlijke kleur van het onderwerp wordt beïnvloed door de belichtingsomstandigheden.

#### **Voorbeeld: De kleur van een beeld wordt beïnvloed door de lichtbronnen**

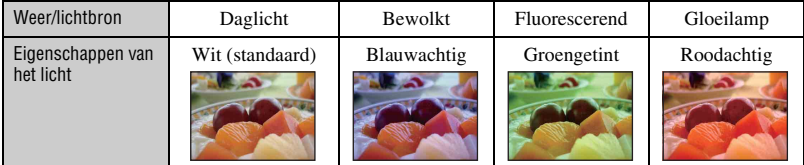

In de automatische instelfunctie worden de kleurtinten automatisch ingesteld. U kunt de kleurtinten echter ook handmatig instellen met [Witbalans] [\(pagina 60\)](#page-59-1).

### <span id="page-12-1"></span><span id="page-12-0"></span>*Kwaliteit Over "beeldkwaliteit" en "beeldformaat"*

Een digitaal beeld is samengesteld uit een groot aantal kleine puntjes, genaamd pixels. Als een beeld uit veel pixels bestaat, zal het beeld groot zijn, meer geheugenruimte in beslag nemen, en met scherpe details worden weergegeven. Het "Beeldformaat" wordt aangegeven met het aantal pixels. Ondanks dat u op het scherm van de camera het verschil niet kunt zien, verschillen de kleine details en de verwerkingstijd wanneer het beeld wordt afgedrukt of weergegeven op een computerscherm.

Beschrijving van de pixels en het beeldformaat

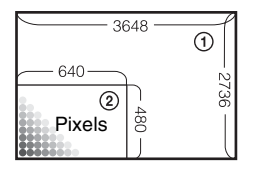

1 Beeldformaat: 10M  $3648$  pixels  $\times$  2736 pixels = 9.980.928 pixels

2 Beeldformaat: VGA 640 pixels  $\times$  480 pixels = 307.200 pixels

#### **Het gewenste beeldformaat selecteren [\(pagina 25\)](#page-24-1)**

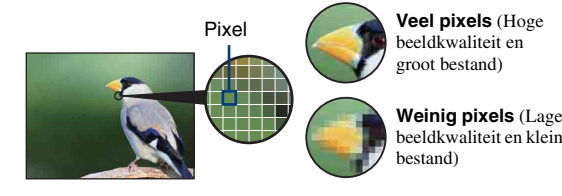

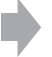

Voorbeeld: Afdrukken tot max. A3+-formaat

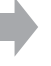

Voorbeeld: Beeld versturen als bijlage bij e-mailberichten

#### **Basistechnieken voor betere beelden**

<span id="page-13-0"></span>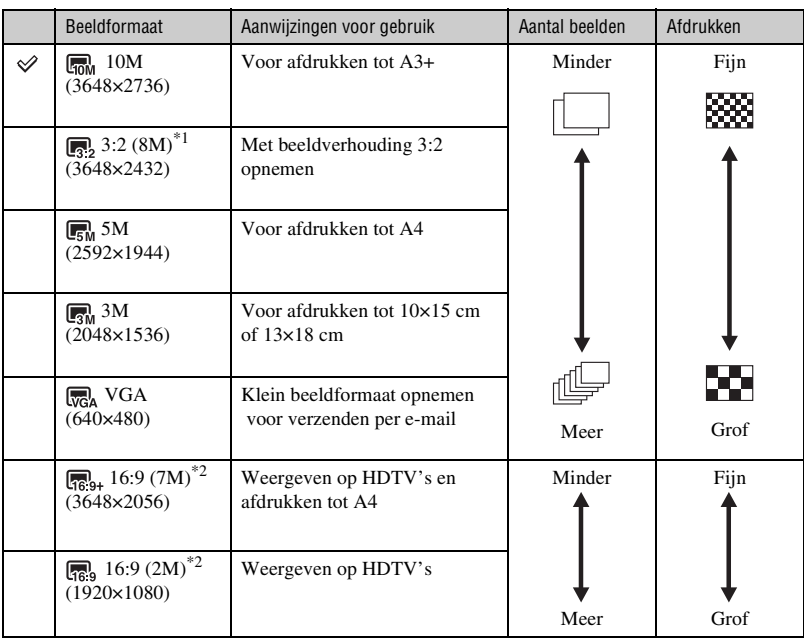

De standaardinstellingen worden aangegeven met  $\mathcal{\mathcal{D}}$ .

\*1) De beelden worden opgenomen met een beeldverhouding 3:2, net als afgedrukte foto's, ansichtkaarten, enz.

\*2) De beelden vullen het gehele scherm. Beide randen van het beeld kunnen worden afgesneden tijdens het afdrukken [\(pagina 133\).](#page-132-0)

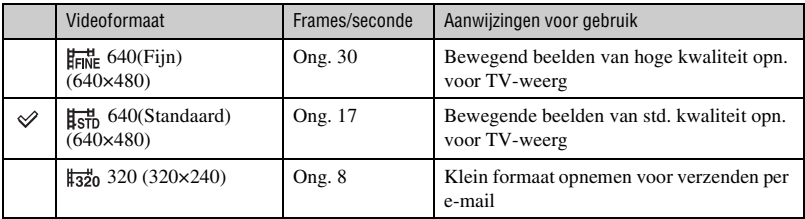

• Hoe groter het beeldformaat, hoe hoger de beeldkwaliteit.

• Hoe hoger het aantal frames per seconde, hoe vloeiender het weergavebeeld.

#### <span id="page-14-1"></span><span id="page-14-0"></span>*Flitser Over het gebruik van de flitser*

De ogen van het onderwerp kunnen in het beeld rood zijn, of wazige, witte, ronde vlekken kunnen in het beeld verschijnen. Dit fenomeen kan worden tegengegaan door de volgende stappen te nemen.

#### **Het "rode-ogeneffect"**

Pupillen worden groter in een donkere omgeving. Het flitslicht wordt gereflecteerd door de bloedvaten op de achterkant van het oog (het netvlies) waardoor het "rode-ogeneffect" optreedt.

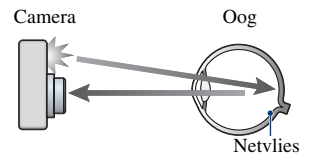

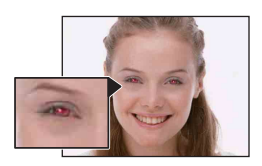

#### **Hoe kunt u het "rode-ogeneffect" verminderen?**

- Stel [Rode-ogeneffect] in op [Aan] [\(pagina 62\).](#page-61-1)
- Selecteer  $\hat{50}$  (Hoge gevoeligheid)<sup>\*</sup> als de scènekeuzefunctie [\(pagina 44\).](#page-43-0) (De flitser wordt automatisch uitgeschakeld.)
- Als de ogen van het onderwerp in het beeld rood zijn, corrigeert u het beeld met behulp van [Bijwerken] in het weergavemenu [\(pagina 70\)](#page-69-2) of met behulp van het bijgeleverde softwareprogramma "Picture Motion Browser".

#### **De "witte, ronde vlekken"**

Dit wordt veroorzaakt door deeltjes (stof, pollen, enz.) die dichtbij de lens zweven. Wanneer deze worden belicht door het flitslicht van de camera, worden ze zichtbaar als witte, ronde vlekken.

Camera

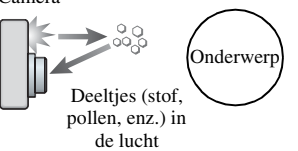

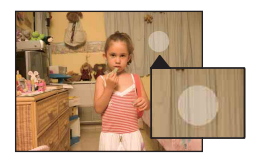

#### **Hoe kunt u de "witte, ronde vlekken" tegengaan?**

- Verlicht het vertrek en neem het onderwerp zonder flitser op.
- Selecteer  $\hat{S}$  (Hoge gevoeligheid)<sup>\*</sup> als de scènekeuzefunctie. (De flitser wordt automatisch uitgeschakeld.)
- \* Ondanks dat u so (Hoge gevoeligheid) hebt geselecteerd als de scènekeuzefunctie, kan de sluitertijd langer zijn bij zwakke belichting of op donkere plaatsen. In dergelijke gevallen gebruikt u een statief of houdt u uw armen stevig tegen uw zij gedrukt nadat u op de ontspanknop hebt gedrukt.

# <span id="page-15-0"></span>**Plaats van de onderdelen**

Nadere bijzonderheden over de bediening vindt u op de tussen haakjes vermelde pagina's.

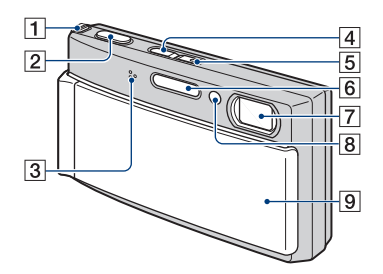

- $\boxed{1}$  W/T-zoomknop [\(28\)](#page-27-0)
- $\boxed{2}$  Ontspanknop [\(26\)](#page-25-0)
- 3 Microfoon
- $\boxed{4}$   $\boxed{\blacktriangleright}$  (weergave-)toets [\(30\)](#page-29-1)
- E POWER-toets/POWER-lampje
- $\boxed{6}$  Flitser [\(29\)](#page-28-0)
- G Lens
- $\boxed{8}$  Zelfontspannerlampje [\(28\)/](#page-27-1) Lach-sluiterlamp [\(46\)](#page-45-0)/ AF-verlichting [\(92\)](#page-91-0)
- **9** Lensafdekking

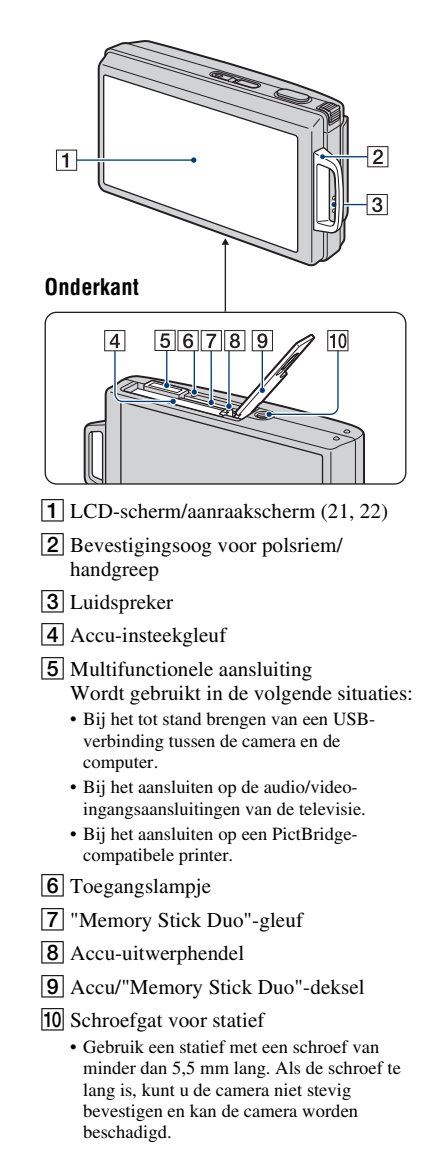

# <span id="page-16-0"></span>**Indicators op het scherm**

Raak [DISP] aan rechtsonder op het scherm om de aanduidingen op het scherm te veranderen [\(pagina 22\)](#page-21-1).

Nadere bijzonderheden over de bediening vindt u op de tussen haakjes vermelde pagina's.

#### **Bij opname van stilstaande beelden**

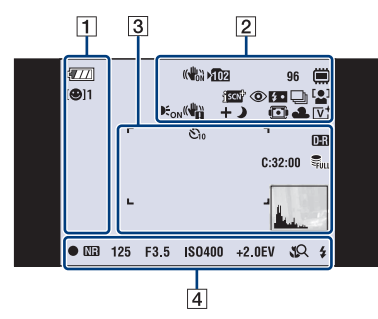

• De indicators worden niet allemaal afgebeeld in de **EASY** (Eenvoudig opnemen) functie.

#### **Bij opname van bewegende beelden**

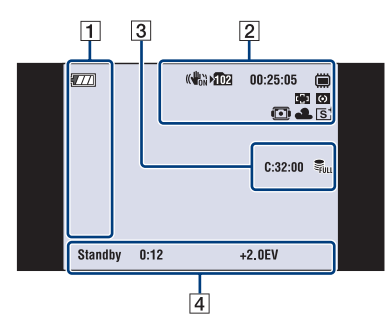

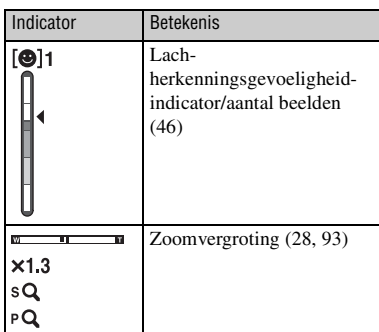

#### $\overline{2}$

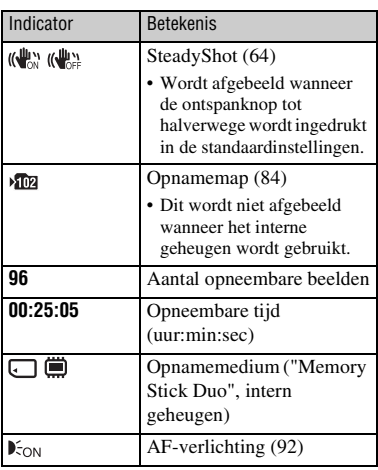

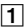

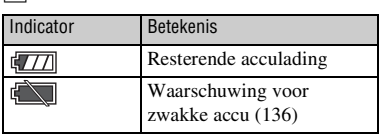

### **Indicators op het scherm**

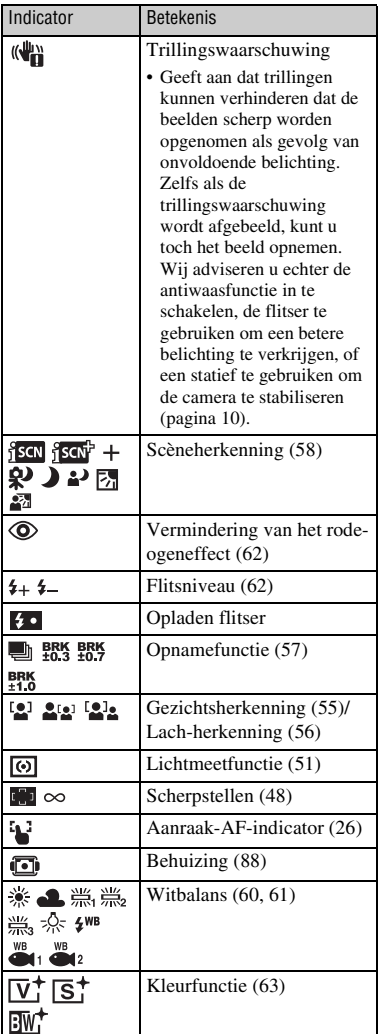

 $\boxed{3}$ 

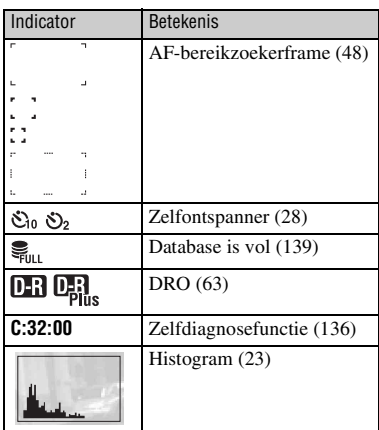

### 4

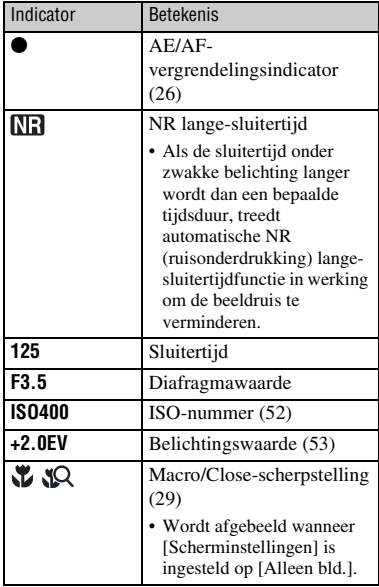

#### **Indicators op het scherm**

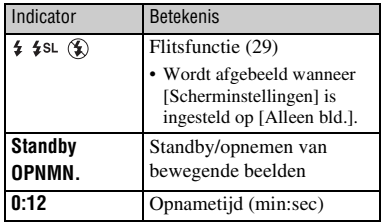

**Bij weergave van stilstaande beelden**

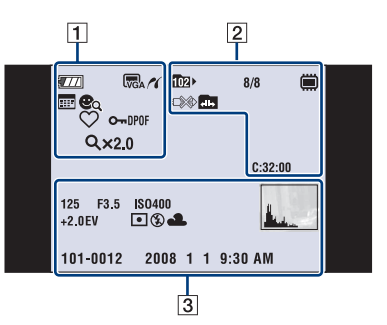

**Bij weergave van bewegende beelden**

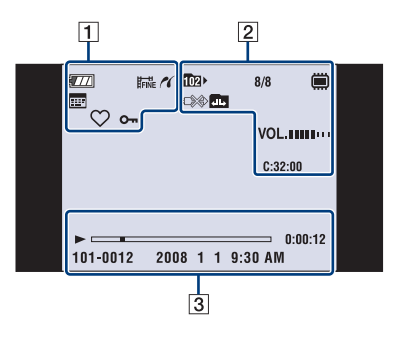

### $\boxed{1}$

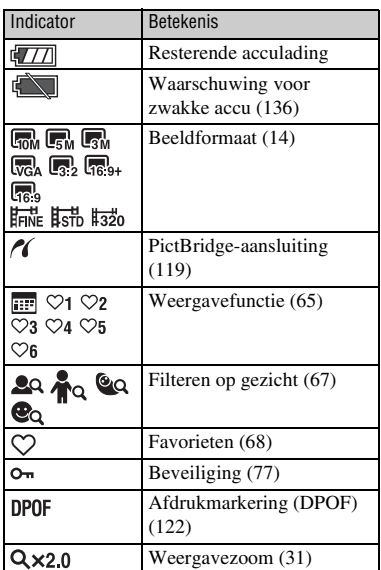

### $\boxed{2}$

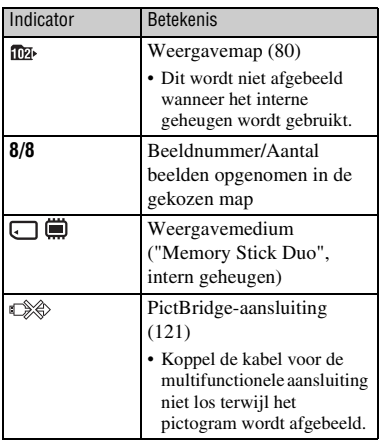

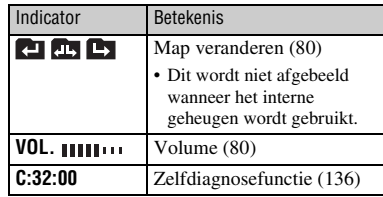

### $\boxed{3}$

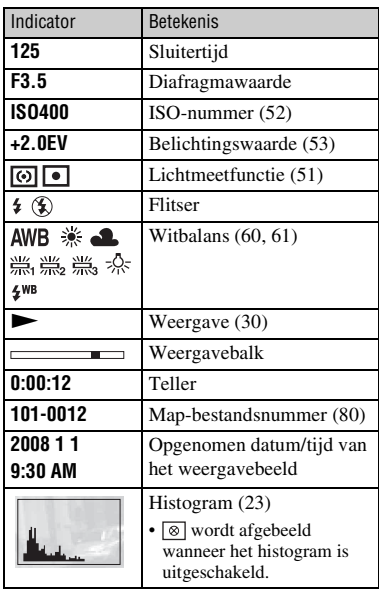

# <span id="page-20-1"></span><span id="page-20-0"></span>**Bediening van het aanraakscherm**

Dit LCD-scherm beeldt ook de toetsen af voor het bedienen van de camera (aanraakscherm).

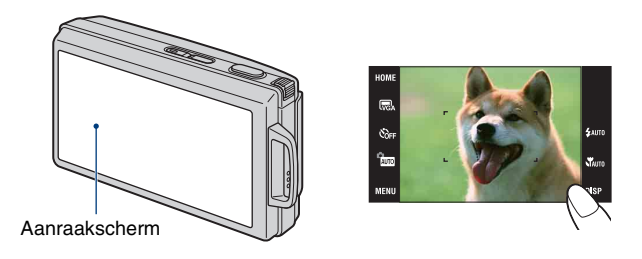

### **1 Schakel de camera in.**

Tijdens het opnemen: Schuif de lensafdekking omlaag. Tijdens het weergeven: Druk op  $\blacktriangleright$  (weergave).

### **2 Raak de toetsen op het scherm lichtjes met uw vinger aan.**

#### **Over de toetsen op het aanraakscherm**

- Als het onderdeel dat u wilt instellen niet op het scherm wordt afgebeeld, kunt u met de  $\triangle$ / $\nabla$ / b/B toetsen een andere pagina kiezen.
- U kunt terugkeren naar het vorige scherm door [BACK] of [×] aan te raken.
- Door [OK] aan te raken, gaat u verder naar het volgende scherm.

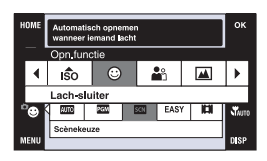

- Om het aanraakscherm te bedienen, raakt u het licht aan met uw vinger of de bijgeleverde tekenpen.
- Raak het scherm niet aan met enig ander puntig voorwerp dan de bijgeleverde tekenpen.
- Druk niet harder op het LCD-scherm dan noodzakelijk.
- Als u tijdens het opnemen de rechterbovenhoek van het scherm aanraakt, gaan de toetsen en pictogrammen tijdelijk uit. De toetsen en pictogrammen worden weer afgebeeld zodra u uw vinger van het scherm afhaalt.

# <span id="page-21-1"></span><span id="page-21-0"></span>**Het scherm veranderen**

Raak [DISP] aan op het scherm om de aanduidingen op het scherm te veranderen.

- Andere instellingen dan [LCD-helderheid] dienen afzonderlijk gemaakt te worden voor opnemen en weergeven.
- In de indexweergavefunctie kunt u instellen hoeveel beelden tegelijk worden weergegeven [\(pagina 31\)](#page-30-1).

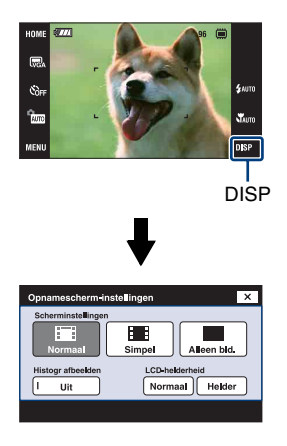

#### **[Scherminstellingen]**

Hiermee kunt u instellen of de toetsen en pictogrammen op het scherm worden afgebeeld of niet.

#### **Normaal**

De toetsen en pictogrammen worden afgebeeld op het aanraakscherm.

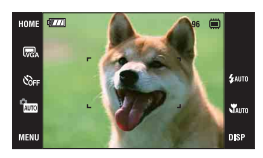

#### **Simpel**

Alleen de toetsen worden afgebeeld op het aanraakscherm.

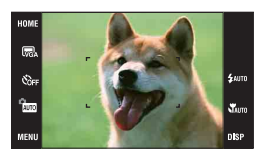

<span id="page-21-2"></span>**Alleen bld.**

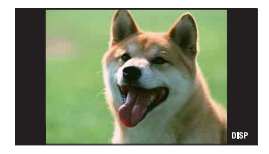

• Door tijdens het weergeven **HOFF** aan te raken in de [Normaal] of [Simpel] functie, wordt tijdelijk een [Alleen bld.] scherm afgebeeld. Om de toetsen weer op het aanraakscherm af te beelden, raakt u het midden aan.

In de [Alleen bld.] functie kunt u het midden van het scherm aanraken om tijdelijk een [Normaal] scherm af te beelden. Raak **BOFF** aan in de [Alleen bld.] functie weer te geven.

• Tijdens het opnemen of weergeven met schermverhouding 16:9, is de [Alleen bld.] functie handig omdat daarmee het gehele scherm wordt gevuld.

#### <span id="page-22-0"></span>**[Histogr afbeelden]**

Hiermee kunt u instellen of het histogram op het scherm wordt afgebeeld of niet.

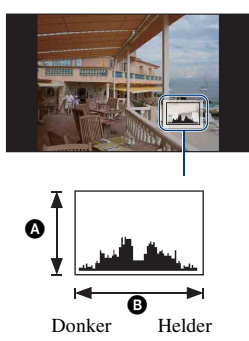

Een histogram is een grafiek die de helderheid van een beeld weergeeft. De grafiek duidt op een helder beeld wanneer de rechterkant ervan hoog is, en op een donker beeld wanneer de linkerkant ervan hoog is.

**A** Aantal pixels **B** Helderheid

- Het histogram wordt tevens afgebeeld bij weergave van een enkelbeeld, doch u kunt de belichting hiervan niet instellen.
- Het histogram wordt in de volgende gevallen niet afgebeeld wanneer: Tijdens het opnemen
	- het menu wordt afgebeeld.
	- bewegende beelden worden opgenomen.

Tijdens het weergeven

- het menu wordt afgebeeld.
- u de indexweergavefunctie gebruikt.
- de weergavezoom wordt gebruikt.
- stilstaande beelden worden geroteerd.
- bewegende beelden worden weergegeven.
- de favorietenlijst wordt afgebeeld.
- de datumlijst wordt afgebeeld.
- Er kan een groot verschil optreden tussen de histogrammen die worden afgebeeld tijdens het opnemen en tijdens het weergeven, wanneer: – de flitser afgaat.
	- de sluitertijd lang of kort is.
- Het histogram wordt misschien niet afgebeeld voor beelden opgenomen op andere camera's.

#### **[LCD-helderheid]**

Hiermee stelt u de helderheid van de achterverlichting in.

• Als u buitenshuis beelden bekijkt in sterk licht terwijl [LCD-helderheid] is ingesteld op [Normaal], stelt u dit in op [Helder]. Echter, bij deze instelling wordt de acculading sneller verbruikt.

# <span id="page-23-0"></span>**Het interne geheugen gebruiken**

De camera heeft een intern geheugen van ongeveer 15 MB. Dit geheugen kan niet uit de camera worden verwijderd. Zelfs als geen "Memory Stick Duo" in de camera is geplaatst, kunt u beelden opnemen in dit interne geheugen.

• Bewegende beelden met beeldformaat [640(Fijn)] kunnen niet worden opgenomen in het interne geheugen.

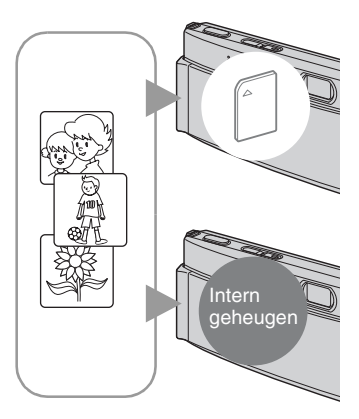

#### **Als een "Memory Stick Duo" is geplaatst**

[Opnemen]: De beelden worden op de "Memory Stick Duo" opgenomen.

[Weergave]: De beelden op de "Memory Stick Duo" worden weergegeven.

[Menu, Instellingen, enz.]: Diverse functies kunnen worden toegepast op de beelden op de "Memory Stick Duo".

### **Als geen "Memory Stick Duo" is geplaatst**

[Opnemen]: De beelden worden in het interne geheugen opgenomen.

[Weergave]: De beelden die in het interne geheugen zijn opgeslagen worden weergegeven.

[Menu, Instellingen, enz.]: Diverse functies kunnen worden toegepast op de beelden die in het interne geheugen zijn opgeslagen.

### **Over beeldgegevens die in het interne geheugen zijn opgeslagen**

Wij adviseren u altijd een reservekopie (back-up) te maken van de beeldgegevens met behulp van een van de onderstaande methoden.

#### **Een reservekopie (back-up) maken op een "Memory Stick Duo"**

Bereid een "Memory Stick Duo" voor met voldoende vrije geheugencapaciteit en volg vervolgens de procedure beschreven onder [Kopiëren] [\(pagina 85\)](#page-84-1).

#### **Een reservekopie (back-up) maken op de vaste schijf van de computer**

Volg de procedure op pagina's [106](#page-105-1) t/m [112](#page-111-0) zonder dat een "Memory Stick Duo" in de camera is geplaatst.

- U kunt beeldgegevens op een "Memory Stick Duo" niet kopiëren naar het interne geheugen.
- Door de camera aan te sluiten op een computer met behulp van de kabel voor de multifunctionele aansluiting, kunt u de beeldgegevens die in het interne geheugen zijn opgeslagen kopiëren naar een computer. U kunt beeldgegevens echter niet kopiëren van de computer naar het interne geheugen.

<span id="page-24-1"></span><span id="page-24-0"></span>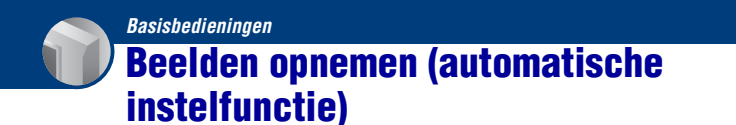

De procedure voor het opnemen van beelden met de basisfuncties wordt hieronder beschreven.

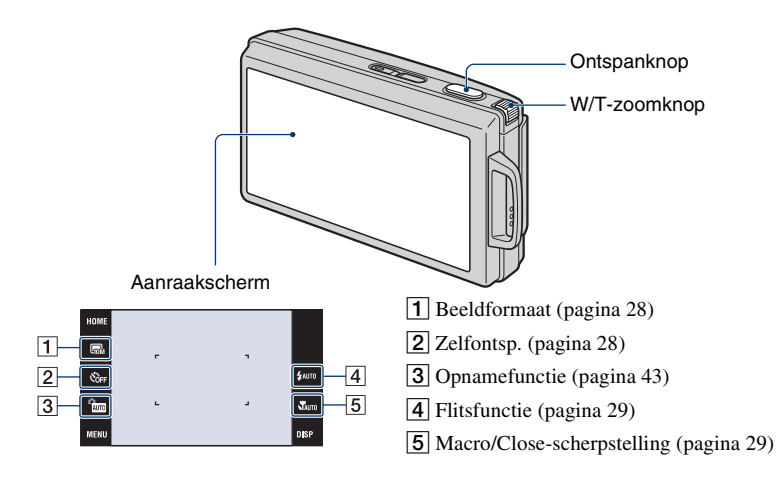

**1 Open de lensafdekking.**

**2 Houd de camera stil met uw armen tegen uw lichaam.**

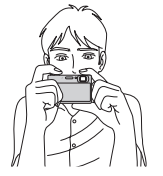

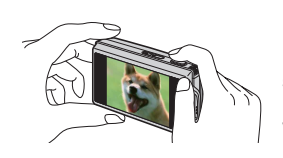

Plaats het onderwerp in het midden van het scherpstelkader of raak het punt aan waarop u wilt scherpstellen.

<span id="page-25-2"></span> $\ddot{Q}$  U kunt het scherm aanraken om het punt te kiezen waarop moet worden scherpgesteld.

.<br>Gorr

Door het onderwerp op het aanraakscherm aan te raken wordt een kader afgebeeld, en door vervolgens de ontspanknop tot halverwege in te drukken, wordt op het kader scherpgesteld. Als in het kader een gezicht aanwezig is, worden naast de scherpstelling tevens de helderheid en tint automatisch geoptimaliseerd.

- [2] wordt afgebeeld in de rechterbovenhoek van het scherm als een gezicht wordt herkend op de aangeraakte plaats of wordt afgebeeld als een ander onderwerp dan het gezicht van een persoon wordt herkend. Raak  $\blacksquare$  of France functie te annuleren.
- U kunt deze functie niet gebruiken wanneer de digitale zoom wordt gebruikt in de  $\mathbb{Q}$  (Superclose-up gebruiken) functie of in de **EASY** (Eenvoudig opnemen) functie.
- U kunt deze functie niet gebruiken wanneer de ■ (Landschap), Schemer), ③ (Vuurwerk),
- (Onderwater) of (Korte sluitertijd) functie is geselecteerd als de scènefunctie. • Als u aanraakt buiten het instelbare scherpstellingsbereik, wordt het instelbare bereik afgebeeld.

#### <span id="page-25-0"></span>**3 Neem op met de ontspanknop.**

1Houd de ontspanknop tot halverwege ingedrukt om scherp te stellen.

<span id="page-25-1"></span>De ● (AE/AF-vergrendelings-)indicator knippert (groen), een pieptoon klinkt, de indicator stopt met knipperen en blijft aan.

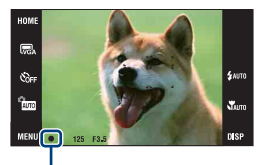

AE/AF-vergrendelingsindicator

2Druk de ontspanknop helemaal in.

#### **Opnemen van bewegende beelden**

Raak de toets voor het instellen van de opnamefunctie aan en raak daarna **(E)** (Bewegende beeldn) [\(pagina 43\)](#page-42-1) aan.

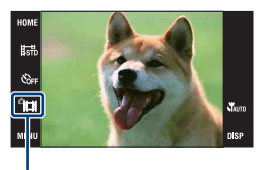

Toets voor het instellen van de opnamefunctie

#### **Een stilstaand beeld opnemen van een onderwerp waarop moeilijk scherpgesteld kan worden**

- De minimale opnameafstand is ongeveer 8 cm (W-kant), 80 cm (T-kant) (vanaf de lens). Neem op in de close-up-opnamefunctie wanneer u een onderwerp wilt opnemen vanaf een kortere afstand dan de minimale opnameafstand.
- Als de camera niet automatisch op het onderwerp kan scherpstellen, verandert de AE/AFvergrendelingsindicator naar langzaam knipperen en klinkt geen pieptoon. Stel het beeld opnieuw samen en stel opnieuw scherp.

In de volgende situaties kan het moeilijk zijn scherp te stellen:

- Als het donker is en het onderwerp ver weg is.
- Als het contrast tussen het onderwerp en de achtergrond slecht is.
- Als het onderwerp door glas wordt opgenomen.
- Als het onderwerp snel beweegt.
- Bij reflecterend licht of glimmende oppervlakken.
- Als het onderwerp van achteren wordt belicht of als er een zwaailicht in de buurt is.

#### **EASY De eenvoudig-opnemen-functie gebruiken**

Raak de toets voor het instellen van de opnamefunctie aan en selecteer daarna **EASY** (Eenvoudig opnemen)  $\rightarrow$  [OK].

De tekst wordt groter en de indicators zijn gemakkelijker te zien.

De camera neemt op met de optimale instellingen, zodat u alleen de instellingen Beeldformaat (Groot/Klein) [\(pagina 54\),](#page-53-1) Flitser (Autom./Uit) [\(pagina 54\)](#page-53-2) en Zelfontsp. (10 sec/Uit) [\(pagina 28\)](#page-27-3) kunt veranderen.

#### <span id="page-27-4"></span><span id="page-27-0"></span>**W/T De W/T-zoom gebruiken**

Duw de W/T-zoomknop naar de T-kant om in te zoomen, en naar de W-kant om uit te zoomen.

• Als de zoomvergroting hoger is dan 5×, gebruikt de camera de digitale-zoomfunctie.

Voor informatie over de [Digitale zoom]-instellingen en de beeldkwaliteit, zie pagina [93.](#page-92-1)

• De camera zoomt langzaam tijdens het opnemen van bewegende beelden.

#### <span id="page-27-2"></span> **Het beeldformaat veranderen**

Raak de toets voor het instellen van de beeldformaat op het scherm aan. Raak het gewenste onderdeel aan en raak daarna [OK] aan.

Voor meer informatie over het beeldformaat, zie pagina [13.](#page-12-1)

#### <span id="page-27-3"></span><span id="page-27-1"></span> **De zelfontspanner gebruiken**

Raak de toets voor het instellen van de zelfontspanner op het scherm aan. Raak het gewenste onderdeel aan en raak daarna [OK] aan.

 $\mathcal{S}_{\text{OFF}}$ : Zelfontspanner buiten gebruik

 $\mathfrak{S}_0$ : Zelfontspanner instellen op een vertraging van 10 seconden

دی; Zelfontspanner instellen op een vertraging van 2 seconden

Als u op de ontspanknop drukt, knippert het zelfontspannerlampje en klinkt een pieptoon totdat de sluiter wordt ontspannen.

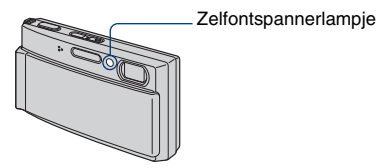

Raak  $\mathcal{S}_{\text{OFF}}$  aan om te annuleren.

- Gebruik de zelfontspanner met een vertraging van 2 seconden om wazige beelden te voorkomen. Twee seconden nadat u op de ontspanknop hebt gedrukt wordt de sluiter ontspannen, waardoor camerabeweging als gevolg van het drukken op de ontspanknop wordt verminderd.
- In de **EASY** (Eenvoudig opnemen) functie kunt u alleen  $\mathcal{O}_{0N}$  (10 sec) of  $\mathcal{O}_{0FF}$  (Uit) selecteren.

#### <span id="page-28-2"></span><span id="page-28-0"></span> **Flitser (een flitsfunctie selecteren voor stilstaande beelden)**

Raak de toets voor het instellen van de flitserfunctie op het scherm aan. Raak het gewenste onderdeel aan en raak daarna [OK] aan.

: De flitser werkt volautomatisch

Knippert wanneer er onvoldoende licht of achterverlichting is (standaardinstelling).

: Altijd flitsen

: Langzame synchro (altijd flitsen)

Op donkere plaatsen is de sluitertijd lang om de achtergrond die buiten het bereik van het flitslicht valt toch helder op te nemen.

: Niet flitsen

- De flitser gaat tweemaal af. De eerste keer is om de lichthoeveelheid in te stellen.
- Tijdens het opladen van de flitser wordt  $\sharp \circ$  afgebeeld.

#### <span id="page-28-3"></span><span id="page-28-1"></span> **Macro/Close-scherpstelling ingeschakeld (close-up-opnamen maken)**

Raak de toets voor het instellen van de Macro/Close-scherpstellingsfunctie op het scherm aan. Raak het gewenste onderdeel aan en raak daarna [OK] aan.

**NAITO:** Autom.

De camera stelt automatisch scherp van ver verwijderde onderwerpen tot close-ups. Zet de camera normaal gesproken in deze functie.

: Macro aan

De camera stelt scherp met voorrang op onderwerpen dichtbij.

Schakel de macrofunctie in wanneer u onderwerpen dichtbij opneemt.

 $\sqrt[\mathbb{Q}]{Q}$ : Superclose-up gebruiken

Vergrendeld aan de W-kant: Ongeveer 1 t/m 20 cm

Gebruik deze functie om op nog kortere afstanden op te nemen dan bij een macro-opname.

• De snelheid van de automatische scherpstelling is lager bij het scherpstellen in de macrofunctie of Closescherpstellingsfunctie.

#### Macro

• Wij adviseren de zoom in te stellen op de uiterste groothoekstand (W).

#### Close-scherpstelling

- De optische zoom staat vast in de uiterste groothoekstand (W-kant) en kan niet worden gebruikt.
- U kunt geen beelden opnemen in de Burst-functie of de Bracket-functie [\(pagina 57\)](#page-56-0).
- U kunt Gezichtsherkenningsfunctie niet gebruiken wanneer u opneemt in de Close-scherpstellingsfunctie.
- Deze functie wordt uitgeschakeld wanneer u de camera uitschakelt of een andere functie selecteert.

# <span id="page-29-0"></span>**Beelden bekijken**

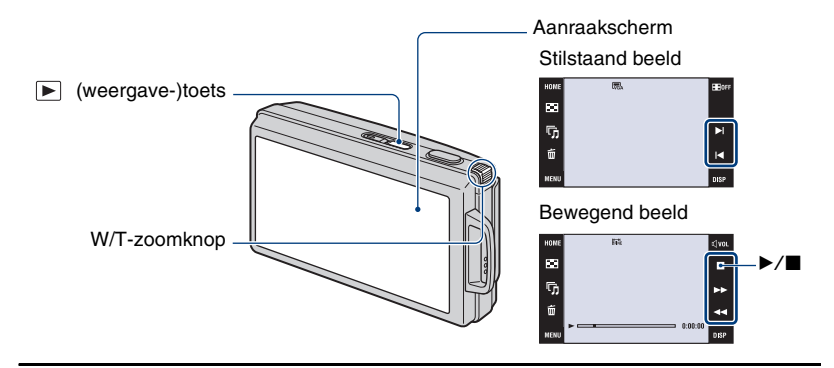

### <span id="page-29-1"></span>**1 Druk op (weergave-)toets.**

• Als u op  $\blacktriangleright$  (weergave) drukt terwijl de camera is uitgeschakeld, wordt de camera ingeschakeld en ingesteld op de weergavefunctie. Om over te schakelen naar de opnamefunctie, drukt u nogmaals op  $\boxed{\blacktriangleright}$  (weergave).

### **2 Raak I** (vorige) of ►I (volgende) aan om een beeld te selecteren.

#### <span id="page-29-2"></span>**Bewegend beeld:**

Raak ► aan om bewegende beelden weer te geven.

Vooruit/achteruit spoelen:  $\blacktriangleleft/\blacktriangleright \blacktriangleright$  (Raak  $\blacktriangleright$  aan om terug te keren naar de normale weergave.)

Volumeregeling: Raak qvol aan tijdens het weergeven van bewegende beelden en stel daarna het volumeniveau in met  $\left| \cdot \right|$  .

Raak [Sluiten] aan om het volume-instelscherm te sluiten.

Stoppen: Raak aan.

- Bewegende beelden met beeldformaat [320] worden op een kleiner formaat weergegeven.
- Als [Scherminstellingen] is ingesteld op [Alleen bld.], raakt u tijdens het weergeven van stilstaande beelden de linker- of rechterkant van het scherm aan om het vorige respectievelijk volgende beeld weer te geven, en raakt u het midden van het scherm aan om in de [Normaal] functie weer te geven. Raak  $\Box$  of aan in de [Alleen bld.] functie weer te geven.
- Het kan onmogelijk zijn bepaalde beelden weer te geven die zijn opgenomen op een ouder model Sonycamera. Raak [HOME] aan en selecteer daarna [ $\Box$ ] Mapweergave] bij  $\Box$  (Beelden bekijken) om deze beelden weer te geven.

#### <span id="page-30-0"></span> **Een beeld vergroot weergeven (weergavezoom)**

Raak een stilstaand beeld aan terwijl dit wordt weergegeven om het aangeraakte gebied vergroot weer te geven.

 $\triangle$ / $\nabla$ / $\triangle$ / $\triangleright$ : Selecteert het vergrote gebied.

 $\bigoplus$   $\bigoplus$ : Verandert de zoomvergroting.

 $\mathbf{E}^{\mathbf{B}}$  Schakelt  $\triangle$ / $\nabla$ / $\triangleleft$ / $\rho$  aan/uit.

BACK: Annuleert de weergavezoom.

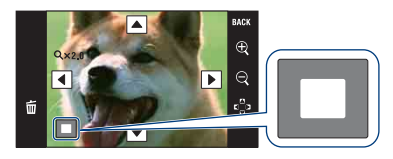

Geeft het weergegeven gebied aan binnen het volledige beeld

In dit geval wordt het midden vergroot.

- Om een vergroot beeld op te slaan, zie [Trimmen] [\(pagina 71\)](#page-70-0).
- Bij weergeven in de [Alleen bld.] functie, raakt u het midden van het scherm aan om het [Normaal] scherm in te stellen en raakt u vervolgens nogmaals het scherm aan [\(pagina 22\)](#page-21-2).

U kunt het beeld ook vergroten door de zoomknop (W/T) naar de T-kant te duwen. Duw de zoomknop naar de W-kant om terug te keren [\(pagina 28\)](#page-27-4).

#### **E-1** Een indexweergavescherm weergeven

Raak (Index) aan om het indexweergavescherm af te beelden.

Raak  $\Sigma/\Sigma$  aan om de vorige/volgende pagina weer te geven.

Om het weergavebeeld aan de hand van de datum te selecteren, raakt u  $\lim_{n \to \infty}$  (Datumlijst) aan waarna u de datum kunt selecteren die het beeld bevat dat u wilt weergeven vanaf de datumlijst. (Bij gebruik van een "Memory Stick Duo")

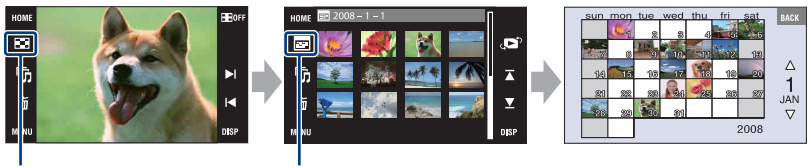

(Index) Datumlijst

Om terug te keren naar het enkelbeeldweergavescherm, raakt u het miniatuurbeeld aan op het indexweergavescherm.

- In de standaardinstellingen wordt het scherm weergegeven in de datumweergave (bij gebruik van een "Memory Stick Duo") of in de mapweergave (bij gebruik van het interne geheugen). U kunt de weergavefunctie veranderen [\(pagina 65\)](#page-64-1).
- <span id="page-30-1"></span>• Als u [DISP] aanraakt in de indexweergavefunctie, kunt u het aantal beelden dat op het indexweergavescherm wordt afgebeeld instellen op 12 of 20 beelden.

# <span id="page-31-0"></span>**Stilstaande beelden als een diavoorstelling bekijken**

Beelden worden automatisch achter elkaar weergegeven tezamen met effecten en muziek.

### **1 Raak (Diavoorstelling) aan.**

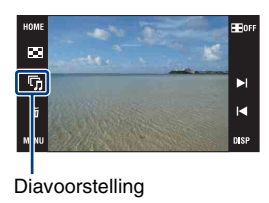

**2 Raak [Start] aan om de weergave te starten.**

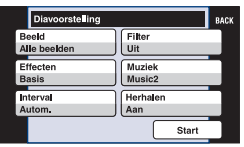

- U kunt bewegende beelden niet weergeven.
- Andere instellingen dan [Beeld] en [Filter] worden opgeslagen tot ze de volgende keer worden veranderd.
- Het is mogelijk dat de [Filter] functie niet kan worden gebruikt voor beelden opgenomen op een ouder model Sony-camera.

#### **De diavoorstelling stoppen**

Raak het scherm aan en raak daarna [Sluiten] aan.

#### **Het volumeniveau van de muziek instellen**

Raak het scherm aan om het volume-instelscherm af te beelden en stel daarna het volumeniveau in met  $\triangleleft + \triangleleft -$ . Raak [x] aan om het volume-instelscherm te sluiten.

• U kunt het volumeniveau instellen met behulp van [ (Volume-instellingen) bij [MENU] voordat de weergave begint.

#### **De instellingen veranderen**

Raak het onderdeel aan dat u wilt instellen op het instelscherm afgebeeld in stap 2. De volgende onderdelen kunnen worden ingesteld. De standaardinstellingen worden aangegeven met  $\mathcal Q$ .

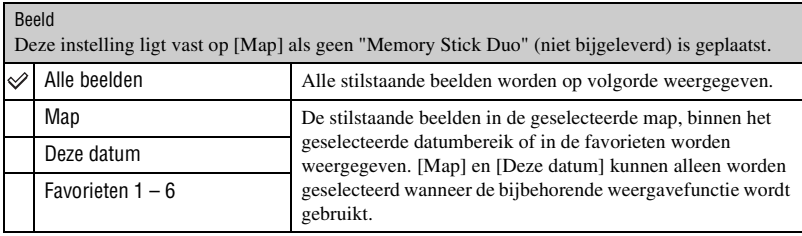

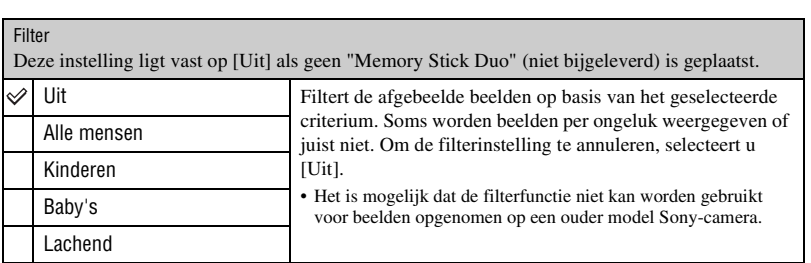

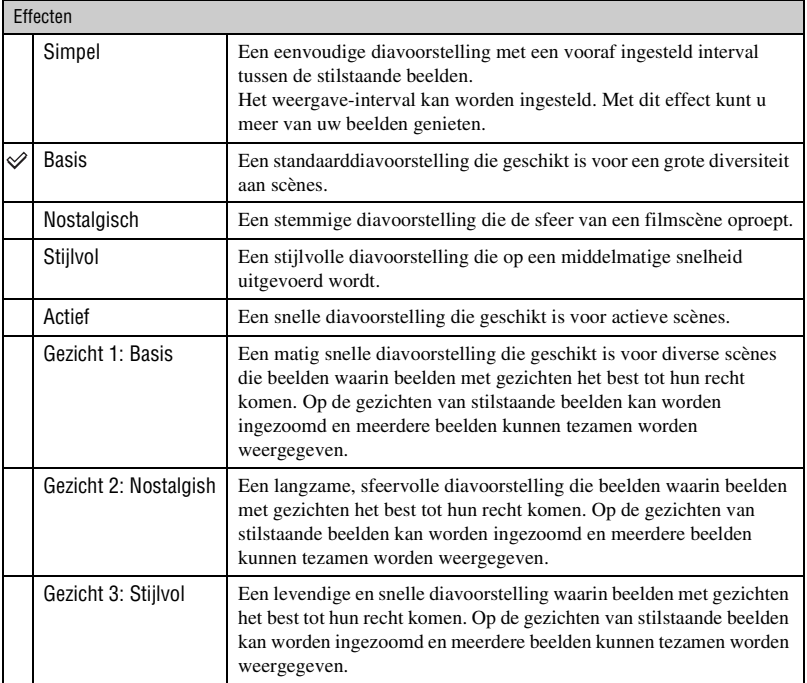

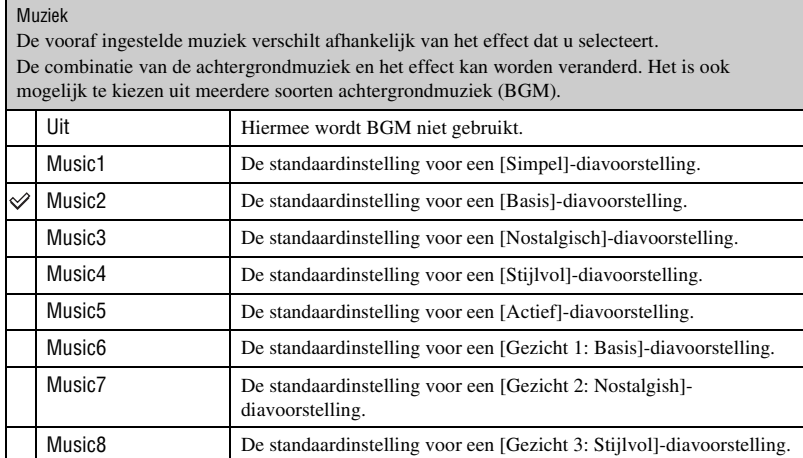

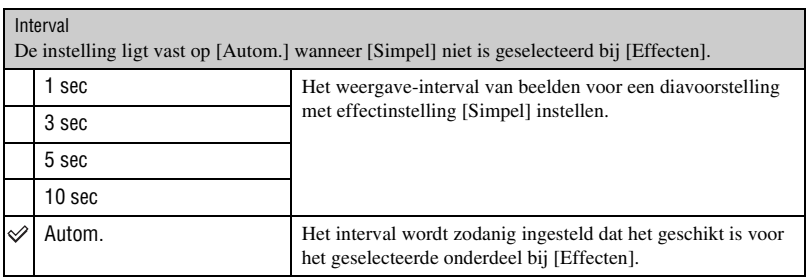

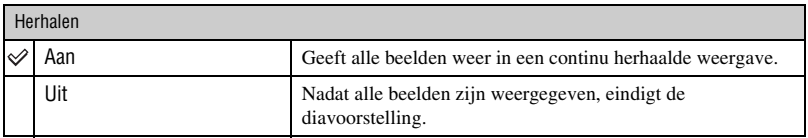

#### Ö Muziekbestanden toevoegen/wijzigen

U kunt een gewenst muziekstuk kopiëren vanaf een cd of MP3-bestand naar de camera om af te spelen tijdens een diavoorstelling. U kunt muziek kopiëren met behulp van [ Muziek-tool] onder  $\overline{\mathbb{F}}$  (Diavoorstelling) op het HOME-scherm of met behulp van het softwareprogramma "Music Transfer" (bijgeleverd) geïnstalleerd op een computer. Voor meer informatie, zie de pagina's [114](#page-113-0) en [116.](#page-115-0)

- U kunt maximaal acht muziekstukken kopiëren naar de camera (de acht vooraf ingestelde muziekstukken (Music1 t/m Music8) zullen worden vervangen door de gekopieerde muziekstukken).
- De maximumlengte van ieder muziekbestand dat door de camera kan worden afgespeeld, is ongeveer 5 minuten.
- Als weergave van een muziekbestand, door beschadiging van het muziekbestand of andere storingen, niet mogelijk is moet u [Format. muz.] [\(pagina 114\)](#page-113-0) uitvoeren en de muziek nog een keer naar de camera kopiëren.
# **Beelden wissen**

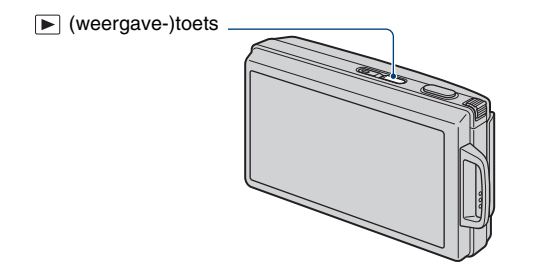

**1 Druk op (weergave-)toets.**

 $\mathbf 2$  Geef het beeld weer dat **u** wilt wissen en raak daarna  $\tilde{\mathbb{m}}$  (Wissen) aan.

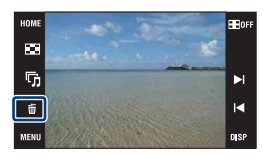

# **3 Raak [OK] aan.**

#### **Als u beelden wist vanaf het indexweergavescherm**

- $\overline{1}$  Raak  $\overline{m}$  (Wissen) aan tijdens het weergegeven in de indexweergavefunctie.
- 2 Raak het beeld aan dat u wilt wissen. De markering  $\checkmark$  wordt afgebeeld in het selectievakje van het beeld.

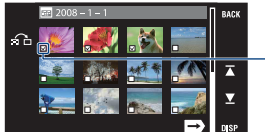

 $\sqrt{}$  markering Raak  $\checkmark$  nogmaals aan om de markeringen te verwijderen.

• Raak  $\sum$  aan op het indexweergavescherm om terug te keren naar het enkelbeeldweergavescherm. 3 Raak  $\rightarrow$  aan en raak daarna [OK] aan.

• Lees pagina [76](#page-75-0) om alle beelden te wissen.

# **Meer informatie over de verschillende functies – HOME/Menu**

#### **Het HOME-scherm gebruiken**

Het HOME-scherm is het beginscherm voor alle functies van de camera en kan worden opgeroepen ongeacht de ingestelde (opname-/weergave-)functie.

#### **1 Raak [HOME] aan om het HOME-scherm af te beelden.**

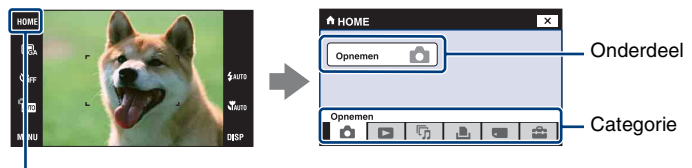

**HOME** 

**2 Raak de categorie aan die u wilt instellen.**

**3 Raak het onderdeel aan dat u wilt instellen.**

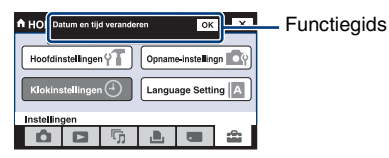

- Als de functiegids wordt afgebeeld, raakt u [OK] aan om te bevestigen.
- U kunt het HOME-scherm niet afbeelden terwijl een PictBridge-verbinding of een USB-verbinding bestaat.
- De camera wordt in de opnamefunctie gezet door de ontspanknop tot halverwege in te drukken.
- Raak [×] aan om terug te keren naar vorige scherm.

### <span id="page-38-0"></span>**De onderdelen op het HOME-scherm**

Door [HOME] aan te raken worden de volgende onderdelen afgebeeld. Alleen de beschikbare menuonderdelen worden op het scherm afgebeeld. De gids onderaan het scherm beeldt informatie af over ieder onderdeel.

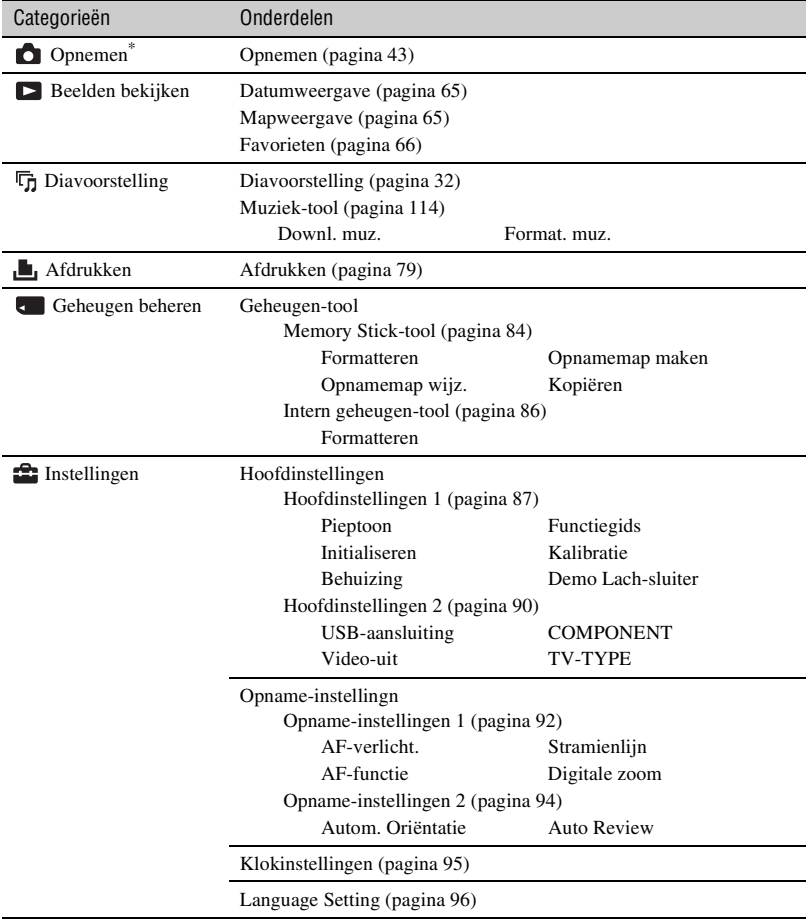

\* De opnamefunctie die met de [Opn.functie] is geselecteerd wordt gebruikt.

### <span id="page-39-0"></span>**De menuonderdelen gebruiken**

**1 Raak [MENU] aan om het menu af te beelden.**

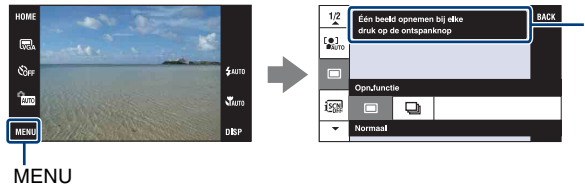

Functiegids Stel [Functiegids] in op [Uit] om de functiegids uit te schakelen. De gids wordt afgebeeld tijdens weergave, zelfs als dit is ingesteld op [Uit] [\(pagina 87\)](#page-86-1).

• Afhankelijk van de geselecteerde functie worden andere onderdelen afgebeeld.

### **2 Raak het gewenste menuonderdeel aan.**

• Als het gewenste onderdeel verborgen is, raakt u  $\triangle$  aan totdat het onderdeel op het scherm wordt afgebeeld.

### **3 Raak de gewenste instelling aan.**

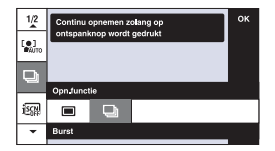

**4 Raak [OK] aan om het menu uit te schakelen.**

# <span id="page-40-0"></span>**Menuonderdelen**

De beschikbare menuonderdelen verschillen afhankelijk van de ingestelde functie (opnemen/ weergeven) en de opnamefunctie.

Alleen de beschikbare menuonderdelen worden op het scherm afgebeeld.

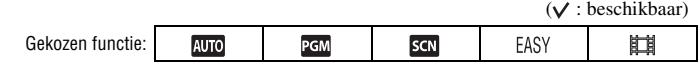

#### **Menu voor opnemen** [\(pagina 54\)](#page-53-0)

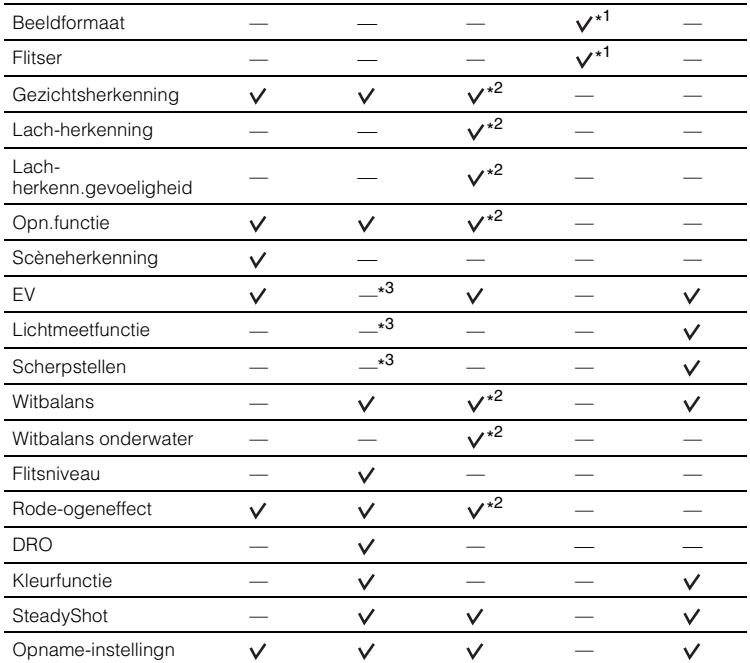

\*<sup>1</sup> De onderdelen die kunnen worden geselecteerd zijn aan beperkingen onderhevig in vergelijking met de andere functies [\(pagina 27\).](#page-26-0)

\*<sup>2</sup> De bediening is aan beperkingen onderhevig afhankelijk van de geselecteerde Scènekeuzefunctie [\(pagina 45\).](#page-44-0)

\*<sup>3</sup> U kunt deze instelling ook veranderen bij [Autom. Programma] [\(pagina 48\)](#page-47-0).

#### **Menu voor weergeven** [\(pagina 67\)](#page-66-0)

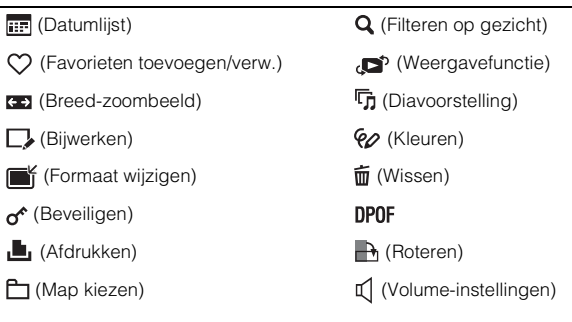

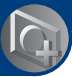

## <span id="page-42-0"></span>**De opnamefunctie veranderen**

U kunt de opnamefunctie veranderen.

#### **Opnamefuncties:**

Voor het opnemen van stilstaande beelden zijn vier opnamefuncties beschikbaar: Autom. instellen, Autom. Programma, Scènekeuze, Eenvoudig opnemen; en voor het opnemen van bewegende beelden is één opnamefunctie beschikbaar. De standaardinstelling is Autom. instellen.

Om de opnamefunctie te veranderen naar een andere functie dan Autom. instellen, volgt u de hieronder beschreven procedure.

- 1 Raak de toets voor het instellen van de opnamefunctie aan.
- 2 Raak de gewenste functie aan.
- 3 Raak [OK] aan om het instelscherm te sluiten.

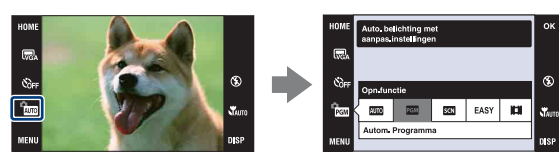

#### **: Autom. instellen**

Hiermee kunt u stilstaande beelden opnemen terwijl de instellingen automatisch worden aangepast.

#### **: Autom. Programma**

Voor opnemen met automatisch ingestelde belichting (zowel de sluitertijd als de diafragmawaarde). U kunt ook de diverse instellingen kiezen op het menu. (Voor informatie over de beschikbare functies, zie pagina [41.](#page-40-0)) De toetsen voor het instellen van de scherpstellingsfunctie, lichtmeetfunctie, ISO-gevoeligheid en EV worden langs de onderkant van het scherm afgebeeld [\(pagina 48\).](#page-47-1)

#### **: Scènekeuze**

Hiermee kunt u opnemen met vooraf gemaakte instellingen, afhankelijk van de scène [\(pagina 44\).](#page-43-0)

#### **: Eenvoudig opnemen**

Voor opnemen van stilstaande beelden met minimaal benodigde functies en gemakkelijk af te lezen indicators [\(pagina 27\)](#page-26-1).

#### **: Bewegende beeldn**

Hiermee kunt u bewegende beelden met geluid opnemen.

# **Beelden opnemen met Scènekeuze**

#### <span id="page-43-0"></span>**Scènekeuzefuncties**

De volgende functies zijn vooraf ingesteld overeenkomstig veelvoorkomende scèneomstandigheden.

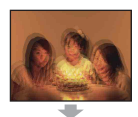

#### **ISO** Hoge gevoeligheid

Hiermee kunt u beelden opnemen zonder flitser onder zwakke belichting en vermindert wazigheid.

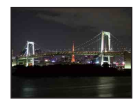

#### Schemer\*

Hiermee kunt u nachtscènes van veraf opnemen met behoud van de donkere atmosfeer van de omgeving.

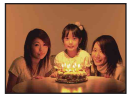

# **O** Lach-sluiter

Wanneer de camera een lachende mond herkent, kunt u hiermee de sluiter automatisch ontspannen. Voor verdere informatie zie pagina [46.](#page-45-0)

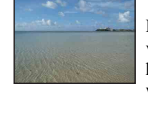

#### T. Strand

Hiermee kunt u de blauwe kleur van het water helder vastleggen bij het opnemen van zee- en waterscènes.

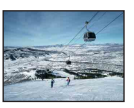

#### **S** Sneeuw

Hiermee kunt u scherpe beelden opnemen en ingezakte kleuren voorkomen in sneeuwscènes of ander plaatsen waarbij het hele scherm wit lijkt.

Hiermee kunt u vuurwerkscènes opnemen in al hun pracht.

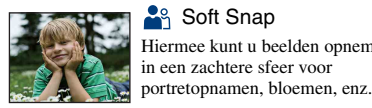

**Soft Snap** Hiermee kunt u beelden opnemen in een zachtere sfeer voor

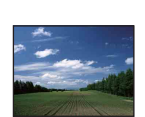

#### **Landschap**

Hiermee kunt u alleen scherpstellen op een onderwerp ver weg voor het opnemen van landschappen, enz.

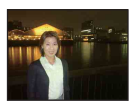

#### Schemer-portret\*

Hiermee kunt u scherpe beelden opnemen van mensen met een nachtscène in de achtergrond zonder de atmosfeer geweld aan te doen.

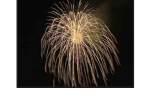

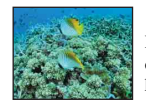

Vuurwerk\*

<span id="page-43-1"></span>**Onderwater** 

Hiermee kunt u opnemen onderwater met natuurlijke kleuren in een behuizing.

#### Korte sluitertijd

Hiermee kunt u snel bewegende onderwerpen buitenshuis of op andere heldere plaatsen vastleggen.

• De sluitertijd wordt korter zodat beelden opgenomen op donkere plaatsen donkerder worden.

\* Als u beelden opneemt in de  $\bullet$  (Schemer-portret),  $\bullet$  (Schemer) of  $\ddot{\circ}$  (Vuurwerk) functie, is de sluitertijd langer en worden de beelden eerder wazig. Om wazige beelden te voorkomen, adviseren wij u een statief te gebruiken.

#### <span id="page-44-1"></span><span id="page-44-0"></span>**Functies die u kunt gebruiken in een scènekeuzefunctie**

Om afhankelijk van de scène, het beeld op de juiste wijze op te nemen, bepaalt de camera de meest geschikte combinatie van functie-instellingen. Sommige functies zijn niet beschikbaar afhankelijk van de Scènekeuzefunctie.

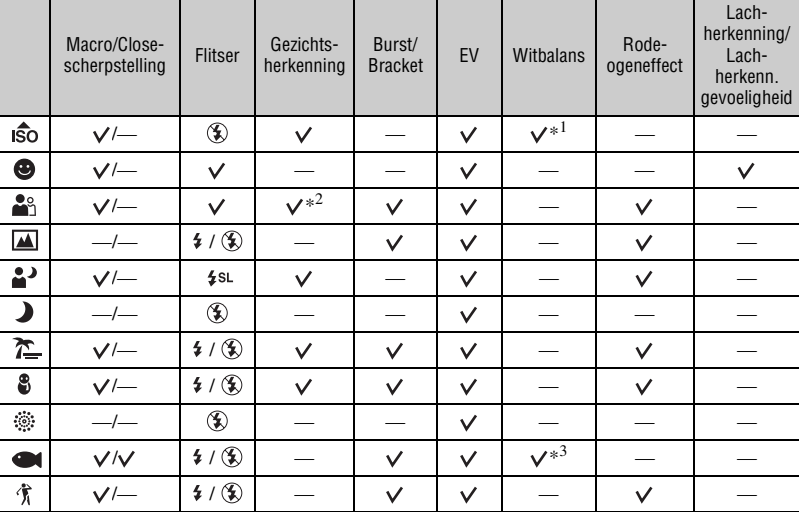

 $(\vee)$ : u kunt de gewenste instelling kiezen)

\*<sup>1)</sup> [Flitser] kan niet worden geselecteerd voor [Witbalans].

\*2) [Na aanraken] kan niet worden geselecteerd voor [Gezichtsherkenning].

\*3) U kunt [Witbalans onderwater] gebruiken in plaats van [Witbalans].

#### <span id="page-45-0"></span>**Opnemen in de lach-sluiterfunctie**

Wanneer de camera een lachende mond herkent, kunt u hiermee de sluiter automatisch ontspannen.

- 1 Stel de scènekeuzefunctie in op (Lach-sluiter).
- 2 Druk de ontspanknop helemaal in.

De lach-herkenningsfunctie staat standby.

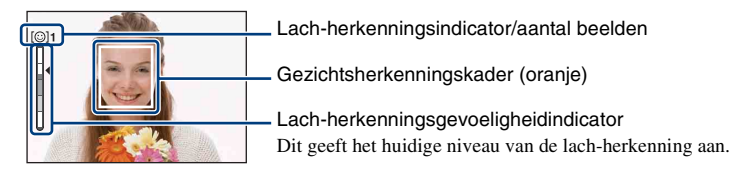

Iedere keer wanneer het niveau van de lach-herkenning overeenkomt met de ingestelde lach-herkenningsgevoeligheid (aangegeven door  $\blacktriangleleft$ ), ontspant de camera automatisch de sluiter en neemt maximaal zes beelden op. Nadat het beeld is opgenomen, gaat de lachsluiterlamp branden [\(pagina 16\).](#page-15-0)

3 Druk de ontspanknop nogmaals helemaal in om de lach-herkenningsfunctie te verlaten.

- Het opnemen in de lach-herkenningsfunctie wordt automatisch beëindigd wanneer de "Memory Stick Duo" of het interne geheugen vol raakt, of wanneer zes beelden zijn opgenomen.
- U kunt het onderwerp selecteren dat voorrang heeft bij de lach-herkenning met [Lach-herkenning] [\(pagina 56\)](#page-55-0).
- Als geen lach wordt herkend, stelt u het [Lach-herkenn.gevoeligheid] in [\(pagina 56\)](#page-55-1).
- U kunt de camera het beeld automatisch laten opnemen zodra een persoon binnen het lachherkenningskader (oranje) lacht nadat de ontspanknop helemaal is ingedrukt.
- Het is mogelijk dat het beeld niet scherpgesteld is als de afstand tussen de camera en het onderwerp is veranderd nadat de ontspanknop helemaal werd ingedrukt. Het is mogelijk dat geen geschikte belichting kan worden verkregen als de helderheid van de omgeving is veranderd.
- Het is mogelijk dat een lach niet goed wordt herkend wanneer:
	- Het te donker of te helder is.
	- Een gezicht gedeeltelijk verborgen is achter een zonnebril, masker, hoofddeksel, enz.
	- De onderwerpen niet naar de camera kijken.
- Het is mogelijk dat een lach niet goed wordt herkend, afhankelijk van de omstandigheden.
- U kunt de digitale-zoomfunctie niet gebruiken.
- U kunt de zoomvergroting niet veranderen wanneer de lach-herkenningsfunctie standby staat.

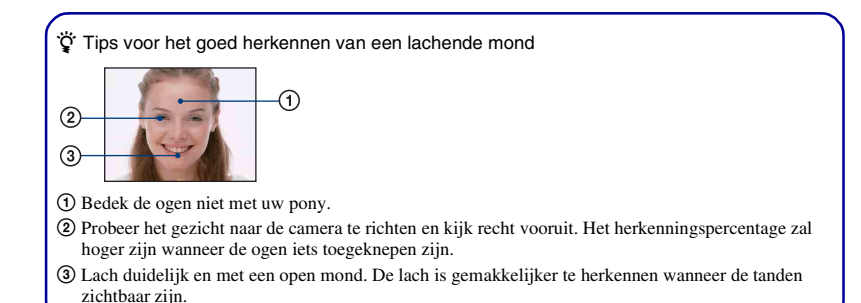

# <span id="page-47-1"></span><span id="page-47-0"></span>**Beelden opnemen (Automatische programmafunctie)**

De toetsen voor de scherpstellingsfunctie, lichtmeetfunctie, ISO-gevoeligheid en EV worden alleen afgebeeld wanneer de opnamefunctie is ingesteld op PGM (Autom. Programma).

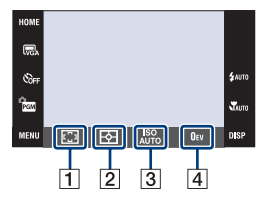

- 1 Scherpstellen [\(pagina 48\)](#page-47-2)
- $\boxed{2}$  Lichtmeetfunctie [\(pagina 51\)](#page-50-0)
- $\overline{3}$  ISO [\(pagina 52\)](#page-51-0)
- $\boxed{4}$  EV [\(pagina 53\)](#page-52-0)

#### <span id="page-47-2"></span>**Scherpstellen: De scherpstellingsmethode veranderen**

Met deze instelling kunt u de scherpstellingsmethode veranderen. Gebruik het menu als het moeilijk is goed scherp te stellen met de automatische-scherpstellingsfunctie.

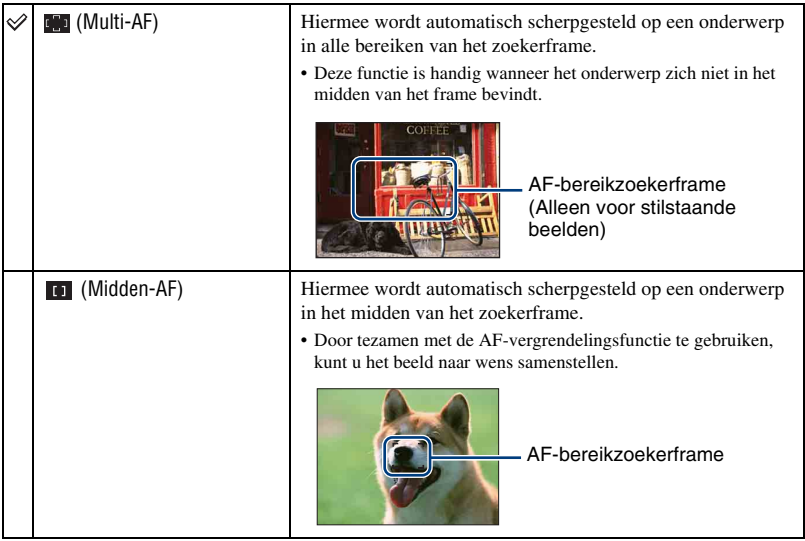

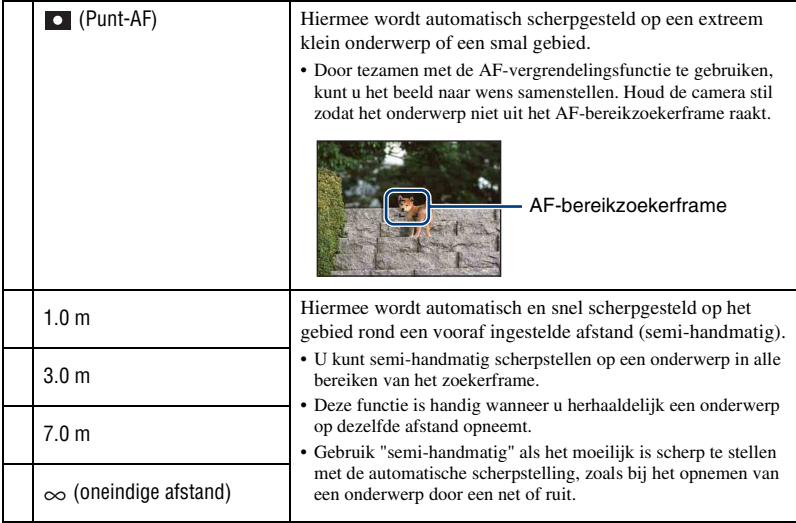

- AF betekent Auto Focus (automatische scherpstelling).
- Ongeacht welke functie wordt ingesteld, zal door het aanraken van het scherm op het aangeraakte punt worden scherpgesteld [\(pagina 26\).](#page-25-0)
- Als u de [Digitale zoom] of [AF-verlicht.] gebruikt, is het AF-bereikzoekerframe uitgeschakeld en wordt met een stippellijn afgebeeld. In dit geval zal de camera scherpstellen op de onderwerpen rondom het midden van het scherm.
- U kunt de scherpstellingsmethode alleen selecteren wanneer [Gezichtsherkenning] is ingesteld op [Na aanraken].
- Bij het opnemen van bewegende beelden zijn alleen [Multi-AF] of  $[\infty]$  voor keuze beschikbaar.
- De semi-handmatige afstandsinstelling bevat een foutmarge en deze foutmarge wordt groter wanneer de zoomknop naar de T-kant wordt gehouden of de lens omhoog of omlaag wordt gekanteld.

#### $\ddot{Q}$  Als het onderwerp niet scherpgesteld is

Als u opneemt met het onderwerp aan de rand van het frame (of het scherm), of wanneer u [Midden-AF] of [Punt-AF] gebruikt, is het mogelijk dat de camera het onderwerp niet scherpstelt.

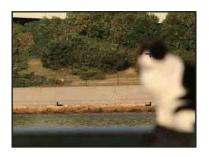

In dat geval gaat u als volgt te werk:

1 Stel het beeld opnieuw samen, zodat het onderwerp zich in het midden van het AFbereikzoekerframe bevindt en druk de sluiterknop tot halverwege in om op het onderwerp scherp te stellen (AF-vergrendeling).

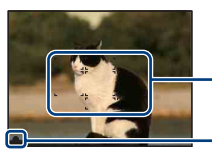

AF-bereikzoekerframe

AE/AF-vergrendelingsindicator

Zolang u de sluiterknop maar niet helemaal indrukt, kunt u deze procedure zo vaak als u wilt herhalen.

2 Wanneer de indicator van de AE/AF-vergrendeling stopt met knipperen en aan blijft, keert u terug naar het volledig samengestelde beeld en drukt u de sluiterknop helemaal in.

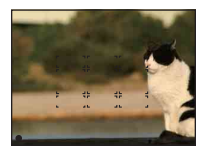

#### <span id="page-50-0"></span>**Lichtmeetfunctie: De lichtmeetfunctie kiezen**

Met deze instelling kunt u de lichtmeetfunctie kiezen die bepaalt welk deel van het onderwerp wordt gemeten voor de berekening van de belichting.

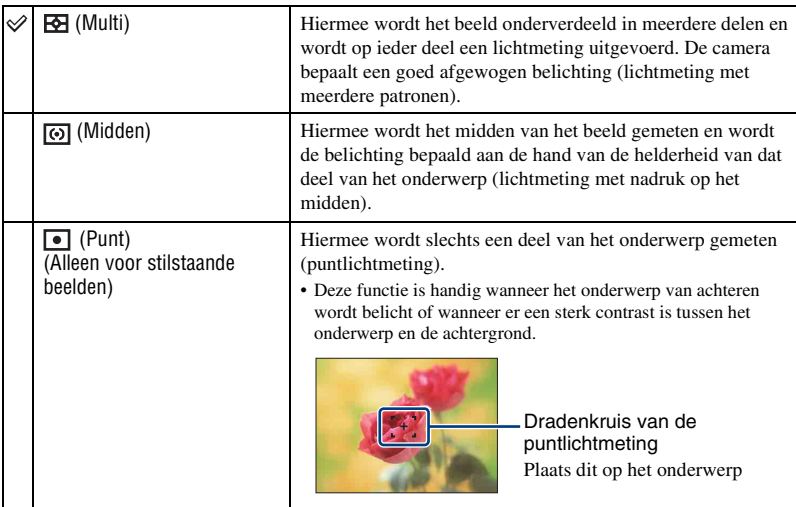

• Voor informatie over de belichting, zie pagina [11.](#page-10-0)

- Bij gebruik van puntlichtmeting of lichtmeting met nadruk op het midden, adviseren wij u [Scherpstellen] in te stellen op [Midden-AF] om scherp te stellen op de plaats van de lichtmeting [\(pagina 48\).](#page-47-2)
- U kunt de lichtmeetfunctie alleen selecteren wanneer [Gezichtsherkenning] is ingesteld op [Na aanraken].
- De lichtmeetfunctie ligt vast op [Multi] wanneer u het scherm aanraakt om het punt te selecteren waarop u wilt scherpstellen [\(pagina 26\)](#page-25-0).

#### <span id="page-51-0"></span>**ISO: De lichtgevoeligheid kiezen**

Met deze instelling stelt u de ISO-gevoeligheid in.

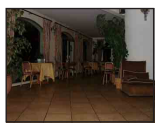

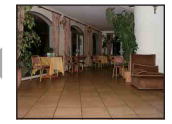

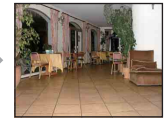

Lage ISO-gevoeligheid Hoge ISO-gevoeligheid

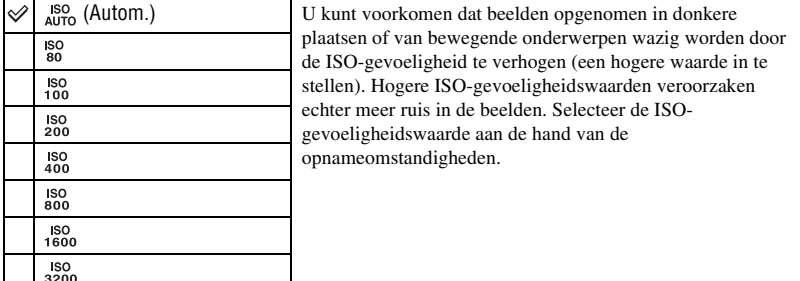

- Voor informatie over de ISO-gevoeligheid, zie pagina [12](#page-11-0).
- U kunt alleen kiezen uit [ISO AUTO], [ISO 80] t/m [ISO 400] wanneer de Burst-functie of Exposure Bracket-functie is ingesteld.
- Als u opneemt onder heldere omstandigheden, verhoogt de camera automatisch de tint om te voorkomen dat de beelden vaal lijken. (Behalve wanneer [ISO] is ingesteld op [ISO 80]).

### <span id="page-52-0"></span>**EV: De lichtintensiteit instellen**

Met deze instelling kunt u de belichting handmatig instellen.

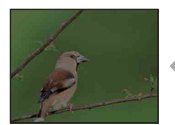

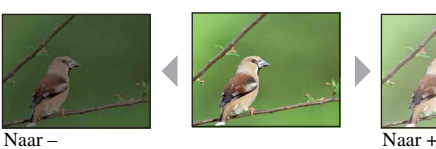

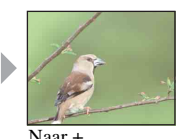

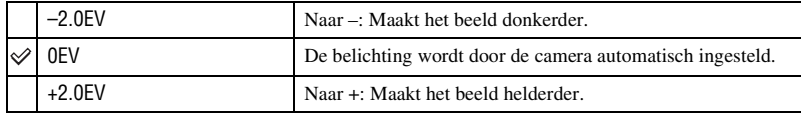

• Voor informatie over de belichting, zie pagina [11.](#page-10-0)

• De compensatiewaarde kan worden ingesteld in stappen van 1/3EV.

• Als u een onderwerp opneemt onder extreem heldere of donkere omstandigheden, of als u de flitser gebruikt, is het mogelijk dat de belichtingsinstelling niet effectief is.

<span id="page-53-0"></span>De beschikbaarheid van de functies wordt aangegeven zoals in onderstaande afbeelding. Voor informatie over de bediening van het menu, zie pagina [40](#page-39-0).

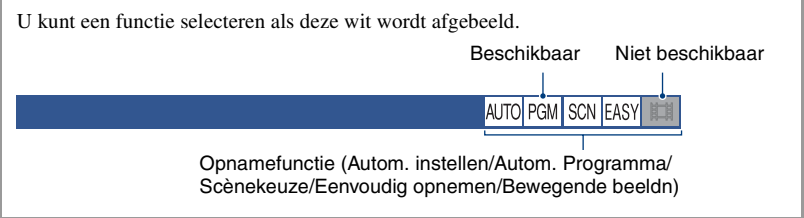

De standaardinstellingen worden aangegeven met  $\mathcal{D}$ .

#### **Beeldformaat: Het beeldformaat selecteren**

U kunt het beeldformaat voor de eenvoudig-opnemen-functie selecteren.

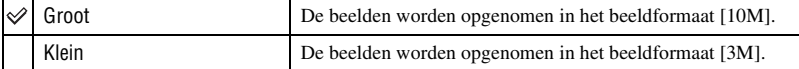

#### **Flitser: De flitser instellen**

U kunt de instelling van de flitser in de eenvoudig-opnemen-functie selecteren.

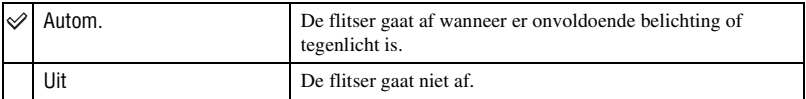

EASY

EASY

**Gezichtsherkenning: Het gezicht van het onderwerp herkennen AUTO PGM SCN** 

U kunt selecteren of de gezichtsherkenningsfunctie moet worden gebruikt of niet, en u kunt tevens de onderwerpen selecteren die voorrang moeten krijgen bij het scherpstellen wanneer de functie wordt gebruikt.

Met deze instelling herkent de camera de gezichten van uw onderwerpen en stelt automatisch de scherpstelling, flitser, belichting, witbalans en rode-ogeneffectvermindering in.

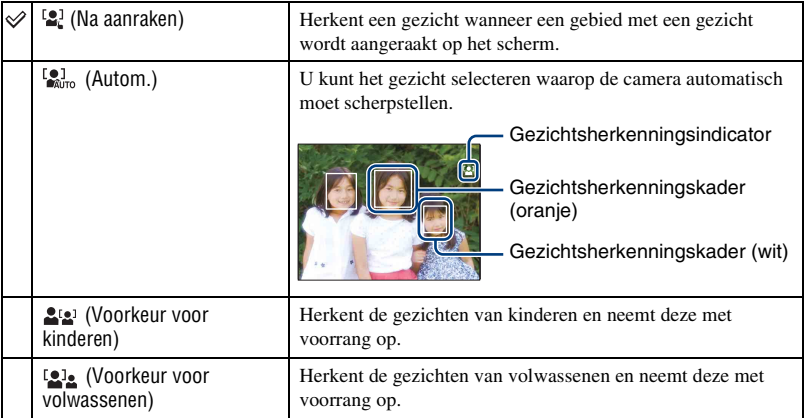

- Door een gezicht aan te raken, krijgt dat gezicht prioriteit, ongeacht de prioriteitsinstelling.
- De gezichtsherkenningsfunctie werkt niet tijdens gebruik van de digitale-zoomfunctie.
- In de  $\triangle^{\circ}$  (Soft Snap)-functie, wordt de gezichtsherkenningsfunctie ingeschakeld.
- Wanneer de scènekeuzefunctie is ingesteld op  $\frac{8}{3}$  (Soft Snap)-functie, is de standaardinstelling van de gezichtsherkenningsfunctie [Autom.].
- Ondanks dat de instelling van de gezichtsherkenningsfunctie vast ligt op [Autom.] wanneer **EASY** (Eenvoudig opnemen) is geselecteerd, worden geen gezichtsherkenningskaders afgebeeld.
- Maximaal 8 gezichten van uw onderwerpen kunnen worden herkend. Echter, slechts maximaal 4 gezichten van het onderwerp kunnen worden herkend wanneer de  $\mathbb{R}^3$  (Soft Snap)-functie is geselecteerd als de scènekeuzefunctie.
- Wanneer de camera meer dan één onderwerp herkent, beoordeelt de camera welke het primaire onderwerp is en stelt daarop scherp. Het gezichtsherkenningskader rond het hoofdonderwerp is oranje.
- Het gezichtsherkenningskader waarop wordt scherpgesteld wordt groen wanneer de ontspanknop tot halverwege wordt ingedrukt.
- Het is mogelijk dat een gezicht niet goed wordt herkend wanneer:
	- Het te donker of te helder is.
	- Een gezicht gedeeltelijk verborgen is achter een zonnebril, masker, hoofddeksel, enz.
	- De onderwerpen niet naar de camera kijken.
- Afhankelijk van de omstandigheden is het mogelijk dat de gezichten van kinderen en volwassenen niet juist worden herkend.

#### <span id="page-55-0"></span>**Lach-herkenning: De lach-herkenningsfunctie instellen**

SCN

U kunt het onderwerp selecteren dat voorrang moet krijgen in de Lach-sluiterfunctie. Voor informatie over de lach-sluiter, zie pagina [46.](#page-45-0)

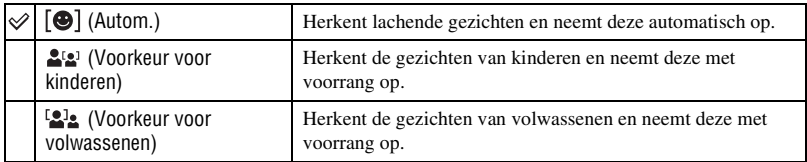

• Het is mogelijk dat een lach niet goed wordt herkend, afhankelijk van de omstandigheden.

• Door een gezicht aan te raken, krijgt dat gezicht prioriteit, ongeacht de prioriteitsinstelling.

#### <span id="page-55-1"></span>**Lach-herkenn.gevoeligheid: De gevoeligheid van de lachherkenningsfunctie instellen**

SCN

U kunt het niveau van de lach-herkenning instellen wanneer  $\bigodot$  (Lach-sluiter) is geselecteerd als de scènekeuzefunctie. Voor informatie over de lach-sluiter, zie pagina [46](#page-45-0).

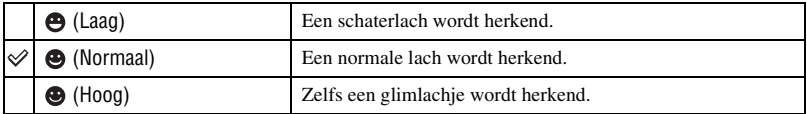

• Het is mogelijk dat een lach niet goed wordt herkend, afhankelijk van de omstandigheden.

#### **Opn.functie: De ononderbroken opnamefunctie kiezen**

**AUTO** PGM SCN

Met deze instelling kunt u kiezen of de camera meerdere beelden achter elkaar opneemt of niet wanneer u op de ontspanknop drukt.

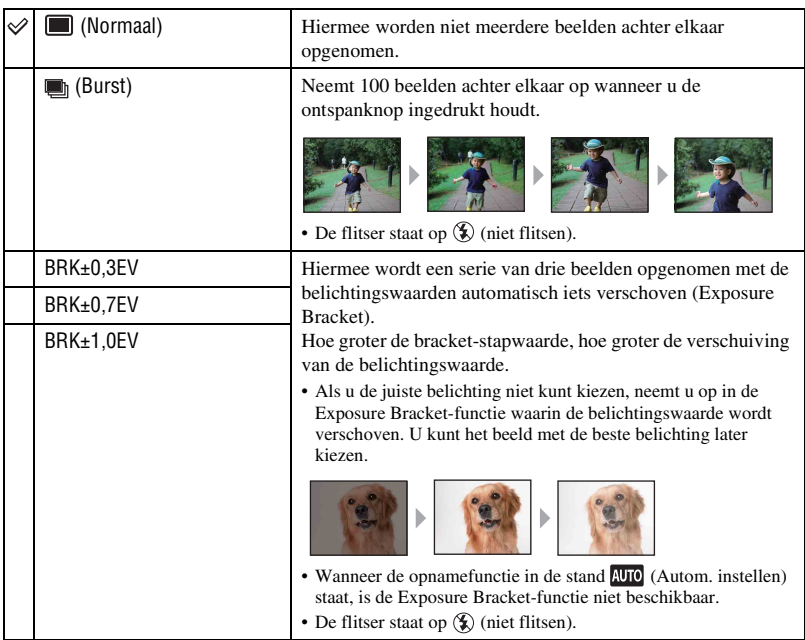

#### Over Burst

- Als u opneemt met de zelfontspanner, wordt een serie van maximaal vijf beelden opgenomen.
- Het opname-interval is ongeveer 0,64 seconden. Het opname-interval wordt langer afhankelijk van de instelling van het beeldformaat.
- Als de acculading laag is, of wanneer het interne geheugen of de "Memory Stick Duo" vol is, stopt de Burst-functie.
- Het is mogelijk dat u geen beelden kunt opnemen in de Burst-functie, afhankelijk van de Scènekeuzefunctie [\(pagina 45\).](#page-44-1)
- De scherpstelling, witbalans en belichting worden voor het eerste beeld ingesteld, en deze instellingen worden ook gebruikt voor de andere beelden.

Over Exposure Bracket

- De scherpstelling en de witbalans worden voor het eerste beeld ingesteld, en deze instellingen worden ook gebruikt voor de andere beelden.
- Als u de belichting handmatig instelt [\(pagina 53\),](#page-52-0) wordt de belichting verschoven gebaseerd op de ingestelde helderheid.
- Het opname-interval is hetzelfde als die van de Burst-functie, maar wordt langer afhankelijk van de opnameomstandigheden.
- Als het onderwerp te helder of te donker is, kan het onmogelijk zijn goede opnamen te maken met de geselecteerde bracket-stapwaarde.
- Het is mogelijk dat u geen beelden kunt opnemen in de Exposure Bracket-functie, afhankelijk van de scènekeuzefunctie [\(pagina 45\)](#page-44-1).

#### **Scèneherkenning: De camera bepaalt de scène die moet worden opgenomen en maakt de opname**

De camera herkent automatisch de opnameomstandigheden, zoals tegenlicht of een nachtscène, en maakt vervolgens de opname.

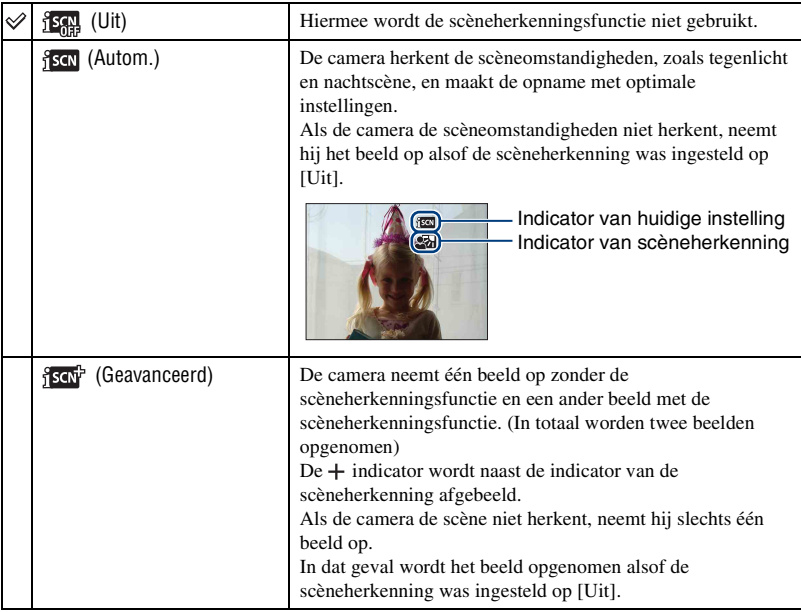

#### **Over de scènes die worden herkend**

De volgende scènes worden herkend. De camera identificeert de optimale scène en beeldt de betreffende indicators af.

Wanneer de ontspanknop tot halverwege wordt ingedrukt terwijl een indicator wordt afgebeeld, verandert de kleur van de indicator naar groen en wordt de scèneherkenning bevestigd.

- Schemer
- Schemer-portret
- $\bullet$  Schemer met gebruikmaking van een statief
- **丙** Tegenlicht
- **M** Tegenlicht-portret
- De scèneherkenning werkt niet in de volgende situaties:
	- Tijdens opnemen met in de Close-scherpstellingsfunctie
	- Tijdens opnemen in de Burst-functie
	- Tijdens gebruik van de digitale zoom
- In de **EASY** (Eenvoudig opnemen)-functie, ligt [Scèneherkenning] vast op [Autom.]. Echter, de indicator van de huidige instelling en de indicator van de scèneherkenningsfunctie worden niet afgebeeld.
- De flitser is ingesteld op  $\sharp$ AUTO (Flitser automatisch) of  $(\$\)$  (flitser altijd uit).
- Als de gezichtsherkenningsfunctie is ingesteld op [Na aanraken], wordt de standaardinstelling voor gezichtsherkenning ingesteld op [Autom.] als scèneherkenning op iets anders is ingesteld dan [Uit] voordat het scherm wordt aangeraakt.
- $\mathbb{Q}$  (Schemer met gebruikmaking van een statief)-scènes worden soms niet herkend in een omgeving waarin trillingen worden doorgegeven aan de camera ondanks dat deze op een statief is bevestigd.
- Soms wordt een lange sluitertijd gebruikt als een scène wordt herkend als een  $\mathbb{R}^3$  (Schemer met gebruikmaking van een statief)-scène. Zorg ervoor dat u de camera stilhoudt tijdens het opnemen.
- De indicator van de huidige instelling en de indicator van de scèneherkenning worden afgebeeld ongeacht de instelling van het weergavescherm [\(pagina 22\)](#page-21-0).
- Soms worden deze scènes niet herkend, afhankelijk van de omstandigheden.

#### **EV: De lichtintensiteit instellen**

Met deze instelling kunt u de belichting handmatig instellen. Dit menu is hetzelfde als het menu dat wordt afgebeeld wanneer u de toets voor het instellen van de EV aanraakt in de (Autom. Programma)-functie. Zie pagina [53.](#page-52-0)

#### **Lichtmeetfunctie: De lichtmeetfunctie kiezen**

Met deze instelling kunt u de lichtmeetfunctie kiezen die bepaalt welk deel van het onderwerp wordt gemeten voor de berekening van de belichting. Dit menu is hetzelfde als het menu dat wordt afgebeeld wanneer u de toets voor het instellen van de lichtmeetfunctie aanraakt in de **PGM** (Autom. Programma)-functie. Zie pagina [51.](#page-50-0)

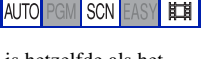

眲

輯

**AUTO** 

#### **Scherpstellen: De scherpstellingsmethode veranderen**

Met deze instelling kunt u de scherpstellingsmethode veranderen. Gebruik het menu als het moeilijk is goed scherp te stellen met de automatische-scherpstellingsfunctie. Dit menu is hetzelfde als het menu dat wordt afgebeeld wanneer u de toets voor het instellen van de scherpstelling aanraakt in de **RGM** (Autom. Programma)-functie. Zie pagina [48](#page-47-2).

#### **Witbalans: De kleurtinten instellen**

Met deze instelling kunt u de kleurtinten instellen overeenkomstig het omgevingslicht. Gebruik deze functie als de beeldkleuren onnatuurlijk lijken.

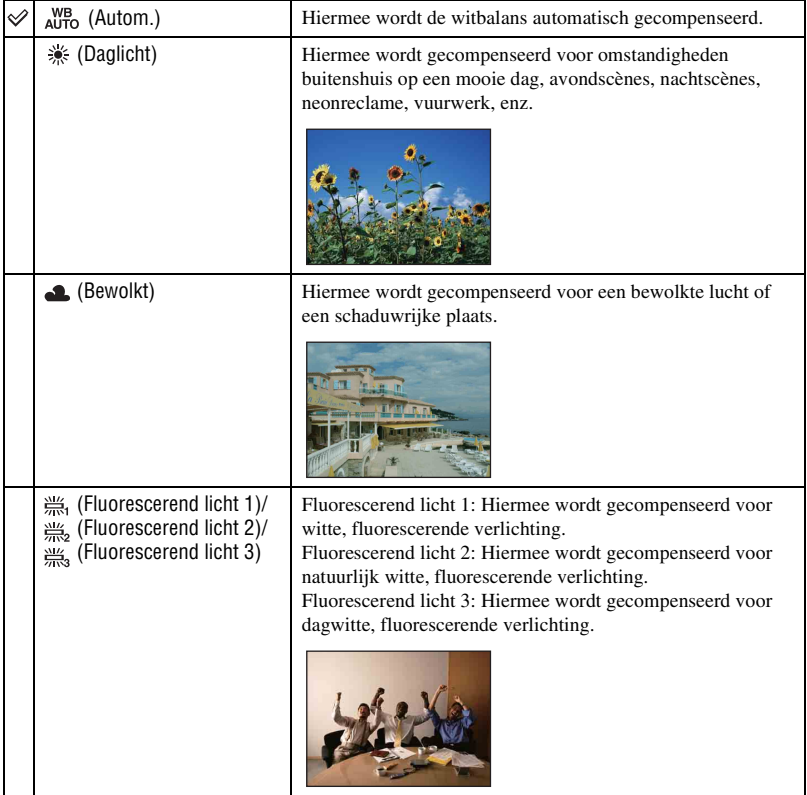

**PGM SCN EAS** 

眲

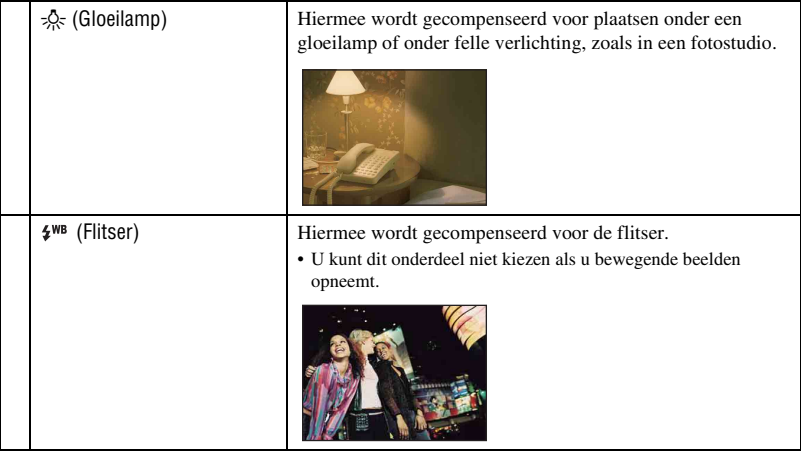

- Voor meer informatie over de witbalans, zie pagina [12](#page-11-1).
- Onder fluorescerende verlichting die flikkert, is het mogelijk dat de witbalans niet correct functioneert, ondanks dat u [Fluorescerend licht 1], [Fluorescerend licht 2] of [Fluorescerend licht 3] hebt ingesteld.
- Bij het opnemen met de flitser ingesteld op een andere instelling dan [Flitser], wordt de [Witbalans] ingesteld op [Autom.].
- Sommige opties zijn niet beschikbaar afhankelijk van de scènekeuzefunctie [\(pagina 45\)](#page-44-1).
- Als [Onderwater] is geselecteerd als de scènekeuzefunctie, kunt u [Witbalans onderwater] gebruiken in plaats van [Witbalans].

#### **Witbalans onderwater: De kleurtinten instellen in de onderwaterfunctie**

SCN

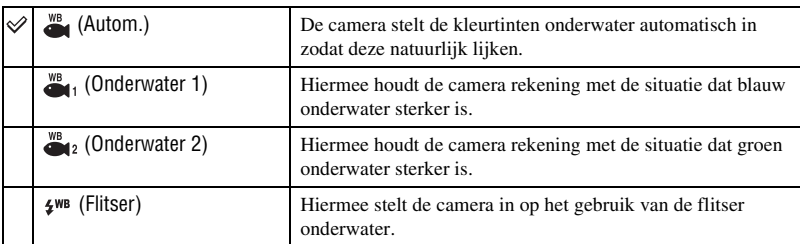

U kunt de kleurtinten instellen in de  $\bullet$  (Onderwater)-functie [\(pagina 44\)](#page-43-1).

- Afhankelijk van de kleur van het water is het mogelijk dat de witbalans onderwater niet goed werkt ondanks dat u [Onderwater 1] of [Onderwater 2] hebt ingesteld.
- Bij het opnemen met de flitser ingesteld op een andere instelling dan [Flitser], wordt de [Witbalans onderwater] ingesteld op [Autom.].

#### **Flitsniveau: De hoeveelheid flitslicht instellen**

PGM

Hiermee kunt u de hoeveelheid flitslicht instellen.

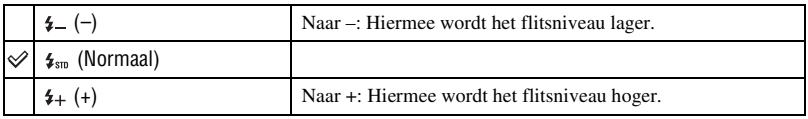

• Om de flitsfunctie te veranderen, zie pagina [29](#page-28-0).

• Soms zijn de effecten niet zichtbaar wanneer het onderwerp dat wordt opgenomen te helder of te donker is.

#### **Rode-ogeneffect: De rode-ogeneffectvermindering instellen**

AUTOL PGM LSCN

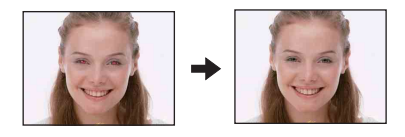

De flitser gaat twee of meer keer af voordat de opname wordt gemaakt om het rode-ogeneffect dat optreedt bij het gebruik van de flitser te verminderen.

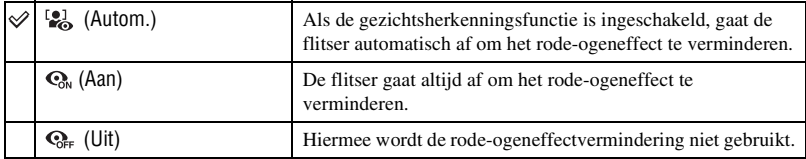

- Om wazige beelden te voorkomen, moet u de camera stevig vasthouden totdat de sluiter is ontspannen. Dit duurt normaal gesproken een seconde nadat u op de ontspanknop hebt gedrukt. Zorg er tevens voor dat het onderwerp niet beweegt gedurende deze periode.
- Het is mogelijk dat de rode-ogeneffectvermindering niet het gewenste resultaat oplevert. Dit is afhankelijk van individuele verschillen en omstandigheden, zoals de afstand tot het onderwerp, en of het onderwerp weg keek van de voorflits. In dergelijke gevallen kunt u na het opnemen het rode-ogeneffect verminderen met (Bijwerken) op het weergavemenu [\(pagina 71\)](#page-70-0).
- Als de gezichtsherkenningsfunctie niet wordt gebruikt, werkt de Rode-ogeneffect niet, ook niet wanneer u hier [Autom.] instelt.
- Deze instelling is niet beschikbaar, afhankelijk van de scènekeuzefunctie [\(pagina 45\)](#page-44-1).

PGM

#### **DRO: De helderheid en het contrast optimaliseren**

De camera analyseert de opnamescène en corrigeert de helderheid en het contrast automatisch om de beeldkwaliteit te verhogen.

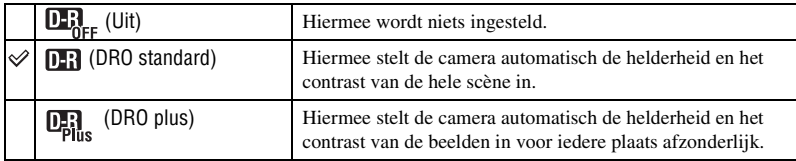

- DRO is de afkorting van "Dynamic Range Optimizer" (optimalisatie van dynamisch bereik), een functie die automatisch het verschil tussen lichte en donkere delen van een beeld optimaliseert.
- Afhankelijk van de opnameomstandigheden, kan het onmogelijk zijn het beeld te corrigeren.
- Let op de volgende punten wanneer [DRO plus] is ingesteld.
	- Er is tijd nodig om het beeld te bewerken.
	- Alleen [AUTO] of waarden van [80] tot en met [400] kunnen worden ingesteld voor de ISOgevoeligheid.
	- Als de Burst- of Bracket-functie is ingesteld, wordt [DRO plus] geannuleerd en [DRO standard] ingesteld.

#### **Kleurfunctie: De levendigheid van het beeld veranderen of speciale effecten toevoegen**

Door toepassing van kleureffecten kunt u de kleurinstelling van het beeld veranderen.

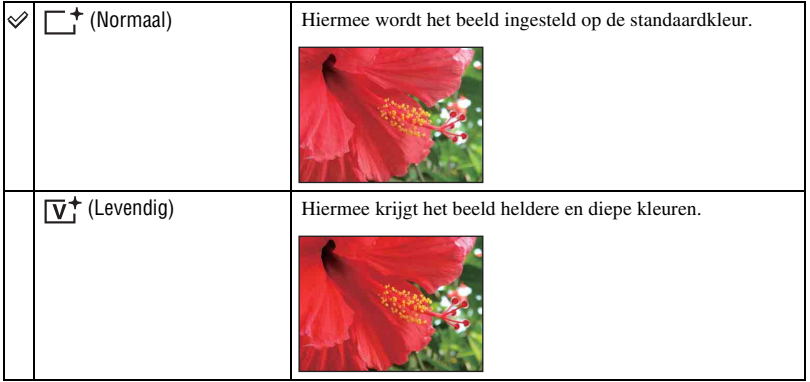

盯

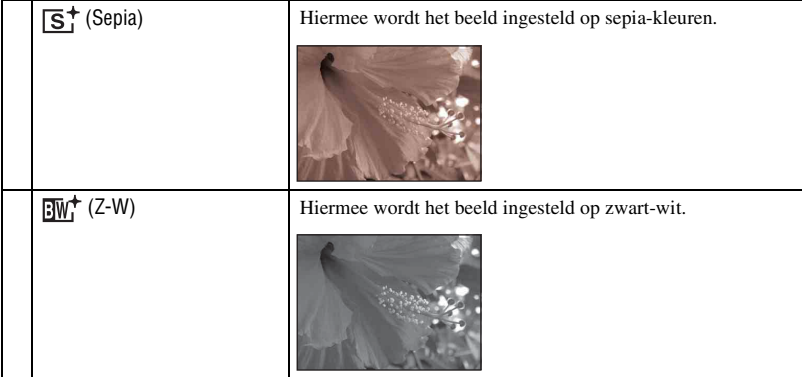

• U kunt alleen [Normaal], [Sepia] of [Z-W] instellen voor het opnemen van bewegende beelden.

#### **SteadyShot: De antiwaasfunctie selecteren**

Hiermee kunt u de antiwaasfunctie selecteren.

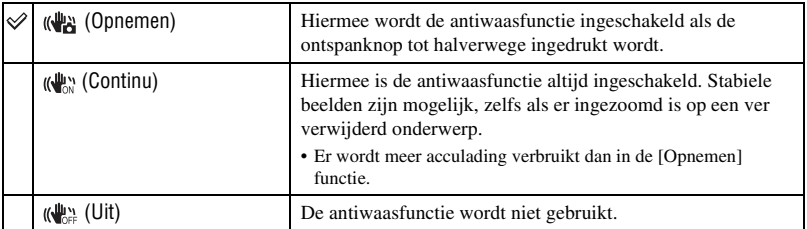

- In de functies **[AUTO]** (Autom. instellen) of **EASY** (Eenvoudig opnemen) wordt [SteadyShot] ingesteld op [Opnemen].
- Voor bewegende beelden kunt u alleen [Continu] of [Uit] instellen. De standaardinstelling is [Continu].
- Het is mogelijk dat de antiwaasfunctie in volgende gevallen niet naar behoren werkt.
	- Als de bewegingen met de camera te hevig zijn
	- Bij een te lange sluitertijd, bijvoorbeeld bij het opnemen van nachtelijke scènes

#### **Opname-instellingn: De opname-instellingen selecteren**

AUTO **PGM** SCN 輯

**PGM** SCN

盯

Hiermee selecteert u de instellingen voor de opnamefunctie. De onderdelen die in dit menu worden weergegeven zijn dezelfde als die van [  $\bullet$  Opname-instellingn] bij  $\bullet$  (Instellingen) op het HOME-scherm. Zie pagina's [39](#page-38-0) en [92](#page-91-0).

## <span id="page-64-2"></span>**De weergavefunctie selecteren**

Bij gebruik van de camera met een "Memory Stick Duo" kunt u instellen hoe de beelden moeten worden weergegeven (weergavefunctie) vanaf het HOME-scherm. Bij gebruik van het interne geheugen worden de beelden alleen weergegeven in de mapweergavefunctie.

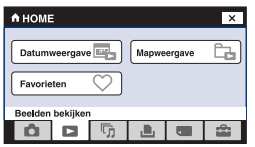

- 1 Raak [HOME] aan om het HOME-scherm af te beelden.
- 2 Raak (Beelden bekijken) aan.
- 3 Raak de gewenste weergavefunctie aan.

In de indexweergavefunctie kunt u de weergavefunctie ook instellen met de toets aan de rechterkant van het scherm.

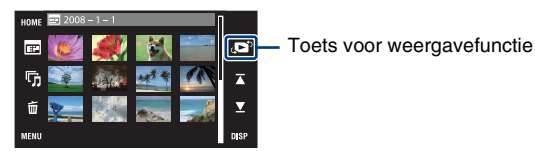

#### <span id="page-64-0"></span> **(Datumweergave): Weergave op datum**

Deelt de beelden opgeslagen op de "Memory Stick Duo" in op datum en geeft een miniatuurbeeld weer op een kalender.

De standaardinstelling is [Datumweergave].

#### <span id="page-64-1"></span> **(Mapweergave): Weergave per map**

Beeldt de beelden af voor iedere map die is aangemaakt met [Opnamemap maken] van het [Geheugen-tool]. Als nog geen nieuwe map is aangemaakt, bevinden alle beelden zich in de map "101MSDCF".

Voor informatie over de map, zie pagina's [80](#page-79-0) en [84.](#page-83-1)

#### <span id="page-65-0"></span> **(Favorieten): Beelden weergeven die zijn geregistreerd als favorieten**

Deze functie beeldt de beelden af die zijn geregistreerd als favorieten [\(pagina 68\)](#page-67-0).

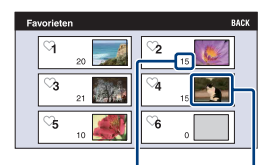

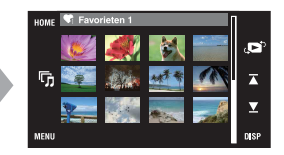

Aantal beelden geregistreerd De meest recente beelden als favorieten worden afgebeeld

- 1 Raak de favorietengroep aan die u wilt afbeelden. De geselecteerde favorieten worden op een lijst afgebeeld.
- 2 Als u een enkel beeld wilt weergeven, raakt u dat beeld aan.

# <span id="page-66-0"></span>**Menu voor weergeven**

**HERE** 

 $\blacksquare$  $\square$ 

In dit gedeelte worden de menuonderdelen beschreven die beschikbaar zijn wanneer u [MENU] aanraakt in de weergavefunctie. Voor informatie over het gebruik van het menu, zie pagina [40.](#page-39-0)

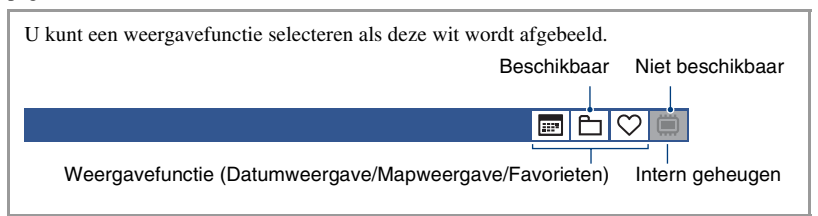

 **(Datumlijst): De weergavedatum selecteren in de datumweergave**

U kunt in de datumweergave de datum selecteren die moet worden weergegeven.

1 Raak [MENU] aan en raak daarna [Datumlijst] aan. Een lijst met data (kalender) wordt afgebeeld.

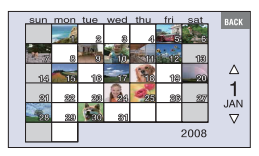

2 Raak de datum aan dat u wilt weergeven.

#### **(Filteren op gezicht): Beelden weergeven die voldoen aan bepaalde criteria**

U kunt beelden filteren en vervolgens weergeven.

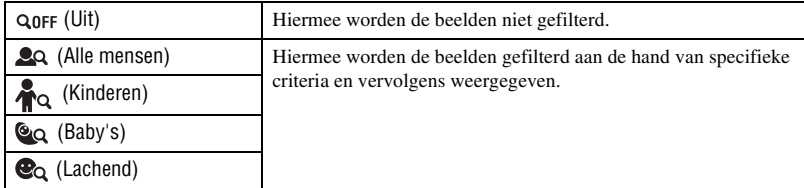

- Soms worden beelden per ongeluk weergegeven of juist niet.
- Het is mogelijk dat de filterfunctie niet kan worden gebruikt voor beelden opgenomen op een ouder model Sony-camera.

#### <span id="page-67-0"></span> **(Favorieten toevoegen/verw.): Favorieten toevoegen/ verwijderen**

 $\boxed{m}$ 

Selecteer uw favoriete beeld en voeg het toe aan groepen als favoriet, of verwijder het uit groepen als favoriet.

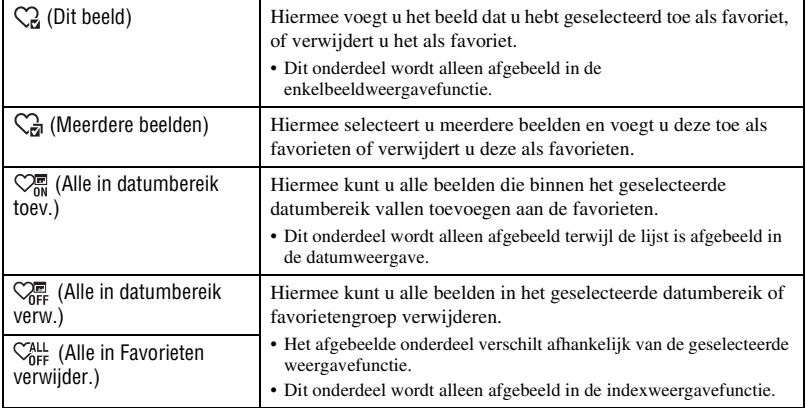

#### **Een beeld toevoegen aan de favorieten**

- 1 Geef een beeld weer dat u wilt toevoegen aan de favorieten.
- 2 Raak [MENU] aan om het menu af te beelden.
- 3 Beeldt  $\heartsuit$  (Favorieten toevoegen/verw.) af door  $\blacktriangle/\blacktriangledown$  aan te raken, en raak dit vervolgens aan.
- 4 Raak (Dit beeld) aan.
- 5 Raak de favorietengroep aan waaraan u het beeld wilt toevoegen.
- 6 Raak [OK] aan.

#### <span id="page-68-0"></span>**Meerdere beelden selecteren en toevoegen aan de favorieten**

- 1 Raak [MENU] aan in de enkelbeeldweergavefunctie of indexweergavefunctie.
- 2 Beeldt  $\heartsuit$  (Favorieten toevoegen/verw.) af door  $\blacktriangle$  **v** aan te raken, en raak dit vervolgens aan.
- 3 Raak (Meerdere beelden) aan.
- 4 Raak de favorietengroep aan waaraan u het beeld wilt toevoegen.

#### In de enkelbeeldweergavefunctie:

5 Raak / aan om het beeld weer te geven dat u wilt toevoegen, en raak daarna het midden van dat beeld aan.

De markering v wordt op het geselecteerde beeld geprojecteerd.

- 6 Raak / aan om een ander beeld weer te geven dat u wilt toevoegen, en raak daarna het midden van dat beeld aan.
- $\overline{O}$  Raak  $\rightarrow$  [OK] aan.

#### In de indexweergavefunctie:

- 5 Raak het miniatuurbeeld aan dat u wilt toevoegen. De markering  $\checkmark$  wordt op het geselecteerde beeld geprojecteerd.
- 6 Als u nog andere beelden wilt toevoegen, herhaalt u stap 5.
- $\overline{O}$  Raak  $\rightarrow$  [OK] aan.

• Raak  $\sum$  aan op het indexweergavescherm om terug te keren naar het enkelbeeldweergavescherm.

#### **Alle beelden binnen het datumbereik selecteren**

- 1 Raak [MENU] aan in de indexweergavefunctie.
- 2 Beeldt  $\heartsuit$  (Favorieten toevoegen/verw.) af door  $\blacktriangle$  aan te raken, en raak dit vervolgens aan.
- 3 Raak  $\heartsuit_{\overline{m}}$  (Alle in datumbereik toev.) aan.
- 4 Raak de favorietengroep aan waaraan u de beelden wilt toevoegen.
- 5 Raak [OK] aan.

#### **Beelden uit de favorieten verwijderen**

Raak het beeld aan dat u uit de favorieten wilt verwijderen door dezelfde stappen te volgen als in ["Meerdere beelden selecteren en toevoegen aan de favorieten"](#page-68-0).

De  $\checkmark$  indicator verdwijnt van het beeld.

• Door  $\bigvee_{\mathsf{OFF}}^{\mathsf{MD}}$  (Alle in datumbereik verw.) of  $\bigvee_{\mathsf{DEF}}^{\mathsf{ALL}}$  (Alle in Favorieten verwijder.) aan te raken kunt u alle beelden in het geselecteerde datumbereik of favorietengroep verwijderen.

#### **(Weergavefunctie): Omschakelen tussen de weergavefuncties**m

U kunt de weergavefunctie selecteren. Dit onderdeel heeft dezelfde functie als  $\Box$  (Beelden bekijken) op het HOME-scherm. Zie pagina [65](#page-64-2).

 **(Breed-zoombeeld): Stilstaande beelden weergeven met de**  匣 **beeldverhouding 16:9**

Hiermee kunt u stilstaande beelden met beeldverhouding 4:3 en 3:2 weergegeven op beeldverhouding 16:9. In dit geval wordt van de boven- en onderrand van het beeld een klein stukje afgesneden.

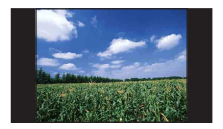

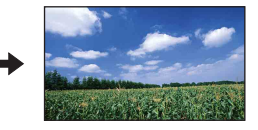

Door het midden van het aanraakscherm aan te raken, wordt het scherm voor het verlaten van het breed-zoombeeld afgebeeld.

- Deze instelling wordt geannuleerd wanneer de camera wordt uitgeschakeld of een opnamefunctie wordt ingeschakeld.
- De enige beelden die kunnen worden weergegeven in breed-zoombeeld zijn beelden met beeldverhouding 4:3 en 3:2. Bewegende beelden, beelden met beeldverhouding 16:9 en beelden met portret-oriëntatie kunnen niet worden gezoomd.

 **(Diavoorstelling): Een serie beelden weergeven**

Dit onderdeel heeft dezelfde functie als de  $\overline{\mathbb{F}}$  (Diavoorstelling-)toets in de weergavefunctie. Zie pagina [32](#page-31-1).

#### **(Bijwerken): Stilstaande beelden bijwerken**

U kunt effecten toevoegen aan of correcties aanbrengen in een opgenomen beeld en dit opnemen als een nieuw bestand. Het oorspronkelijke beeld blijft behouden.

#### **Stilstaande beelden bijwerken**

- 1 Selecteer de beelden die u wilt bijwerken terwijl deze worden weergegeven in de enkelbeeldweergavefunctie.
- 2 Raak [MENU] aan.
- 3 Raak (Bijwerken) aan en raak daarna de gewenste functie aan.
- 4 Werk het beeld bij door de onderstaande instructies te volgen voor iedere bijwerkfunctie.
- Door [OK] aan te raken op het bijwerkscherm, kunt u de effecten controleren die op dat moment zijn ingesteld (behalve voor  $\Box$ ) (Trimmen) en  $\Diamond$  (Rode-ogen-correctie)).
- U kunt de beelden niet bijwerken terwijl de camera is aangesloten op een televisie.

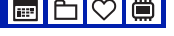

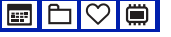

<span id="page-70-0"></span>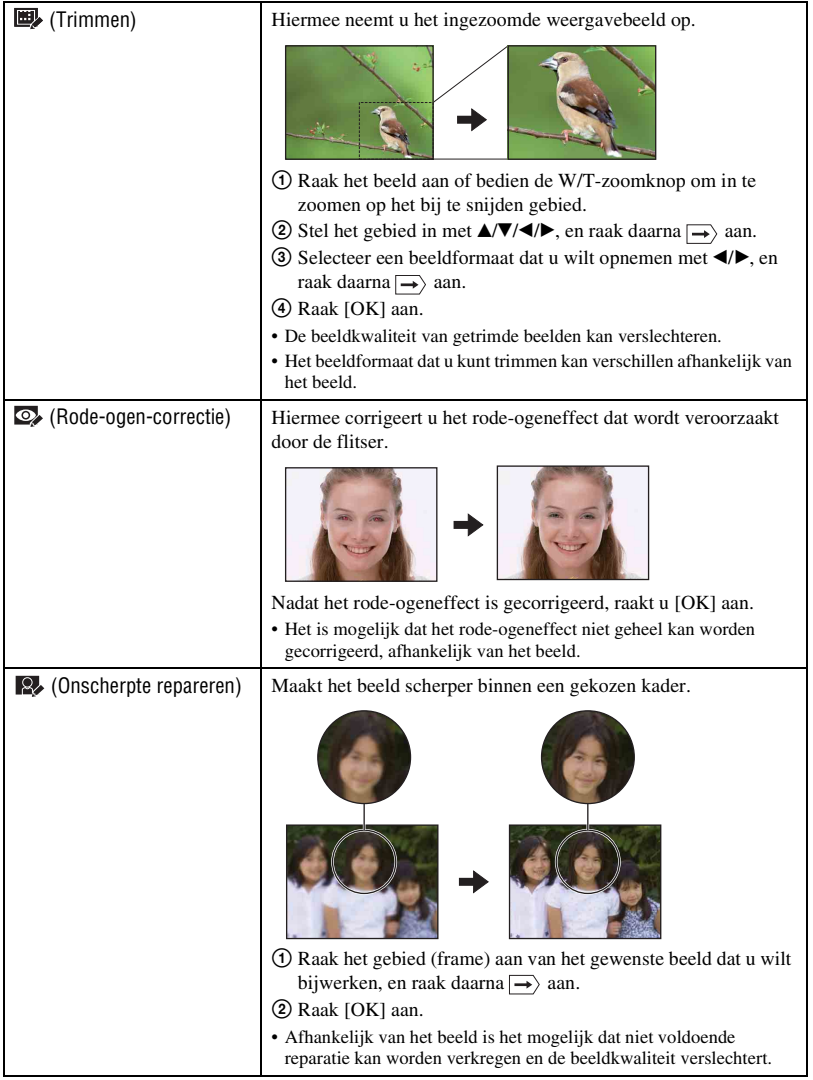

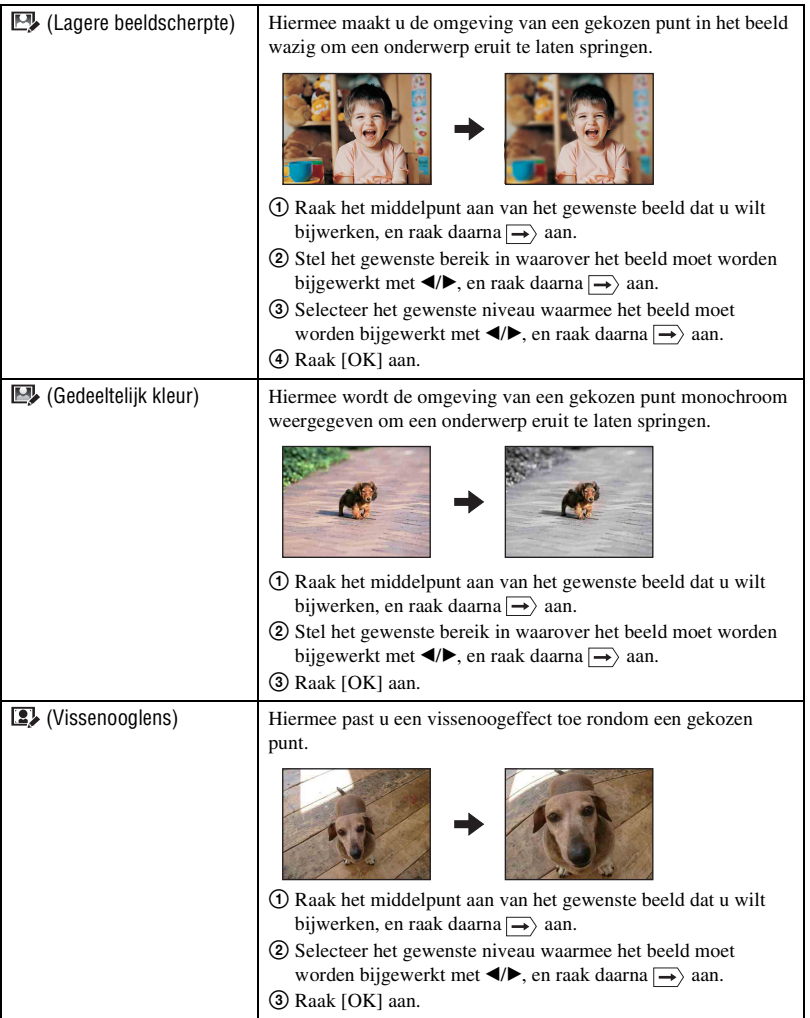
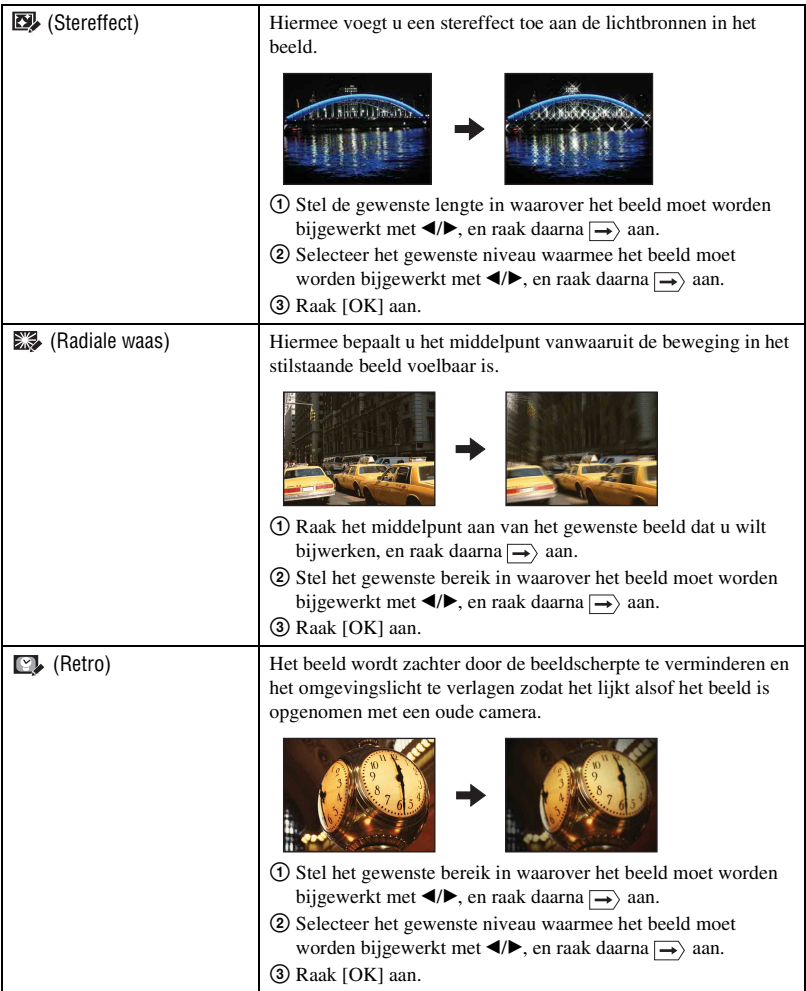

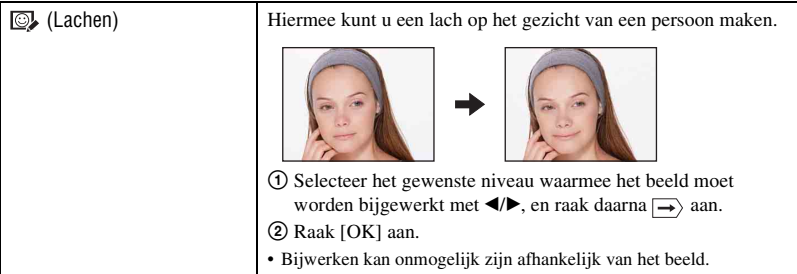

#### **Menu voor weergeven** *Voor informatie over de bediening* 1 *pagina [40](#page-39-0)*

U kunt tekens of illustraties op stilstaande beelden tekenen en deze vervolgens opnemen als een nieuw beeld.

Zie pagina [81](#page-80-0).

### <span id="page-74-0"></span>**Fig. (Formaat wijzigen): Het beeldformaat veranderen overeenkomstig het gebruik**

U kunt de beeldverhouding en het beeldformaat van de opgenomen beelden veranderen en deze vervolgens opnemen als nieuwe bestanden.

U kunt het beeldformaat van beelden veranderen naar 16:9 voor high-definitionweergave, en naar het VGA-formaat voor opname in een blog of verzenden als e-mailbijlage. HDTV ( $\left( \frac{1}{\ln 2} \right)$  U kunt de beeldverhouding veranderen van 4:3 of 3:2 naar 16:9,

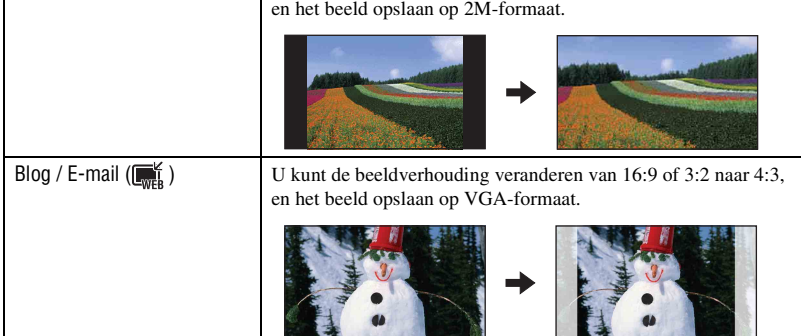

- 1 Geef het beeld weer dat u wilt veranderen.
- 2 Raak [MENU] aan en raak daarna (Formaat wijzigen) aan.
- 3 Raak het gewenste formaat voor het beeld aan ( $\mathbb{R}^2$  (HDTV) of  $\mathbb{R}^2$  (Blog / E-mail)).
- 4 Geef het gebied aan dat u wilt trimmen en raak  $\rightarrow$  aan.
- 5 Raak [OK] aan.
- Voor meer informatie over het beeldformaat, zie pagina [13](#page-12-0).
- U kunt het beeldformaat van bewegende beelden niet veranderen.
- U kunt het beeldformaat niet veranderen van VGA naar  $\Box$  (HDTV).
- Door het beeld te vergroten of het formaat te wijzigen kan de beeldkwaliteit achteruit gaan.

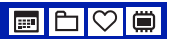

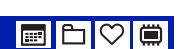

# **(Wissen): Beelden wissen**

U kunt beelden in de enkelbeeldweergavefunctie of indexweergavefunctie selecteren en wissen.

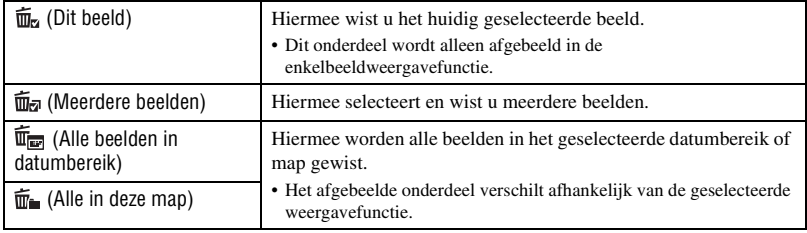

#### **Een beeld wissen**

- 1 Geef het beeld weer dat u wilt wissen.
- 2 Raak [MENU] aan om het menu af te beelden.
- 3 Beeldt  $\overline{m}$  (Wissen) af door  $\triangle$ / $\nabla$  aan te raken, en raak dit vervolgens aan.
- $\overline{4}$  Raak  $\overline{m}_{\overline{2}}$  (Dit beeld) aan.
- 5 Raak [OK] aan.

#### **Meerdere beelden selecteren en wissen**

- 1 Raak [MENU] aan in de enkelbeeldweergavefunctie of indexweergavefunctie.
- 2 Beeldt  $\overline{m}$  (Wissen) af door  $\triangle$ / $\blacktriangledown$  aan te raken, en raak dit vervolgens aan.
- 3 Raak  $\overline{\mathbf{m}}$  (Meerdere beelden) aan.

In de enkelbeeldweergavefunctie:

4 Raak  $\Box$  aan om het beeld weer te geven dat u wilt wissen, en raak daarna het midden van dat beeld aan.

De markering  $\checkmark$  wordt op het geselecteerde beeld geprojecteerd.

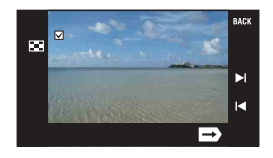

**5** Raak  $\Box$  aan om een ander beeld weer te geven dat u wilt wissen, en raak daarna het midden van dat beeld aan.

Om het wissen te annuleren, raakt u het beeld nogmaals aan zodat het vinkje uitgaat.

 $\circledcirc$  Raak  $\Rightarrow$  [OK] aan.

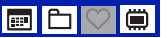

**HEL** 

In de indexweergavefunctie:

4 Raak het miniatuurbeeld aan dat u wilt wissen. De markering  $\checkmark$  wordt op het geselecteerde beeld geprojecteerd.

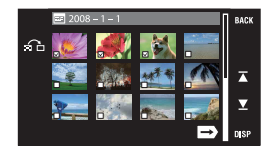

- 5 Als u nog andere beelden wilt wissen, herhaalt u stap 4.
- $\circledcirc$  Raak  $\rightarrowtail$  [OK] aan.
- Raak aan op het indexweergavescherm om terug te keren naar het enkelbeeldweergavescherm.

#### **Alle beelden binnen het datumbereik of de map wissen**

- 1 Raak [MENU] aan in de indexweergavefunctie.
- 2 Beeldt  $\overline{m}$  (Wissen) af door  $\triangle$ / $\blacktriangledown$  aan te raken, en raak dit vervolgens aan.
- 3 Raak  $\overline{\mathbb{F}}_{\overline{\mathbb{F}}}$  (Alle beelden in datumbereik) of  $\overline{\mathbb{F}}_{\overline{\mathbb{F}}}$  (Alle in deze map) aan.
- 4 Raak [OK] aan.

# **(Beveiligen): Per ongeluk wissen voorkomen**

Met deze instelling kunt u de beelden beveiligen tegen per ongeluk wissen. De (Beveiligen) indicator wordt afgebeeld op het beveiligde beeld.

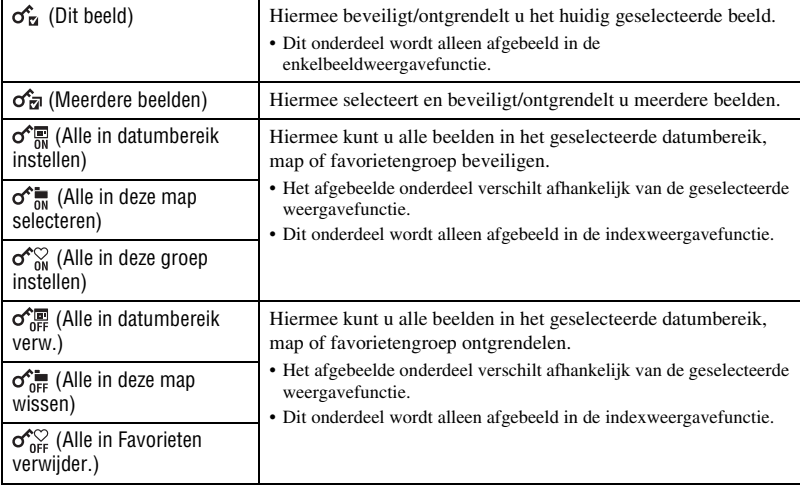

凿

#### **Een beeld beveiligen**

- 1 Geef het beeld weer dat u wilt beveiligen.
- 2 Raak [MENU] aan om het menu af te beelden.
- 3 Beeldt  $\sigma^*$  (Beveiligen) af door  $\Delta/\nabla$  aan te raken, en raak dit vervolgens aan.
- 4) Raak  $\sigma_{\alpha}^{e}$  (Dit beeld) aan.

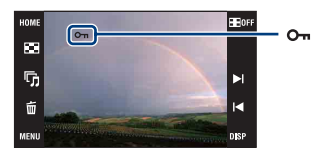

#### <span id="page-77-0"></span>**Meerdere beelden selecteren en beveiligen**

- 1 Raak [MENU] aan in de enkelbeeldweergavefunctie of indexweergavefunctie.
- 2 Beeldt  $\sigma^*$  (Beveiligen) af door  $\Delta/\nabla$  aan te raken, en raak dit vervolgens aan.
- 3 Raak  $\mathcal{F}_{\overline{z}}$  (Meerdere beelden) aan.

In de enkelbeeldweergavefunctie:

4 Raak  $\blacktriangleright$  aan om het beeld weer te geven dat u wilt beveiligen, en raak daarna het midden van dat beeld aan.

De markering √ wordt op het geselecteerde beeld geprojecteerd.

- 5 Raak / aan om andere beelden weer te geven die u wilt beveiligen, en raak daarna het midden van die beelden aan.
- $\circledcirc$  Raak  $\rightarrow$  [OK] aan.
- In de indexweergavefunctie:
- 4 Raak het miniatuurbeeld aan dat u wilt beveiligen. De markering  $\checkmark$  wordt op het geselecteerde beeld geprojecteerd.
- 5 Als u nog andere beelden wilt beveiligen, herhaalt u stap 4.
- $\circledcirc$  Raak  $\rightarrow$   $\rightarrow$  [OK] aan.

• Raak  $\Omega$  aan op het indexweergavescherm om terug te keren naar het enkelbeeldweergavescherm.

#### **Alle beelden in het geselecteerde datumbereik, map of favorietengroep selecteren**

- 1 Raak [MENU] aan in de indexweergavefunctie.
- 2 Beeldt  $\sigma^*$  (Beveiligen) af door  $\Delta/\nabla$  aan te raken, en raak dit vervolgens aan.
- 3 Raak  $\sigma_{\overline{00}}^{\bullet\bullet}$  (Alle in datumbereik instellen),  $\sigma_{\overline{00}}^{\bullet\bullet}$  (Alle in deze map selecteren) of  $\sigma_{\overline{00}}^{\bullet\bullet}$  (Alle in deze groep instellen) aan.
- 4 Raak [OK] aan.
- U kunt niet alle beelden beveiligen als er meer dan 999 bestanden zijn.
- Merk op dat door het formatteren alle gegevens worden gewist, zelfs als de beelden beveiligd zijn, en deze beelden niet kunnen worden hersteld.
- Het activeren van de beveiliging van een beeld kan enige tijd duren.

#### **De beveiliging annuleren**

Raak het beeld aan waarvan u de beveiliging wilt opheffen door dezelfde stappen te volgen als in ["Meerdere beelden selecteren en beveiligen"](#page-77-0).

De (Beveiligen) indicator verdwijnt van het beeld.

• De beveiliging van alle beelden in een geselecteerd datumbereik, map of favorietengroep kan worden opgeheven door  $\sigma_{\text{OFF}}^{\text{top}}$  (Alle in datumbereik verw.),  $\sigma_{\text{OFF}}^{\bullet\bullet}$  (Alle in deze map wissen) of  $\sigma_{\text{OFF}}^{\bullet\circ\circ}$  (Alle in Favorieten verwijder.) aan te raken.

#### **: Een afdrukmarkering aanbrengen**

U kunt een afdrukmarkering (DPOF) aanbrengen op het beeld dat u wilt afdrukken. Zie pagina [122](#page-121-0).

### **(Afdrukken): Beelden afdrukken met een printer**

U kunt de opgenomen beelden afdrukken. Zie pagina [119](#page-118-0).

# <span id="page-78-0"></span> **(Roteren): Beelden roteren**

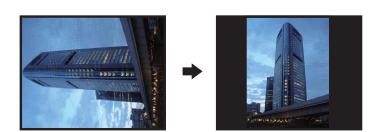

- 1 Geef het beeld weer dat u wilt roteren.
- 2 Raak [MENU] aan om het menu af te beelden.
- 3 Beeldt  $\rightarrow$  (Roteren) af door  $\triangle$ / $\nabla$  aan te raken, en raak dit vervolgens aan.
- 4 Raak  $\lceil \mathcal{L} \rceil$  aan om het beeld te roteren.
- 5 Raak [OK] aan.
- U kunt beveiligde beelden en bewegende beelden niet roteren.
- Beelden die met andere camera's zijn opgenomen, kunnen soms niet worden geroteerd.
- Wanneer u beelden op een computer weergeeft, is het afhankelijk van de gebruikte software mogelijk dat de beeldrotatie-informatie niet tot uitdrukking komt.

U kunt een stilstaand beeld roteren.

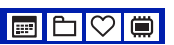

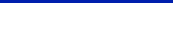

**Big** 

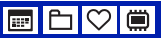

**THE** 

#### **(Map kiezen): De map selecteren voor het weergeven van beelden**

U kunt de map selecteren waarin het beeld zit dat u wilt weergeven.

 $\odot$  Kies de gewenste map met  $\triangle$ / $\nabla$ .

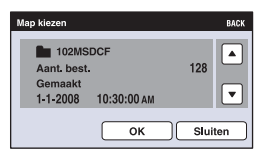

2 Raak [OK] aan.

#### **Het selecteren van de map annuleren**

Raak [Sluiten] of [BACK] aan in stap 2.

#### z Over mappen

De camera slaat de opgenomen beelden op in een opgegeven map op de "Memory Stick Duo". U kunt de map veranderen of een nieuwe aanmaken.

- Om een nieuwe map voor opgenomen beelden aan te maken  $\rightarrow$  [Opnamemap maken] [\(pagina 84\)](#page-83-0).
- Om de map voor opgenomen beelden te veranderen  $\rightarrow$  [Opnamemap wijz.] [\(pagina 85\)](#page-84-0).
- Wanneer meerdere mappen zijn aangemaakt in de "Memory Stick Duo" en het eerste of laatste beeld in de map wordt weergegeven, worden de volgende indicators afgebeeld.
	- : U kunt naar de voorgaande map gaan
	- : U kunt naar de volgende map gaan
	- : U kunt naar de voorgaande of volgende mappen gaan

#### **(Volume-instellingen): Het volume instellen**

U kunt het volumeniveau van diavoorstellingen en de weergave van bewegende beelden instellen.

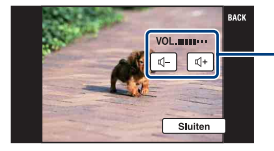

Stel het volumeniveau in door  $d-1$ , aan te raken.

• U kunt het volumeniveau instellen tijdens diavoorstellingen en de weergave van bewegende beelden instellen (pagina's [30](#page-29-0) en [32](#page-31-0)).

# <span id="page-80-0"></span>**Tekenen of stempels zetten op stilstaande beelden (Kleuren)**

U kunt tekenen of stempels zetten op stilstaande beelden en deze vervolgens opnemen als een nieuw beeld. Gebruik de tekenpen (bijgeleverd) voor deze bediening.

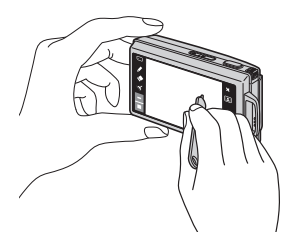

- U kunt niet tekenen of stempels zetten op bewegende beelden.
- Bij het bekijken van de opgenomen beelden op een televisie, kunt u geen tekeningen op de beelden aanbrengen.

#### **De tekening weergeven**

- $\odot$  Druk op  $\blacktriangleright$  (weergave-)toets.
- 2 Raak [MENU]  $\rightarrow \mathcal{O}$  (Kleuren) aan.

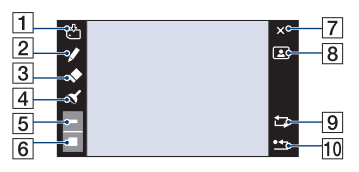

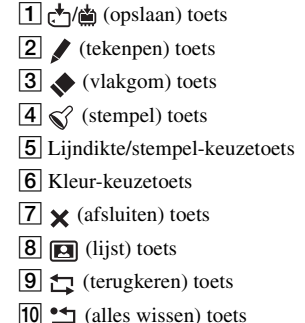

### **Tekens of tekeningen maken**

- ① Raak aan.
- 2 Raak de lijndikte-keuzetoets aan, raak daarna de gewenste lijndikte aan en raak tenslotte [OK] aan.
- 3 Raak de kleur-keuzetoets aan, raak daarna de gewenste kleur aan, en raak vervolgens [OK] aan.
- 4 Maak de tekens of tekeningen.

### **Stempelen**

- $\circled{1}$  Raak  $\circled{2}$  aan.
- 2 Raak de stempel-keuzetoets aan, raak daarna het gewenste stempel aan en raak tenslotte [OK] aan.
- 3 Plaats een stempel op het beeld.

#### **Een lijst toevoegen**

- $\Omega$  Raak  $\Box$  aan.
- 2 Selecteer de gewenste lijst met  $\blacktriangleleft/\blacktriangleright$ , en raak daarna [OK] aan.

# **Corrigeren**

Raak  $\blacklozenge$  aan en veeg daarna het gedeelte dat u wilt wissen uit met behulp van de tekenpen. U kunt ook aanraken om terug te keren naar de voorlaatste bewerking (als u nog een keer aanraakt keert u terug naar de laatste bewerking).

• U kunt de dikte van de vlakgom op dezelfde manier als voor de tekenpen kiezen met behulp van de lijndikte-keuzetoets. De gekozen lijndikte is van toepassing op de lijn en het vlakgom.

#### **Alle tekeningen wissen**

- $(1)$  Raak  $\bullet$  aan.
- 2 Raak [OK] aan. Alle tekeningen verdwijnen van het beeld.

Raak [Annul.] aan om deze actie te annuleren.

#### **De tekening opslaan**

- $\bigcirc$  Raak  $\mathcal{F}^{\blacklozenge}$  Raak  $\mathcal{F}^{\blacklozenge}$  aan.
- 2 Selecteer het beeldformaat dat u wilt opslaan uit [VGA] en [3M], en raak daarna [OK] aan. Het beeld waarop u hebt getekend, wordt opgenomen in de opnamemap als een nieuw beeld.

Raak [Annul.] aan om deze actie te annuleren.

#### **De tekenfunctie afsluiten**

- $(1)$  Raak  $\times$  aan.
- 2 Raak [OK] aan.

Raak [Annul.] aan om deze actie te annuleren.

<span id="page-82-0"></span>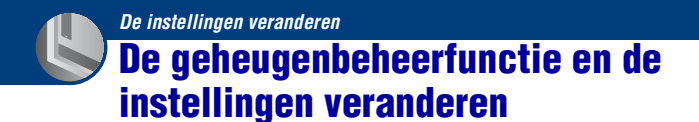

U kunt de standaardinstellingen veranderen met behulp van (Geheugen beheren) of (Instellingen) op het HOME-scherm.

**1 Raak [HOME] aan om het HOME-scherm af te beelden.**

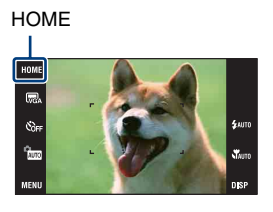

**2 Raak (Geheugen beheren) of (Instellingen) aan.**

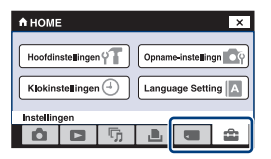

**3 Raak de gewenste instelling aan.**

# **4 Raak de instelling aan die u wilt veranderen, en raak daarna de gewenste waarde aan.**

Als u  $\Box$  (Instellingen) selecteert, raakt u  $\triangle$  aan de rechterkant van het scherm aan om de andere instellingen af te beelden.

# **5 Raak [OK] aan.**

#### **Het veranderen van de instelling annuleren**

Raak [Annul.] aan als dit als keuzemogelijkheid op het scherm wordt afgebeeld. Zo niet, raak [BACK] of [×] aan.

• Deze instelling blijft ook na het uitschakelen van de camera bewaard.

# **Geheugen-tool — Memory Stick-tool**

Dit menuonderdeel wordt alleen afgebeeld als een "Memory Stick Duo" in de camera is geplaatst.

#### **Formatteren**

Hiermee formatteert u de "Memory Stick Duo". Een in de handel verkrijgbare "Memory Stick Duo" is reeds geformatteerd en kan onmiddellijk worden gebruikt.

- Vergeet niet dat het formatteren alle gegevens op een "Memory Stick Duo" permanent zal wissen, inclusief de beveiligde beelden.
- 1 Raak [Formatteren] aan. De melding "Alle data in de Memory Stick wordt gewist" wordt afgebeeld.
- 2 Raak [OK] aan. Het formatteren begint.

#### **Het formatteren annuleren**

Raak [Annul.] of [BACK] aan in stap 2.

#### <span id="page-83-0"></span>**Opnamemap maken**

Hiermee kunt u een map aanmaken op een "Memory Stick Duo" om opgenomen beelden in op te slaan.

1 Raak [Opnamemap maken] aan.

De melding "Maakt opnamemap" wordt afgebeeld.

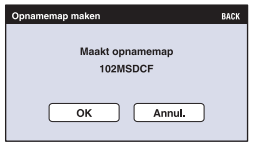

2 Raak [OK] aan.

Een nieuwe map wordt aangemaakt met een nummer dat één hoger is dan het hoogste nummer, en de nieuwe map wordt ingesteld als de huidige opnamemap.

#### **Het aanmaken van de map annuleren**

Raak [Annul.] of [BACK] aan in stap  $(2)$ .

- Wanneer u geen nieuwe map aanmaakt, wordt de map de "101MSDCF" gekozen als de opnamemap.
- U kunt mappen aanmaken tot en met nummer "999MSDCF".
- U kunt een map niet vanaf de camera wissen. Als u een map wilt wissen, doet u dit vanaf een computer, enz.
- De beelden worden opgenomen in de nieuw aangemaakte map totdat u een andere map aanmaakt of een andere opnamemap selecteert.
- Maximaal 4.000 beelden kunnen in een map worden opgeslagen. Wanneer de capaciteit van de map is opgebruikt, wordt automatisch een nieuwe map aangemaakt.
- Voor meer informatie, zie ["Beeldbestand-geheugenlocaties en bestandsnamen" \(pagina 109\).](#page-108-0)

#### <span id="page-84-0"></span>**Opnamemap wijz.**

Hiermee kunt u de huidig ingestelde opnamemap veranderen.

1 Raak [Opnamemap wijz.] aan. Het map-keuzescherm wordt afgebeeld.

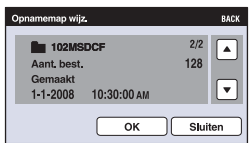

2 Raak [OK] aan.

#### **Het veranderen van de opnamemap annuleren**

Raak [Sluiten] of [BACK] aan in stap 2.

- U kunt de map "100MSDCF" niet kiezen als de opnamemap.
- U kunt opgenomen beelden niet verplaatsen naar een andere map.

#### **Kopiëren**

Hiermee kunt u alle beelden die in het interne geheugen zijn opgeslagen kopiëren naar een "Memory Stick Duo".

- 1 Plaats een "Memory Stick Duo" van voldoende vrije geheugenruimte.
- 2 Raak [Kopiëren] aan. De melding "Alle data in het intern geheug. gekopieerd" wordt afgebeeld.
- 3 Raak [OK] aan. Het kopiëren begint.

#### **Het kopiëren annuleren**

Raak [Annul.] of [BACK] aan in stap  $\circled{3}$ .

- Gebruik een volledig opgeladen accu. Als u probeert beeldbestanden te kopiëren met de accu als voeding terwijl slechts weinig acculading resteert, kan de accu tijdens het kopiëren leeg raken, waardoor het kopiëren mislukt en/of de gegevens beschadigd raken.
- U kunt geen beelden selecteren om te kopiëren.
- De oorspronkelijke beelden blijven ook na het kopiëren bewaard in het interne geheugen. Om de inhoud van het interne geheugen te wissen, haalt u na het kopiëren de "Memory Stick Duo" uit de camera, en formatteert u het interne geheugen ([Formatteren] in [Intern geheugen-tool]) [\(pagina 86\).](#page-85-0)
- Een nieuwe map wordt aangemaakt op de "Memory Stick Duo" en alle gegevens worden ernaar gekopieerd. U kunt niet een bepaalde map kiezen en er beelden naar kopiëren.
- De markeringen DPOF (afdrukmarkering) op de beelden worden niet gekopieerd.

# **Geheugen-tool — Intern geheugen-tool**

Dit menuonderdeel wordt niet afgebeeld als een "Memory Stick Duo" in de camera is geplaatst.

#### <span id="page-85-0"></span>**Formatteren**

Hiermee wordt het interne geheugen geformatteerd.

- Merk op dat door te formatteren alle gegevens in het interne geheugen permanent zullen worden gewist, ook de beveiligde beelden.
- 1 Raak [Formatteren] aan. De melding "Alle data in het intern geheugen wordt gewist" wordt afgebeeld.
- 2 Raak [OK] aan. Het formatteren begint.

#### **Het formatteren annuleren**

Raak [Annul.] of [BACK] aan in stap 2.

# **Hoofdinstellingen — Hoofdinstellingen 1**

De standaardinstellingen worden aangegeven met  $\mathcal{D}$ .

#### **Pieptoon**

U kunt het geluid kiezen dat klinkt wanneer u de camera bedient.

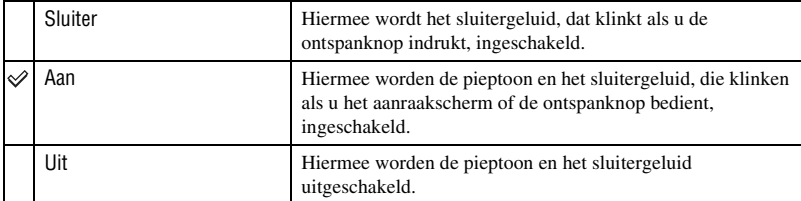

### **Functiegids**

Wanneer u de camera bedient, wordt de functiegids afgebeeld.

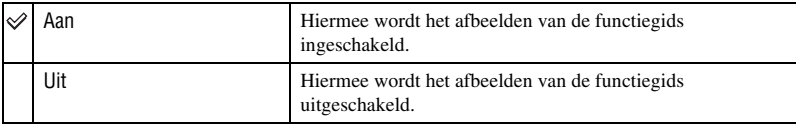

• De gids wordt afgebeeld tijdens weergave, zelfs als dit is ingesteld op [Uit].

#### **Initialiseren**

Hiermee kunt u alle instellingen terugstellen op de standaardinstellingen. Zelfs als u deze functie uitvoert, blijven de beelden opgeslagen in het interne geheugen behouden.

1 Raak [Initialiseren] aan.

De melding "Alle instellingen initialiseren" wordt afgebeeld.

2 Raak [OK] aan.

Alle instellingen worden teruggesteld op de standaardinstellingen.

#### **Het initialiseren annuleren**

Raak [Annul.] of [BACK] aan in stap (2).

• Let erop dat de elektriciteitsvoorziening van de camera niet wordt onderbroken tijdens het initialiseren.

## **Kalibratie**

Hiermee kunt u de toetsen van het aanraakscherm kalibreren als deze bij aanraking niet meer op de juiste plaatsen reageren.

Raak met de tekenpen de × markering aan dat op het scherm wordt afgebeeld.

Raak [Annul.] aan om de kalibratie tussentijds te stoppen. De aanpassingen die tot dusver zijn gemaakt worden niet doorgevoerd.

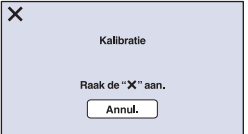

De ×-markering verplaatst zich op het scherm.

Als u het scherm naast de juiste plek aanraakt, wordt de kalibratie niet uitgevoerd. Raak de × markering nogmaals aan.

#### **Behuizing**

U kunt de werking van sommige toetsen veranderen zodat de camera kan worden bediend terwijl deze in de (waterdichte) behuizing is geplaatst.

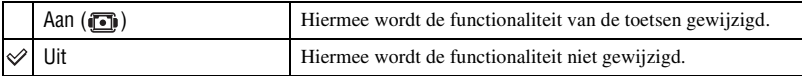

De toetsen zullen bij de instelling [Aan] als volgt functioneren.

- U kunt niet scherpstellen op onderwerpen door het scherm aan te raken.
- De weergave op het scherm is altijd [Normaal].
- Sommige functies zijn onderhevig aan beperkingen. (De pictogrammen worden niet afgebeeld.)
- Raadpleeg ook de gebruiksaanwijzing van de behuizing.

## **Demo Lach-sluiter**

U kunt een demonstratie van de lach-sluiterfunctie bekijken.

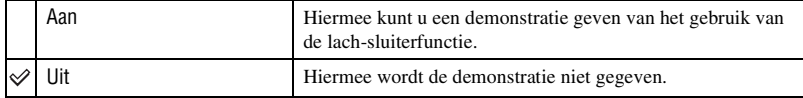

1 Stel de scènekeuzefunctie in op (Lach-sluiter) [\(pagina 44\)](#page-43-0).

2 Richt de camera op het onderwerp en druk de ontspanknop helemaal in. De demonstratie begint.

- Als u de camera gedurende ongeveer 15 seconden niet bedient, begint de demonstratie automatisch, ook als de ontspanknop niet wordt ingedrukt.
- U kunt de demonstratie tijdelijk onderbreken nadat deze is begonnen, door de ontspanknop helemaal in te drukken.
- Ondanks dat de camera de sluiter ontspant wanneer een lachend gezicht wordt herkend, wordt geen beeld opgenomen.
- Stel deze functie altijd in op [Uit] om een daadwerkelijke opname te maken in de lach-sluiterfunctie.

# **Hoofdinstellingen — Hoofdinstellingen 2**

De standaardinstellingen worden aangegeven met  $\mathcal{D}$ .

#### <span id="page-89-1"></span>**USB-aansluiting**

U kunt de USB-functie selecteren wanneer de camera met behulp van kabel voor de multifunctionele aansluiting is aangesloten op een computer of een PictBridge-compatibele printer.

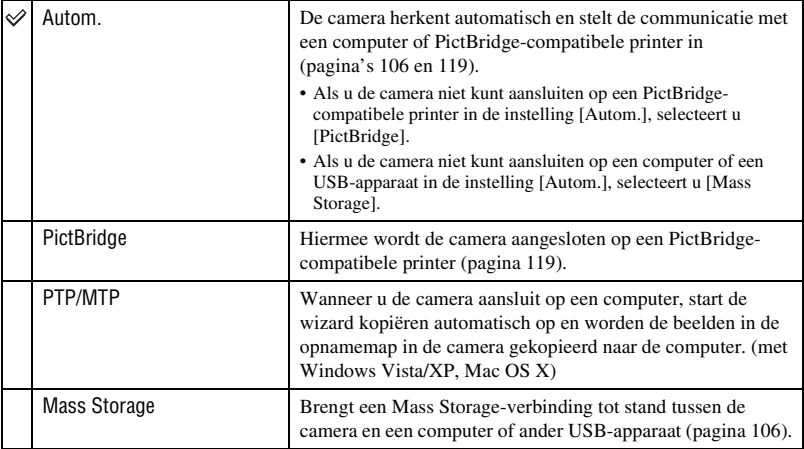

## <span id="page-89-0"></span>**COMPONENT**

Hiermee selecteert u het type video-uitgangssignaal uit SD en HD(1080i), overeenkomstig de aangesloten televisie [\(pagina 97\)](#page-96-0).

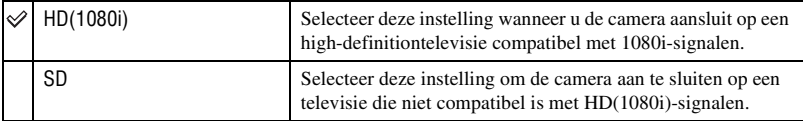

# <span id="page-90-1"></span>**Video-uit**

Hiermee kunt u de videosignaaluitgang instellen overeenkomstig het televisiekleursysteem of het aangesloten videoapparaat. Het kleursysteem van de televisie verschilt afhankelijk van het land of gebied.

Om de beelden op het televisiescherm te kunnen bekijken, controleert u het kleursysteem van de televisie in het land of gebied waarin u zich bevindt [\(pagina 100\)](#page-99-0).

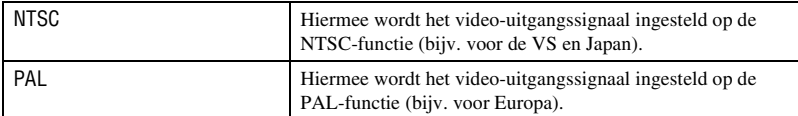

# <span id="page-90-0"></span>**TV-TYPE**

Hiermee kunt u instellen op de beeldverhouding van de televisie die is aangesloten voor weergave.

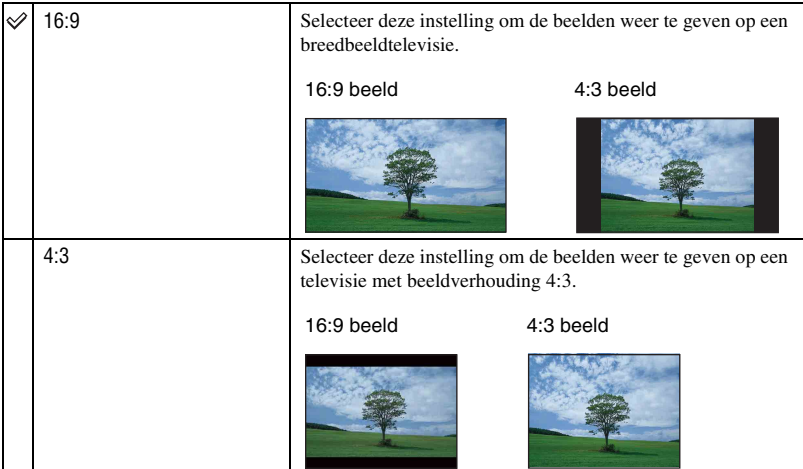

# **Opname-instellingn — Opname-instellingen 1**

De standaardinstellingen worden aangegeven met  $\mathcal{D}$ .

#### **AF-verlicht.**

De AF-verlichting levert vullicht om gemakkelijker te kunnen scherpstellen op een onderwerp in een donkere omgeving.

De AF-verlichting werpt rood licht uit zodat de camera gemakkelijk kan scherpstellen zodra de ontspanknop tot halverwege ingedrukt wordt gehouden totdat de scherpstelling is vergrendeld. Op dat moment wordt de  $\mathbb{I}_{\text{CON}}$  indicator afgebeeld.

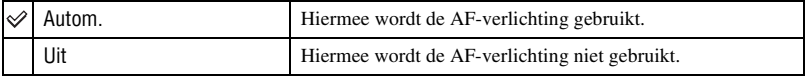

- Als de AF-verlichting het onderwerp niet voldoende raakt of als het onderwerp onvoldoende contrast heeft, kan niet worden scherpgesteld. (De aanbevolen afstand is maximaal ongeveer 2,5 m (zoom: Wkant), en maximaal ongeveer 2,0 m (zoom: T-kant).)
- De camera kan scherpstellen zolang het licht van de AF-verlichting het onderwerp bereikt, ongeacht of het licht het midden van het onderwerp al of niet kan bereiken.
- U kunt de AF-verlichting niet gebruiken wanneer:
	- Semi-handmatig is ingesteld [\(pagina 49\).](#page-48-0)
	- De  $\bigcup$  (Schemer)-functie of  $\bigcup$  (Landschap)-functie of  $\bigotimes$  (Vuurwerk)-functie of  $\bigotimes$  (Korte sluitertijd)functie is geselecteerd als de scènekeuzefunctie.
	- [Behuizing] is ingesteld op [Aan].
- Als u de AF-verlichting gebruikt, is het normale AF-bereikzoekerframe uitgeschakeld en wordt met een stippellijn een nieuw AF-bereikzoekerframe afgebeeld. De automatische scherpstelling werkt met voorrang op onderwerpen die zich dichtbij het midden van het frame bevinden.
- De AF-verlichting zendt zeer helder licht uit. Ondanks dat er geen gezondheidsrisico's bestaan, mag u niet van dichtbij rechtstreeks in de AF-verlichtingslamp kijken.

#### **Stramienlijn**

Met behulp van de rasterlijnen kunt u het onderwerp gemakkelijker in een horizontale/ verticale stand brengen.

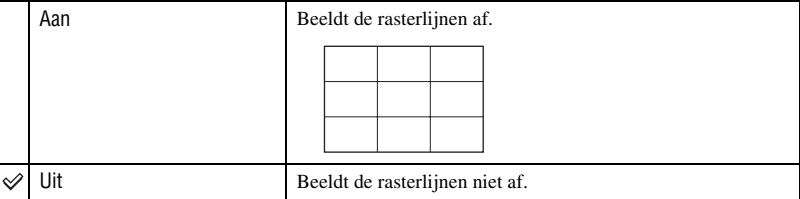

• De rasterlijnen worden niet opgenomen.

# **AF-functie**

Hiermee kunt u de werking van de automatische scherpstelling instellen.

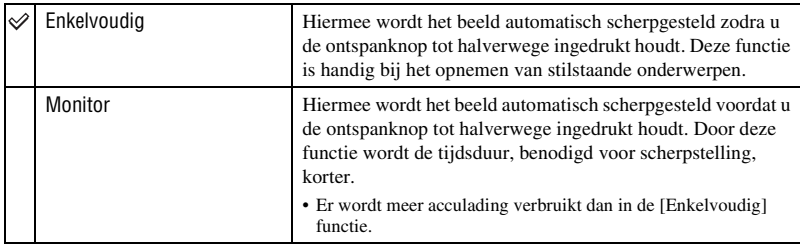

• De instelling van de AF-functie is ongeldig wanneer de gezichtsherkenningsfunctie is ingeschakeld.

• Wanneer semi-handmatig wordt gebruikt, wordt automatisch [Enkelvoudig] geselecteerd.

#### **Digitale zoom**

Hiermee kunt u de digitale-zoomfunctie instellen. De camera vergroot het beeld met behulp van optische zoom (max. 5×). Wanneer de schaalverdeling van de zoom wordt overschreden, gebruikt de camera de slimme-zoomfunctie of precisie-digitale-zoomfunctie.

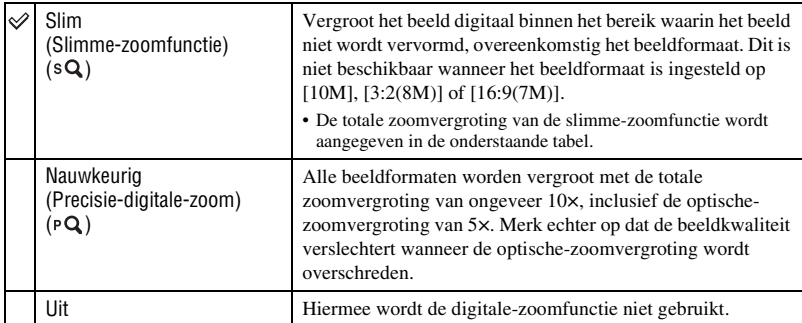

**Beeldformaat en totale zoomvergroting met gebruik van de slimme-zoomfunctie (inclusief de optische-zoomvergroting van 5×)**

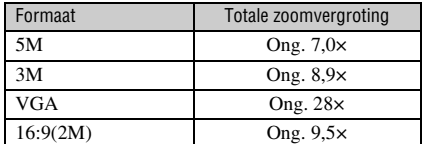

• Als de (Lach-sluiter) is geselecteerd als de scènekeuzefunctie, kunt u de digitale zoomfunctie niet gebruiken.

# **Opname-instellingn — Opname-instellingen 2**

De standaardinstellingen worden aangegeven met  $\mathcal{D}$ .

#### **Autom. Oriëntatie**

Wanneer de camera wordt gedraaid (verticaal) om een portretopname te maken, neemt de camera deze positiewijziging op en geeft het beeld weer in de portretoriëntatie.

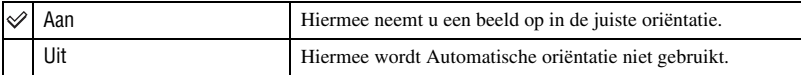

- Aan de linker- en rechterkant van verticaal georiënteerde beelden wordt een zwarte rand afgebeeld.
- Afhankelijk van de opnamehoek van de camera, is het mogelijk dat de oriëntatie van het beeld niet juist wordt opgenomen. Als een beeld niet in de juiste oriëntatie is opgenomen, kunt u het beeld roteren door de procedure te volgen op [pagina 79.](#page-78-0)

#### **Auto Review**

Hiermee kunt u het opgenomen beeld, onmiddellijk nadat een stilstaand beeld is opgenomen, gedurende twee seconden op het scherm afbeelden.

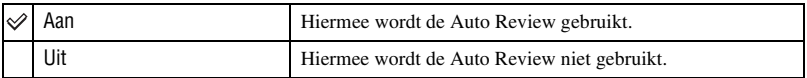

• Wanneer u de ontspanknop tot halverwege ingedrukt houdt, gaat het scherm van het opgenomen beeld uit en kunt u onmiddellijk het volgende beeld opnemen.

# **Klokinstellingen**

#### **Klokinstellingen**

Hiermee kunt u de datum en tijd instellen.

- 1 Selecteer [ Klokinstellingen] bij (Instellingen) op het HOME-scherm.
- 2 Raak [Klokinstellingen] aan.
- 3 Raak het gewenste datumweergaveformaat aan, en raak daarna  $\rightarrow$  aan. Het klokinstelscherm wordt afgebeeld.

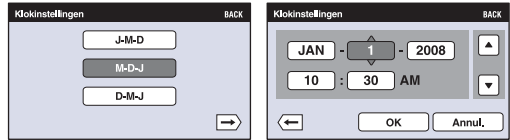

- $\Phi$  Raak ieder onderdeel aan en stel daarna de numerieke waarde ervan in door  $\triangle$  **v** aan te raken.
- 5 Raak [OK] aan.

#### **Het instellen van de klok annuleren**

Raak [Annul.] of [BACK] aan in stap  $\circled{5}$ .

• Middernacht wordt afgebeeld als 12:00 AM en twaalf uur 's morgens als 12:00 PM.

# **Language Setting**

**Language Setting**

U kunt de taal selecteren waarin de menuonderdelen, waarschuwingen en meldingen moeten worden afgebeeld.

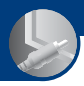

<span id="page-96-0"></span>*Beelden weergeven op een televisie*

# **Beelden weergeven op een televisie**

U kunt beelden bekijken op een televisiescherm door de camera aan te sluiten op een televisie. De aansluiting verschilt afhankelijk van het type televisie dat is aangesloten op de camera. Zie ["TV-TYPE" \(pagina 91\)](#page-90-0).

• Pictogrammen en andere indicators worden niet afgebeeld op het televisiescherm.

# **Beelden bekijken door de camera aan te sluiten op een televisie met behulp van de bijgeleverde kabel voor de multifunctionele aansluiting**

Schakel zowel de camera als de televisie uit alvorens de camera aan te sluiten op de televisie.

# **1 Sluit de camera aan op de televisie met behulp van de kabel voor de multifunctionele aansluiting (bijgeleverd).**

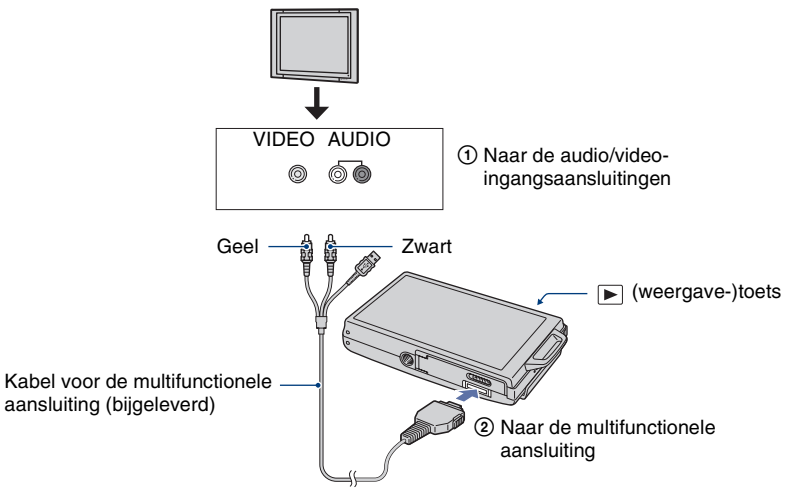

• Als de televisie is uitgerust met stereo-ingangsaansluitingen, sluit u de audiostekker (zwart) van de kabel voor de multifunctionele aansluiting aan op de linkeraudio-ingangsaansluiting van de televisie.

# **2 Schakel de televisie in en stel de ingangsbron in.**

• Raadpleeg ook de gebruiksaanwijzing van de televisie.

# **3 Druk op (weergave-)toets om de camera in te schakelen.**

De beelden die met de camera zijn opgenomen worden op het televisiescherm afgebeeld. Raak  $\Box$  aan om het gewenste beeld te selecteren.

• Als u de camera in het buitenland gebruikt, kan het noodzakelijk zijn het video-uitgangssignaal te veranderen overeenkomstig de gebruikte televisie [\(pagina 91\).](#page-90-1)

# **Beelden bekijken door de camera aan te sluiten op een HD-televisie**

U kunt een beeld bekijken dat is opgenomen op de camera door de camera aan te sluiten op een HD-televisie\* (high-definitiontelevisie) met behulp van een HD-uitgangsadapterkabel (niet bijgeleverd).

Schakel zowel de camera als de televisie uit alvorens de camera aan te sluiten op de televisie.

- \* Beelden opgenomen op beeldformaat [VGA] kunnen niet worden weergegeven in HD-formaat.
- Met [Breed-zoombeeld] kunnen stilstaande beelden met beeldverhouding 4:3 of 3:2 worden weergegeven met beeldverhouding 16:9 [\(pagina 70\).](#page-69-0)
- Met [Formaat wijzigen] kan de beeldverhouding worden veranderd naar 16:9 voor highdefinitionweergave [\(pagina 75\)](#page-74-0).
- **1 Sluit de camera aan op een HD-televisie (high-definitiontelevisie) met behulp van een HD-uitgangsadapterkabel (niet bijgeleverd).**

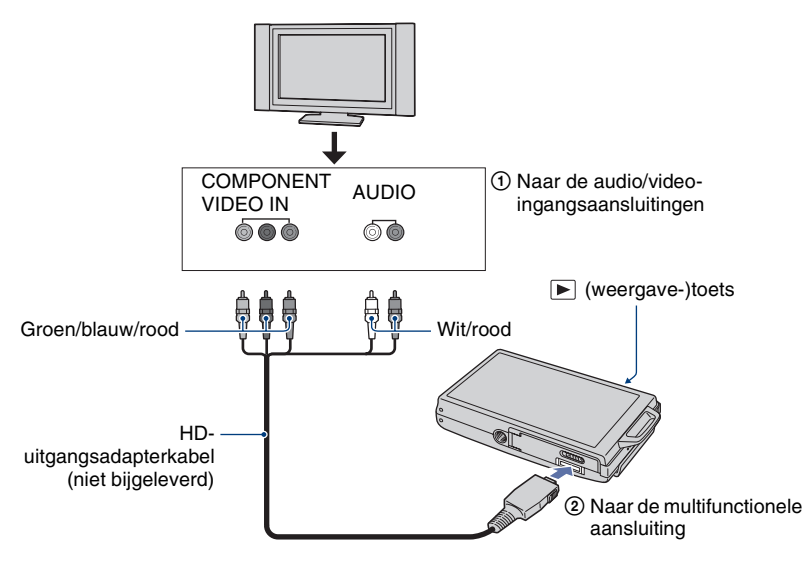

# **2 Schakel de televisie in en stel de ingangsbron in.**

• Raadpleeg ook de gebruiksaanwijzing van de televisie.

# **3 Druk op (weergave-)toets om de camera in te schakelen.**

De beelden die met de camera zijn opgenomen worden op het televisiescherm afgebeeld.

Raak  $\blacksquare$  aan om het gewenste beeld te selecteren.

- Stel [COMPONENT] in op [HD(1080i)] bij [Hoofdinstellingen 2] door  $\mathbb{R}$  (Instellingen) te selecteren op het HOME-scherm [\(pagina 90\)](#page-89-0).
- Als u de camera in het buitenland gebruikt, kan het noodzakelijk zijn het video-uitgangssignaal te veranderen overeenkomstig de gebruikte televisie [\(pagina 91\).](#page-90-1)
- U kunt geen bewegende beelden bekijken die worden uitgevoerd in [HD(1080i)]-signaalformaat. Stel [COMPONENT] in op [SD] wanneer u bewegende beelden bekijkt [\(pagina 90\).](#page-89-0)

#### **Over het "PhotoTV HD"**

Deze camera is compatibel met de "PhotoTV HD"-norm.

Door Sony-apparaten die compatibel zijn met PhotoTV HD op elkaar aan te sluiten met behulp van een HD-uitgangsadapterkabel (niet bijgeleverd), kan een compleet nieuwe wereld aan foto's worden bekeken in de adembenemende "Volledig HD"-kwaliteit. PhotoTV HD maakt een uiterst gedetailleerde, foto-achtige weergave mogelijk van subtiele

texturen en kleuren.

• De instellingen moeten ook op de televisie worden gemaakt. Voor meer informatie raadpleegt u de gebruiksaanwijzing van de televisie.

#### <span id="page-99-0"></span>**Televisiekleursystemen**

Als u de beelden op een televisiescherm wilt weergeven, hebt u een televisie nodig met een video-ingangsaansluiting en de kabel voor de multifunctionele aansluiting. Het kleursysteem van de televisie moet overeenkomen met dat van de digitale fotocamera. Raadpleeg de onderstaande lijsten voor het televisiekleursysteem van het land of gebied waarin u de camera gebruikt.

#### **NTSC-systeem**

Bahama-eilanden, Bolivia, Canada, Chili, Colombia, Ecuador, Filippijnen, Jamaica, Japan, Korea, Mexico, Midden-Amerika, Peru, Suriname, Taiwan, Venezuela, Verenigde Staten, enz.

#### **PAL-systeem**

Australië, België, China, Denemarken, Duitsland, Finland, Hongarije, Hongkong, Italië, Koeweit, Maleisië, Nederland, Nieuw-Zeeland, Noorwegen, Oostenrijk, Polen, Portugal, Singapore, Slowakije, Spanje, Thailand, Tsjechië, Verenigd Koninkrijk, Zweden, Zwitserland, enz.

#### **PAL-M-systeem**

Brazilië

#### **PAL-N-systeem**

Argentinië, Paraguay, Uruguay

#### **SECAM-systeem**

Bulgarije, Frankrijk, Guyana, Irak, Iran, Monaco, Oekraïne, Rusland, enz.

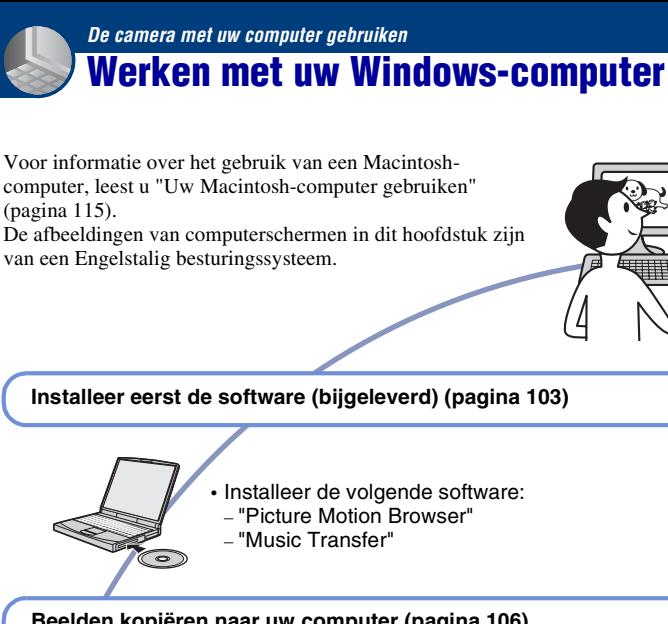

#### **Beelden kopiëren naar uw computer [\(pagina 106\)](#page-105-1)**

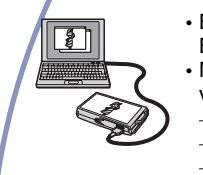

- Beelden naar een computer kopiëren met "Picture Motion Browser".
- Met "Picture Motion Browser" en "Music Transfer" kunt u de volgende bedieningen uitvoeren:
	- Beelden weergeven die op de computer zijn opgeslagen – Beelden bewerken
	- De locaties waar de stilstaande beelden zijn opgenomen afbeelden op online kaarten
	- Een disc maken met de opgenomen beelden (vereist een cd-schrijver of dvd-schrijver)
	- Stilstaande beelden afdrukken of opslaan met de datum
	- Muziek aan een diavoorstelling toevoegen/veranderen (met "Music Transfer")

Extra informatie over dit product en antwoorden op veelgestelde vragen vindt u op de Sony Customer Supportwebsite voor klantenondersteuning. <http://www.sony.net/>

# **Aanbevolen computeromgeving**

Een computer die op de camera wordt aangesloten dient aan de volgende vereisten te voldoen.

#### **Aanbevolen computeromgeving voor het kopiëren van beelden**

#### **Besturingssysteem**

**(voorgeïnstalleerd):** Microsoft Windows 2000 Professional SP4, Windows XP\* SP2/Windows Vista\*

• De juiste werking kan niet worden gegarandeerd in een computeromgeving die is opgewaardeerd tot een van de bovenstaande besturingssystemen of in een computeromgeving met meerdere besturingssystemen (multi-boot).

#### **USB-aansluiting:** Dient tot de standaarduitrusting te behoren

#### **Aanbevolen omgeving voor het gebruik van "Picture Motion Browser" en "Music Transfer"**

#### **Besturingssysteem (voorgeïnstalleerd):** Microsoft Windows 2000 Professional SP4, Windows XP\* SP2/Windows Vista\*

- **CPU:** Intel Pentium III 500 MHz of sneller (Aanbevolen: Intel Pentium III 800 MHz of sneller)
- **Geheugen:** 256 MB of meer (Aanbevolen: 512 MB of meer)
- **Vaste schijf:** Vrije schijfruimte benodigd voor installatie—ongeveer 400 MB
- **Computerscherm:** Schermresolutie: 1.024 × 768 pixels of meer
- \* 64-bit versies en Starter (Edition) worden niet ondersteund.

#### **Opmerkingen over het aansluiten van de camera op een computer**

- De computeromgeving moet tevens voldoen aan de vereisten van het besturingssysteem.
- Voor alle bovenstaande aanbevolen computeromgevingen kan een behoorlijke werking niet worden gegarandeerd.
- Als u twee of meer USB-apparaten tegelijkertijd aansluit op een enkele computer, is het mogelijk dat sommige apparaten, waaronder de camera, niet werken, afhankelijk van de typen USBapparaten die zijn aangesloten.
- Bij gebruik van een USB-hub kan een juiste werking niet worden gegarandeerd.
- Door de camera aan te sluiten via een USBinterface die compatibel is met Hi-Speed USB (voldoet aan USB 2.0) wordt geavanceerde overdracht (overdracht op hoge snelheid) mogelijk aangezien de camera compatibel is met Hi-Speed USB (voldoet aan USB 2.0).
- Er zijn vier functies voor een USB-verbinding bij aansluiten op een computer: de [Autom.] functie (standaardinstelling), de [Mass Storage] functie, de [PictBridge]-functie en de [PTP/ MTP]-functie. In dit gedeelte worden de functies [Autom.] en [Mass Storage] als voorbeeld beschreven. Voor verdere informatie over de [PictBridge]-functie en [PTP/MTP] functie, zie pagina [90](#page-89-1).
- Na herstel van een computer vanuit een standby- of slaapstand, is het mogelijk dat de communicatie tussen de camera en de computer niet op hetzelfde moment wordt hersteld.

# <span id="page-102-0"></span>**De software (bijgeleverd) installeren**

U kunt de software (bijgeleverd) installeren volgens de onderstaande procedure.

• Log in als beheerder.

## **1 Schakel de computer in en plaats de cd-rom (bijgeleverd) in het cdrom-station.**

Het installatie-menuscherm wordt afgebeeld.

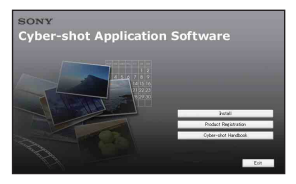

- Als het niet wordt afgebeeld, dubbelklikt u op [Computer] (in Windows XP/2000: [My Computer] (Deze computer))  $\rightarrow$ (SONYPICTUTIL).
- Het AutoPlay-scherm kan worden afgebeeld. Selecteer "Run Install.exe." en volg de aanwijzingen die op het scherm worden afgebeeld om verder te gaan met de installatie.

# **2 Klik op [Install] (Installeren).**

Het scherm "Choose Setup Language" (Kies taal voor installatie) verschijnt.

# **3 Kies de gewenste taal en klik daarna op [Next] (Volgende).**

Het venster [Location Settings] (Locatie-instellingen) wordt afgebeeld.

# **4 Selecteer [Region] (Regio) en [Country/Area] (Land/Gebied), en klik daarna op [Next] (Volgende).**

Wanneer [Welcome to the InstallShield Wizard for Sony Picture Utility] (Welkom bij de wizard InstallShield van Sony Picture Utility) wordt afgebeeld, klikt u op [Next].

Het scherm "License Agreement" (Licentieovereenkomst) verschijnt. Lees de overeenkomst aandachtig door. Als u de voorwaarden van de overeenkomst accepteert, vinkt u het selectievakje naast [I accept the terms of the license agreement] (Ik accepteer de voorwaarden in de licentie overeenkomst) aan en klikt u daarna op [Next].

## **5 Volg de aanwijzingen op het scherm om het installeren te voltooien.**

- Wanneer de bevestigingsmelding voor opnieuw opstarten wordt afgebeeld, start u de computer opnieuw op aan de hand van de aanwijzingen op het scherm.
- Het is mogelijk dat DirectX wordt geïnstalleerd, afhankelijk van de systeemomgeving van de computer.

## **6 Haal de cd-rom eruit nadat de installatie voltooid is.**

- Installeer de volgende software:
	- Picture Motion Browser
	- Music Transfer

Nadat u de softwareprogramma's hebt geïnstalleerd, staan snelkoppelingen voor "Picture Motion Browser", "Gids voor PMB" en "Music Transfer" op het bureaublad.

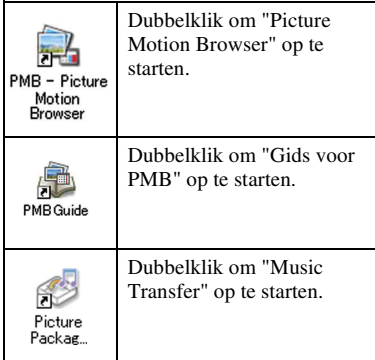

# **Over "Picture Motion Browser" (bijgeleverd)**

Door de software volledig te benutten kunt u beter dan ooit gebruik maken van de stilstaande en bewegende beelden van de camera.

Hieronder wordt "Picture Motion Browser" in het kort beschreven.

## **Overzicht van "Picture Motion Browser"**

Met "Picture Motion Browser":

- U kunt beelden importeren die zijn opgenomen met de camera en deze afbeelden op de computer.
- U kunt de beelden in de computer op een kalender op opnamedatum rangschikken en weergeven.
- U kunt beelden kopiëren van een computer naar een "Memory Stick Duo" zodat u ze kunt bekijken op deze camera.
- U kunt beelden bijwerken (rode-ogeneffect verminderen, enz.), afdrukken en versturen van stilstaande beelden als e-mailbijlage, de opnamedatum veranderen, en nog veel meer.
- U kunt de stilstaande beelden met de datum erop afdrukken of opslaan.
- U kunt een datadisc maken met behulp van een cd-schrijver of dvd-schrijver.
- U kunt de beelden uploaden naar een website.
- Voor verdere informatie raadpleegt u de "Gids voor PMB".

# **De "Gids voor PMB" starten.**

Dubbelklik op de snelkoppeling (Gids voor PMB) op het bureaublad. Om de "Gids voor PMB" te openen vanuit het menu Start, klikt u op [Start]  $\rightarrow$  [All Programs] (Alle programma's) (in Windows 2000: [Programs]  $(Programma's)) \rightarrow [Sony Picture Utility]$  $\rightarrow$  [Help]  $\rightarrow$  [Gids voor PMB].

## **"Picture Motion Browser" opstarten en afsluiten**

#### **"Picture Motion Browser" opstarten**

Dubbelklik op het pictogram (Picture Motion Browser) op het bureaublad. Of via het menu Start: Klik op [Start] t [All Programs] (Alle programma's) (in Windows 2000, [Programs]  $(Programma's)) \rightarrow [Sony Picture Utility]$  $\rightarrow$  [PMB – Picture Motion Browser].

• Wanneer "Picture Motion Browser" voor de eerste keer wordt opgestart, wordt de bevestigingsmelding van de informatiefunctie op het scherm afgebeeld. Selecteer [Start]. Deze functie informeert u over nieuws, zoals software-updates. U kunt de instelling later weer veranderen.

## **"Picture Motion Browser" afsluiten**

Klik op de  $\times$  knop in de rechterbovenhoek van het venster.

# <span id="page-105-1"></span>**Beelden naar een computer kopiëren met "Picture Motion Browser"**

**De camera en de computer voorbereiden**

### **1 Plaats een "Memory Stick Duo" met daarop opgenomen beelden in de camera.**

- Deze stap is niet nodig wanneer u beelden kopieert die in het interne geheugen zijn opgeslagen.
- **2 Plaats een voldoende opgeladen accu in de camera, of sluit de camera via de netspanningsadapter (niet bijgeleverd) en de USB/AV/DC IN-kabel voor de multifunctionele aansluiting (niet bijgeleverd) aan op een stopcontact.**
	- Als u beelden naar uw computer kopieert met de accu als voeding terwijl slechts weinig acculading resteert, kan het kopiëren mislukken of kunnen de beeldgegevens beschadigd raken als de accu tussentijds leeg raakt.

#### **3 Schakel de computer in en druk daarna op de (weergave-)toets.**

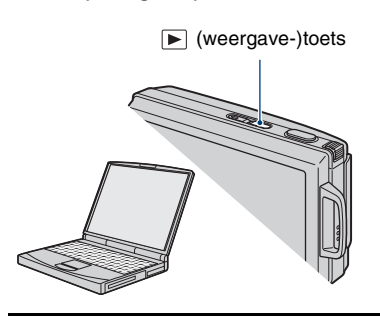

# <span id="page-105-2"></span><span id="page-105-0"></span>**De camera aansluiten op de computer**

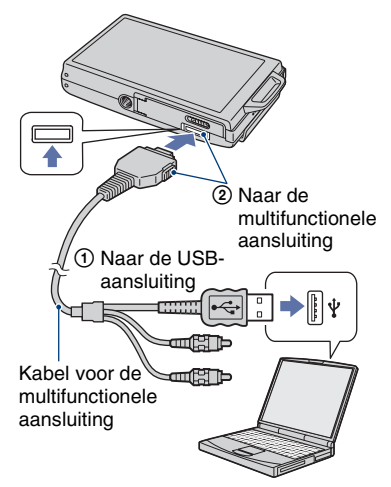

"Maakt verbinding…" wordt afgebeeld op het scherm van de camera.

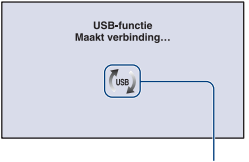

Toegangsindicators\*

Als een USB-verbinding voor het eerst tot stand wordt gebracht, draait de computer automatisch een programma om de camera te herkennen. Wacht een poosje.

\* (use) wordt op het scherm afgebeeld tijdens een communicatiesessie.

Bedien de computer niet terwijl de indicator wordt afgebeeld. Nadat de indicator is veranderd in **- use**, mag u de computer weer bedienen.

• Als "Mass Storage" niet wordt afgebeeld, stelt u [USB-aansluiting] in op [Mass Storage] [\(pagina 90\)](#page-89-1).

# **Beelden naar een computer kopiëren**

#### **1 Sluit de camera aan op een computer zoals beschreven in ["De camera aansluiten op de](#page-105-2)  [computer".](#page-105-2)**

Nadat een USB-verbinding tot stand is gebracht, wordt het scherm [Import Media Files] (Mediabestanden importeren) van "Picture Motion Browser" automatisch afgebeeld.

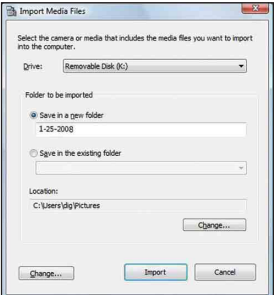

- Als u de Memory Stick-gleuf gebruikt, raadpleet u pagina [110](#page-109-0).
- Als de wizard AutoPlay wordt afgebeeld, sluit u deze.

# **2 Beelden importeren.**

Klik op de knop [Import] (Importeren) om het importeren van beelden te starten.

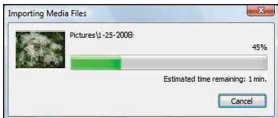

Standaard worden de beelden geïmporteerd in een map aangemaakt in "Pictures" (Afbeeldingen) (in Windows XP/2000: "My Pictures" (Mijn afbeeldingen)) met als naam de datum van importeren.

• Voor verdere informatie over "Picture Motion Browser", raadpleegt u de "Gids voor PMB".

# **Beelden bekijken op uw computer**

Als het importeren voltooid is wordt de "Picture Motion Browser"-software opgestart. Miniaturen van de geïmporteerde beelden worden weergegeven.

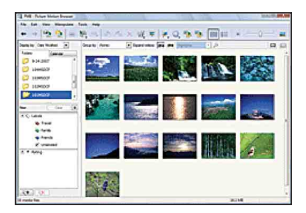

• De map "Pictures" (Afbeeldingen) (in Windows XP/2000: "My Pictures") is ingesteld als de standaardmap in "Viewed folders".

U kunt de beelden op de computer organiseren op een kalender op opnamedatum voor weergave. Voor verdere informatie raadpleegt u de "Gids voor PMB".

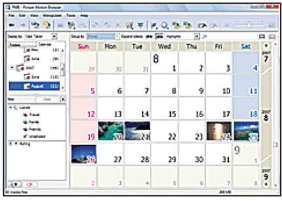

Voorbeeld: Maandweergavescherm

# **De USB-verbinding verwijderen**

Volg de procedures vanaf stap  $\Theta$  t/m  $\Theta$ hieronder voordat u de volgende handelingen uitvoert:

- Loskoppelen van de kabel voor de multifunctionele aansluiting.
- Eruit halen van een "Memory Stick Duo".
- Een "Memory Stick Duo" in de camera plaatsen na het kopiëren van beelden uit het interne geheugen.
- Uitschakelen van de camera.
- 1 Dubbelklik op het verwijderingspictogram op de taakbalk.

Windows Vista

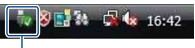

Dubbelklik hier

Windows XP/Windows 2000

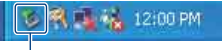

Dubbelklik hier

- 2 Klik op  $\bigoplus$  (USB Mass Storage Device)  $\rightarrow$ [Stop].
- 3 Controleer of het juiste apparaat wordt aangegeven in het bevestigingsvenster en klik op [OK].
- $\Theta$  Klik op [OK].

Het apparaat wordt verwijderd.

• Als op de computer Windows Vista/XP draait, kunt u stap 4 overslaan.
## <span id="page-108-1"></span><span id="page-108-0"></span>**Beeldbestand-geheugenlocaties en bestandsnamen**

De beeldbestanden die met de camera zijn opgenomen, zijn gegroepeerd als mappen op de "Memory Stick Duo" of in het interne geheugen.

#### **Voorbeeld: Mappen afbeelden onder Windows Vista**

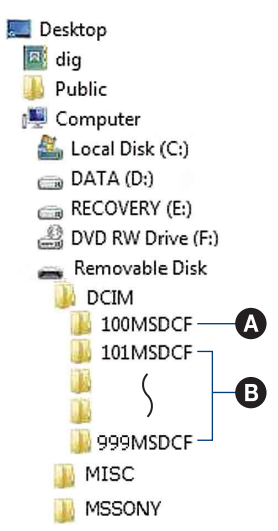

A Een map met beeldgegevens die zijn opgenomen met een camera zonder de map-aanmaakfunctie.

**B** Een map met beeldgegevens die zijn opgenomen op de camera. Als geen nieuwe mappen zijn aangemaakt, zijn de mappen als volgt:

- "Memory Stick Duo": alleen "101MSDCF"
- Intern geheugen: alleen "101\_SONY"
- U kunt geen beelden opnemen in de map "100MSDCF". De beelden in deze map kunnen alleen worden bekeken.
- U kunt geen beelden opnemen/weergeven in de map "MISC".
- Beeldbestandsnamen worden als volgt weergegeven:
	- Stilstaande-beeldbestanden: DSC000000 IPG
	- Bewegende-beeldbestanden:  $MOVO\square\square\square\square$ MPG
	- Indexbeeldbestanden die worden opgenomen wanneer u bewegende beelden opneemt:  $MOVO\square\square\square\square\square$ THM

 $\square \square \square \square$  betekent ieder willekeurig nummer van 0001 t/m 9999. Het numerieke deel van de bestandsnaam van bewegende beelden opgenomen in de bewegendbeeldopnamefunctie is hetzelfde als dat van het bijbehorende indexbeeldbestand.

• Voor meer informatie over mappen, zie pagina's [80](#page-79-0) en [84](#page-83-0).

# **Beelden naar een computer kopiëren zonder "Picture Motion Browser"**

U kunt beelden kopiëren naar een computer zonder "Picture Motion Browser" als volgt:

#### **Voor een computer met een Memory Stick-gleuf:**

Haal de "Memory Stick Duo" uit de camera en steek deze in een Memory Stick Duoadapter. Steek de Memory Stick Duoadapter in de computer en kopieer de beelden.

- Zelfs wanneer u Windows 95/98/98 Second Edition/NT/Me gebruikt, kunt u beelden kopiëren door de "Memory Stick Duo" in de Memory Stick-gleuf van de computer te steken.
- Als de "Memory Stick PRO Duo" niet wordt herkend, zie pagina [131.](#page-130-0)

### **Voor een computer zonder een Memory Stick-gleuf:**

Breng een USB-verbinding tot stand en doorloop de fasen om de beelden te kopiëren.

- De schermen die in dit gedeelte als illustratie worden gebruikt, zijn voorbeelden voor het kopiëren van beelden vanaf een "Memory Stick Duo".
- De camera is niet compatibel met de versies Windows 95/98/98 Second Edition/NT/Me van het Windows-besturingssysteem.

Als u een computer zonder een Memory Stickgleuf gebruikt, gebruikt u een in de handel verkrijgbare Memory Stick lezer/schrijver om de beelden op een "Memory Stick Duo" te kopiëren naar de computer.

Om de beelden in het interne geheugen van de camera te kopiëren naar een computer, kopieert u de beelden eerst naar een "Memory Stick Duo" en daarna naar de computer.

## **Beelden naar een computer kopiëren – Windows Vista/XP**

Dit gedeelte beschrijft een voorbeeld van het kopiëren van beelden naar de map "Documents" (Documenten) (in Windows XP: "My Documents" (Mijn documenten)).

## **1 Bereid de camera en de computer voor.**

Volg dezelfde procedure als beschreven in ["De camera en de computer](#page-105-0)  [voorbereiden"](#page-105-0) op pagina [106](#page-105-0).

## **2 Sluit de camera aan op de computer met behulp van de kabel voor de multifunctionele aansluiting.**

Volg dezelfde procedure als beschreven in ["De camera aansluiten op de](#page-105-1)  [computer"](#page-105-1) op pagina [106](#page-105-1).

• Als "Picture Motion Browser" reeds is geïnstalleerd, zal [Import Media Files] worden gestart in "Picture Motion Browser", maar selecteert u [Cancel] (Annuleren) om te beëindigen.

**3 Klik op [Open folder to view files] (Map openen om bestanden te bekijken) (in Windows XP: [Open folder to view files] (Map openen**  om bestanden te bekijken)  $\rightarrow$ **[OK]) als het wizardvenster automatisch op het bureaublad verschijnt.**

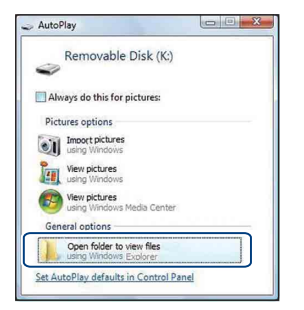

• Als het wizardscherm niet automatisch wordt afgebeeld, volgt u de procedure:  $\rightarrow$ "Voor Windows 2000".

## **4 Dubbelklik op [DCIM].**

**5 Dubbelklik op de map waarin de beeldbestanden die u wilt kopiëren zijn opgeslagen. Klik daarna met de rechtermuisknop op een beeldbestand zodat het contextuele menu wordt afgebeeld en klik op de menuopdracht [Copy] (Kopiëren).**

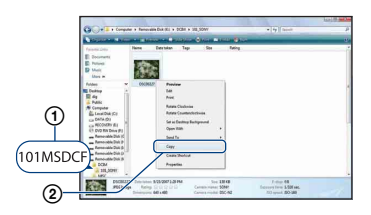

• Voor informatie over de opslaglocatie van de beeldbestanden, zie pagina [109](#page-108-0).

**6 Klik op de map [Documents] (Documenten) (in Windows XP: [My Documents] (Mijn documenten)). Klik daarna met de rechtermuisknop in het venster "Documents" (Documenten) om het menu af te beelden en klik op [Paste] (Plakken).**

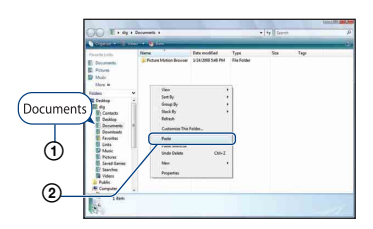

De beeldbestanden worden gekopieerd naar de map [Documents] (Documenten) (in Windows XP: [My Documents] (Mijn documenten)).

• Als in de bestemmingsmap al een beeld met dezelfde bestandsnaam zit, wordt een bevestigingsmelding voor overschrijven afgebeeld. Wanneer u het bestaande beeld overschrijft met een nieuw beeld, wordt het oorspronkelijke bestand gewist. Om een beeldbestand naar de computer te kopiëren zonder te overschrijven, verandert u eerst de bestandsnaam en kopieert u vervolgens het beeldbestand. Vergeet echter niet dat wanneer u de bestandsnaam verandert [\(pagina 113\),](#page-112-0) u dat beeld niet meer kunt weergeven op de camera.

### **Voor Windows 2000**

Dubbelklik op [My Computer] (Deze  $computer) \rightarrow [Removeable Disk]$ (Verwijderbare schijven) nadat de camera is aangesloten op de computer. Voer daarna stap 4 uit.

# <span id="page-112-1"></span><span id="page-112-0"></span>**Beeldbestanden bekijken die zijn opgeslagen op een computer door ze naar de "Memory Stick Duo" van de camera te kopiëren**

Dit gedeelte beschrijft de bediening op een Windows-computer.

Wanneer een beeldbestand dat naar een computer werd gekopieerd niet meer op een "Memory Stick Duo" staat, kunt u dat beeld nogmaals op de camera bekijken door het beeldbestand naar de camera te exporteren (kopiëren) met behulp van het softwareprogramma "Picture Motion Browser".

- Het kan onmogelijk zijn bepaalde beelden weer te geven, afhankelijk van het beeldformaat.
- Sony kan de weergave van beeldbestanden op de camera niet garanderen als de bestanden zijn bewerkt op een computer of opgenomen op een andere camera.
- **1 Sluit de camera aan op uw computer en open het softwareprogramma "Picture Motion Browser" (pagina's [105](#page-104-0) en [106](#page-105-2)).**
- **2 Selecteer de stilstaande beelden in het hoofdvenster die u wilt exporteren.**
- **3 Selecteer op het menu [Manipuleren] het onderdeel [Openen met extern programma]**  → [Hulpprogramma voor het **exporteren van afbeeldingen].**
- **4 Volg daarna de aanwijzingen op het scherm en exporteer de beeldbestanden naar de "Memory Stick Duo".**
	- Voor verdere informatie over "Picture Motion Browser", raadpleegt u de "Gids voor PMB".

#### **Beelden naar de camera exporteren zonder "Picture Motion Browser" te gebruiken**

- Beelden die met onderstaande procedure zijn gekopieerd, kunnen niet worden weergegeven met behulp van datumweergave of filteren op gezicht, en kunnen niet worden geregistreerd als favorieten. Geef deze beelden op de camera weer in de mapweergave [\(pagina 65\)](#page-64-0).
- Sla de stappen  $\Omega$  en  $\Omega$  over als de bestandnaam ingesteld door de camera niet is veranderd.
- 1 Klik met de rechtermuisknop op het beeldbestand en klik daarna op [Rename] (Naam wijzigen).
- 2 Verander de bestandsnaam in  $TDSCO\Box\Box\Box\Box T$ Voer een nummer in van 0001 t/m 9999 voor  $\square \square \square \square$ .
- Als de bevestigingsmelding voor overschrijven wordt afgebeeld, moet u een ander nummer invoeren.
- De bestandsextensie kan worden afgebeeld, afhankelijk van de instelling van de computer. De bestandsextensie voor stilstaande beelden is JPG en de bestandsextensie voor bewegende beelden is MPG. U mag de bestandsextensie niet veranderen.
- 3 Klik met de rechtermuisknop op het beeldbestand en klik daarna op [Copy].
- 4 Dubbelklik op [Removable Disk] (Verwisselbare schijf) of [SonyMemoryStick] in [Computer] (in Windows XP/2000: [My Computer] (Deze computer)).
- 5 Klik met de rechtermuisknop op de map  $[\Box \Box \Box MSDCF]$  in de map [DCIM] en klik daarna op [Paste].
	- $\square \square \square$  betekent ieder willekeurig nummer van 100 t/m 999.
- Als er geen mappen op een "Memory Stick Duo" staan, maakt u eerst een map aan met de camera [\(pagina 84\)](#page-83-0) en kopieert u daarna de beeldbestanden.

# <span id="page-113-1"></span>**"Music Transfer" (bijgeleverd) gebruiken**

U kunt de muziekbestanden die in de fabriek vooraf zijn ingesteld, vervangen door eigen muziekbestanden met behulp van "Music Transfer" op de cd-rom (bijgeleverd). U kunt deze bestanden ook op elk moment verwijderen of toevoegen.

## <span id="page-113-0"></span>**Muziekbestanden met behulp van "Music Transfer" toevoegen/ wijzigen**

De geluidsbestandsformaten die u met "Music Transfer" kunt kopiëren zijn hieronder aangegeven:

- MP3-bestanden die zijn opgeslagen op de vaste schijf van uw computer
- Muziekbestanden van cd's
- Vooraf ingestelde muziek die op de camera is opgeslagen

## **1 Raak [HOME] aan om het HOMEscherm af te beelden.**

**2 Raak (Diavoorstelling) aan en raak daarna [ Muziek-tool] aan.**

## **3 Raak [Downl. muz.] aan.**

De melding "Aansluiten op computer" wordt afgebeeld.

**4 Breng een USB-verbinding tot stand tussen de camera en de computer.**

**5 Start "Music Transfer" op.**

- **6 Volg de instructies op het scherm om muziekbestanden toe te voegen of te veranderen.**
- De door de fabriek ingestelde muziekbestanden in de camera herstellen:
- 1 Voer [Format. muz.] uit in stap 3.
- 2 Voer [Standaardwaarden herstellen] in "Music Transfer" uit.

Alle door de fabriek ingestelde muziekbestanden worden hersteld en [Muziek] in het menu [Diavoorstelling] wordt ingesteld op [Uit].

- U kunt de vooraf ingestelde muziekbestanden herstellen met behulp van [Initialiseren] [\(pagina 87\)](#page-86-0), maar dan worden de andere instellingen ook teruggesteld.
- Voor meer informatie over het gebruik van "Music Transfer", raadpleegt u de on line Helpfunctie van "Music Transfer".

# **Uw Macintosh-computer gebruiken**

U kunt beelden kopiëren naar een Macintosh-computer.

• "Picture Motion Browser" is niet compatibel met Macintosh-computers.

## <span id="page-114-0"></span>**Aanbevolen computeromgeving**

Een computer die op de camera wordt aangesloten dient aan de volgende vereisten te voldoen.

#### **Aanbevolen computeromgeving voor het kopiëren van beelden**

- **Besturingssysteem (voorgeïnstalleerd):** Mac OS 9.1/9.2/ Mac OS X (v10.1 t/m v10.5)
- **USB-aansluiting:** Dient tot de standaarduitrusting te behoren.

#### **Aanbevolen omgeving voor het gebruik van "Music Transfer"**

- **Besturingssysteem (voorgeïnstalleerd):** Mac OS X (v10.3 t/m v10.5)
- **CPU:** iMac, eMac, iBook, PowerBook, Power Mac G3/G4/G5-serie, Mac mini
- **Geheugen:** 64 MB of meer (128 MB of meer wordt aanbevolen)
- **Vaste schijf:** Vrije schijfruimte benodigd voor installatie—ongeveer 250 MB

#### **Opmerkingen over het aansluiten van de camera op een computer**

- Voor alle bovenstaande aanbevolen computeromgevingen kan een behoorlijke werking niet worden gegarandeerd.
- Als u twee of meer USB-apparaten tegelijkertijd aansluit op een enkele computer, is het mogelijk dat sommige apparaten, waaronder de camera, niet werken, afhankelijk van de typen USBapparaten die zijn aangesloten.
- Bij gebruik van een USB-hub kan een juiste werking niet worden gegarandeerd.
- Door de camera aan te sluiten via een USBinterface die compatibel is met Hi-Speed USB (voldoet aan USB 2.0) wordt geavanceerde overdracht (overdracht op hoge snelheid) mogelijk aangezien de camera compatibel is met Hi-Speed USB (voldoet aan USB 2.0).
- Er zijn vier functies voor een USB-verbinding bij aansluiten op een computer: de [Autom.] functie (standaardinstelling), de [Mass Storage] functie, de [PictBridge]-functie en de [PTP/ MTP]-functie. In dit gedeelte worden de functies [Autom.] en [Mass Storage] als voorbeeld beschreven. Voor verdere informatie over de [PictBridge]-functie en [PTP/MTP] functie, zie pagina [90.](#page-89-0)
- Na herstel van een computer vanuit een standby- of slaapstand, is het mogelijk dat de communicatie tussen de camera en de computer niet op hetzelfde moment wordt hersteld.

## <span id="page-114-1"></span>**Beelden kopiëren naar en weergeven op een computer**

## **1 Bereid de camera en Macintoshcomputer voor.**

Volg dezelfde procedure als beschreven in ["De camera en de computer](#page-105-0)  [voorbereiden"](#page-105-0) op pagina [106.](#page-105-0)

## **2 Sluit de camera aan op de computer met behulp van de kabel voor de multifunctionele aansluiting.**

Volg dezelfde procedure als beschreven in ["De camera aansluiten op de](#page-105-1)  [computer"](#page-105-1) op pagina [106.](#page-105-1)

## **3 Kopieer beeldbestanden naar de Macintosh-computer.**

- 1Dubbelklik op het nieuw herkende  $picture$   $\rightarrow$  [DCIM]  $\rightarrow$  de map waarin de beelden die u wilt weergeven zijn opgeslagen.
- 2Sleep de beeldbestanden naar het pictogram van de vaste schijf en zet ze erop neer. De beeldbestanden worden naar de

vaste schijf gekopieerd.

• Voor informatie over de opslaglocatie van de beelden en de bestandsnamen, zie pagina [109](#page-108-0).

## **4 Geef de beelden weer op de computer.**

Dubbelklik op het pictogram van de vaste schijf  $\rightarrow$  het gewenste beeldbestand in de map waarin de gekopieerde beeldbestanden zijn opgeslagen, om dat beeldbestand te openen.

## **De USB-verbinding verwijderen**

Sleep het pictogram van het station of het pictogram van de "Memory Stick Duo" naar het pictogram van de "Prullenbak" en laat het erin vallen, voordat u de onderstaande procedures volgt of de camera loskoppelt van de computer.

- Loskoppelen van de kabel voor de multifunctionele aansluiting.
- Eruit halen van een "Memory Stick Duo".
- Een "Memory Stick Duo" in de camera plaatsen na het kopiëren van beelden uit het interne geheugen.
- Uitschakelen van de camera.

## **Muziekbestanden met behulp van "Music Transfer" toevoegen/ wijzigen**

U kunt de muziekbestanden die in de fabriek vooraf zijn ingesteld vervangen door eigen muziekbestanden. U kunt deze bestanden ook op elk moment verwijderen of toevoegen.

De geluidsbestandsformaten die u met "Music Transfer" kunt kopiëren zijn hieronder aangegeven:

- MP3-bestanden die zijn opgeslagen op de vaste schijf van uw computer
- Muziekbestanden van cd's
- Vooraf ingestelde muziek die op de camera is opgeslagen

#### **"Music Transfer" installeren**

- Sluit alle softwareprogramma's af die geopend zijn voordat u "Music Transfer" installeert.
- Om deze software te installeren moet u ingelogd zijn als beheerder.
- 1 Schakel de Macintosh-computer in en plaats de cd-rom (bijgeleverd) in het cdrom-station.
- 2 Dubbelklik op (SONYPICTUTIL).
- 3 Dubbelklik op het [MusicTransfer.pkg] bestand in de [Mac]-map. De installatie van de software begint.

#### **Muziekbestanden toevoegen/wijzigen**

Zie ["Muziekbestanden met behulp van](#page-113-0)  ["Music Transfer" toevoegen/wijzigen"](#page-113-0) op pagina [114.](#page-113-0)

## **Technische ondersteuning**

Extra informatie over dit product en antwoorden op veelgestelde vragen vindt u op de Sony Customer Support-website voor klantenondersteuning. <http://www.sony.net/>

# **De "Geavanceerde Cyber-shot-handleiding" raadplegen**

Wanneer u het "Cyber-shot-handboek" installeert, wordt tevens de "Geavanceerde Cyber-shot-handleiding" geïnstalleerd. De "Geavanceerde Cyber-shot-handleiding" beschrijft diepgaander het gebruik van de camera en de optionele accessoires.

### **Raadplegen op een Windowscomputer**

#### **Dubbelklik op (Step-up Guide) op het bureaublad.**

Om de "Step-up Guide" te openen vanuit het menu Start, klikt u op [Start]  $\rightarrow$  [All Programs] (Alle programma's) (in Windows 2000: [Programs]  $(Programma's)) \rightarrow [Sony Picture Utility]$  $\rightarrow$  [Step-up Guide].

## **Raadplegen op een Macintoshcomputer**

- **1 Kopieer de map [stepupguide] in de map [stepupguide] naar de computer.**
- 
- **2 Op de cd-rom (bijgeleverd) selecteert u [stepupguide], [language] en daarna de map [NL], en kopieert u de map [NL] naar de map [img] in de map [stepupguide] die u in stap 1 naar de computer hebt gekopieerd. (Overschrijf de bestanden in de map [img] met de bestanden in de map [NL].)**
- **3 Nadat het kopiëren klaar is, dubbelklikt u op "stepupguide.hqx" in de map [stepupguide] om het gecomprimeerde bestand uit te pakken, en dubbelklikt u tenslotte op het resulterende bestand "stepupguide".**
	- Als op de computer geen softwareprogramma is geïnstalleerd om het HQX-bestand uit te pakken, installeert u Stuffit Expander.

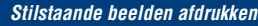

**Stilstaande beelden afdrukken**

Als u beelden afdrukt die zijn opgenomen in de [16:9] functie, kunnen beide randen worden afgesneden. Controleer dus voordat u gaat afdrukken [\(pagina 133\)](#page-132-0).

#### **Rechtstreeks beelden afdrukken op een PictBridge-compatibele printer [\(pagina 119\)](#page-118-0)**

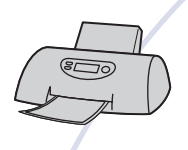

U kunt beelden afdrukken door de camera rechtstreeks aan te sluiten op een PictBridge-compatibele printer.

#### **Rechtstreeks beelden afdrukken op een "Memory Stick"-compatibele printer**

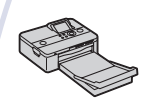

U kunt beelden rechtstreeks afdrukken op een "Memory Stick" compatibele printer.

Voor verdere informatie leest u de gebruiksaanwijzing van de printer.

#### **Beelden afdrukken met behulp van een computer**

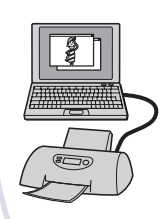

U kunt beelden kopiëren naar een computer met behulp van het bijgeleverde softwareprogramma "Picture Motion Browser" en de beelden afdrukken.

U kunt de datum in het beeld invoegen en deze afdrukken.

#### **Beelden afdrukken in een winkel [\(pagina 122\)](#page-121-0)**

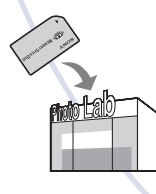

U kunt een "Memory Stick Duo", met daarop beelden die met de camera zijn opgenomen, meenemen naar een winkel met fotoafdrukservice. U kunt van tevoren de markering (afdrukmarkering) aanbrengen op de beelden die u later wilt afdrukken.

# <span id="page-118-0"></span>**Rechtstreeks beelden afdrukken op een PictBridge-compatibele printer**

Zelfs als u geen computer hebt, kunt u de beelden die u hebt opgenomen met uw camera afdrukken door de camera rechtstreeks aan te sluiten op een PictBridge-compatibele printer.

# // PictBridge

- "PictBridge" voldoet aan de CIPA-norm. (CIPA: Camera & Imaging Products Association)
- U kunt bewegende beelden niet afdrukken.
- Als de  $\ell$  indicator knippert op het scherm van de camera (foutmelding), controleert u de aangesloten printer.

## **Fase 1: De camera voorbereiden**

Bereid de camera voor op aansluiting op de printer met behulp van de kabel voor de multifunctionele aansluiting. Als [USBaansluiting] is ingesteld op [Autom.], herkent de camera automatisch bepaalde printers zodra deze worden aangesloten. Als dit het geval is, slaat u fase 1 over.

- Wij adviseren u een volledig opgeladen accu te gebruiken om te voorkomen dat tijdens het afdrukken de accu leeg raakt.
- **1 Raak [HOME] aan om het HOMEscherm af te beelden.**
- **2 Raak (Instellingen) aan en raak daarna [ Hoofdinstellingen] aan.**
- **3 Raak [USB-aansluiting] aan in [Hoofdinstellingen 2].**

## **4 Raak [PictBridge] aan.**

De USB-functie is nu ingesteld.

## **Fase 2: De camera aansluiten op de printer**

## **1 Sluit de camera aan op de printer.**

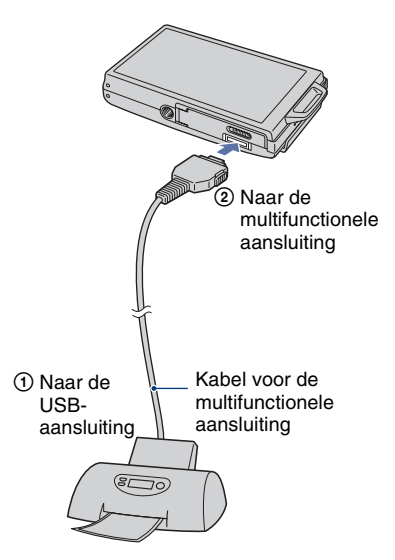

**2 Schakel de printer in en druk daarna op de (weergave-)toets.**

Nadat de verbinding tot stand is gebracht, wordt de  $\ell$  indicator afgebeeld.

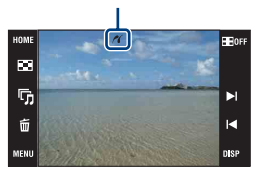

De camera staat in de weergavefunctie.

## <span id="page-119-0"></span>**Fase 3: Beelden selecteren die u wilt afdrukken**

- **1 Raak [MENU] aan om het menu af te beelden.**
- **2 Raak ▲/▼** aan om (Afdrukken) **af te beelden, en raak daarna (Afdrukken) aan.**

## **3 Raak de gewenste onderdeel aan.**

#### **Als u [Dit beeld] selecteert**

U kunt het geselecteerde beeld afdrukken. Ga verder naar fase 4.

#### **Als u [Meerdere beelden] selecteert**

U kunt meerdere geselecteerde beelden afdrukken.

- 1 Raak het beeld aan dat u wilt afdrukken. De markering  $\sqrt{\ }$  wordt afgebeeld op het gekozen beeld.
- 2 Raak  $\Rightarrow$  aan.
- 3 Raak [OK] aan.

#### **Als u [Alle in deze map], [Alle beelden in datumbereik] of [Alle in Favorieten] selecteert**

Raak [OK] aan en ga verder naar fase 4.

## **Fase 4: Afdrukken**

**1 Raak de gewenste instelling aan om de afdrukinstellingen te maken.**

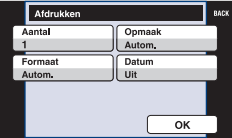

## **[Aantal]**

Hiermee selecteert u het aantal kopieën van het gemarkeerde beeld dat u wilt afdrukken.

• Het is mogelijk dat, afhankelijk van het aantal beelden, niet alle beelden op één blad passen.

## **[Opmaak]**

Hiermee selecteert u aantal beelden dat u naast elkaar wilt afdrukken op een vel.

## **[Formaat]**

Hiermee selecteert u de grootte van het afdrukvel.

## **[Datum]**

Hiermee selecteert u [Dag&Tijd] of [Datum] om de datum en tijd op de beelden te projecteren.

• Als u [Datum] kiest, zal de datum in de gekozen volgorde worden geprojecteerd [\(pagina 95\).](#page-94-0) Het is mogelijk dat deze functie niet beschikbaar is, afhankelijk van de printer.

## **2 Raak [OK] aan.**

Het beeld wordt afgedrukt.

• Koppel de kabel voor de multifunctionele aansluiting niet los terwijl de (PictBridge aangesloten) indicator op het scherm wordt afgebeeld.

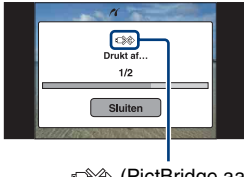

**C**<sup>2</sup> (PictBridge aangesloten) indicator

## **Fase 5: Het afdrukken afronden**

Controleer dat het scherm is teruggekeerd naar fase 2 en koppel de kabel voor de multifunctionele aansluiting los van de camera.

# <span id="page-121-0"></span>**Beelden afdrukken in een winkel**

U kunt een "Memory Stick Duo", met daarop beelden die met de camera zijn opgenomen, meenemen naar een winkel met fotoafdrukservice. Als de winkel een fotoafdrukservice heeft die gebruikmaakt van DPOF, kunt u van tevoren een DPOFafdrukmarkering op de beelden aanbrengen, zodat u deze niet bij het afdrukken in de winkel hoeft te kiezen.

• U kunt de beelden die in het interne geheugen zijn opgeslagen niet rechtstreeks vanuit de camera afdrukken in een afdrukwinkel. Kopieer de beelden eerst naar een "Memory Stick Duo" en neem de "Memory Stick Duo" daarna mee naar de afdrukwinkel.

## **Wat is DPOF?**

DPOF (Digital Print Order Format) is een functie waarmee u een **DPOF**afdrukmarkering kunt aanbrengen op beelden in de "Memory Stick Duo" die u later wilt afdrukken.

- $\cdot$  U kunt ook de beelden met een **DPOF**afdrukmarkering afdrukken op een printer die compatibel is met de DPOF-norm (Digital Print Order Format) of een PictBridge-compatibele printer gebruiken.
- Bewegende beelden kunnen niet worden voorzien van een afdrukmarkering.
- U kunt de **DPOF**-afdrukmarkering aanbrengen op maximaal 999 beelden.

### **Als u een "Memory Stick Duo" meeneemt naar een winkel**

- Vraag aan de fotoafdrukwinkel welke typen "Memory Stick Duo" ze kunnen verwerken.
- Als een "Memory Stick Duo" niet wordt ondersteund door uw winkel met fotoafdrukservice, kopieert u de beelden die u wilt afdrukken naar een ander medium, zoals een cd-r en neemt u deze mee naar de winkel.
- Vergeet niet de Memory Stick Duo-adapter mee te nemen.
- Voordat u beeldgegevens meeneemt naar een winkel, maakt u altijd eerst een (reserve)kopie ervan op een vaste schijf.
- U kunt het aantal afdrukken niet instellen.
- Als u de datum op de beelden wilt projecteren, vraagt u dit aan het personeel in de winkel met fotoafdrukservice.

## **Een geselecteerd beeld markeren**

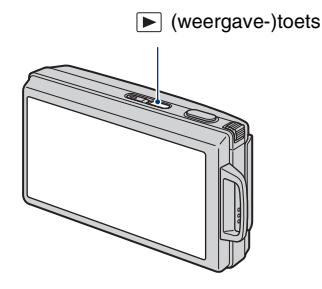

- **1 Druk op (weergave-)toets.**
- **2 Geef het beeld weer dat u wilt afdrukken.**
- **3 Raak [MENU] aan om het menu af te beelden.**

## **4 Raak [DPOF] aan en raak daarna (Dit beeld) aan.**

De DPOF-afdrukmarkering wordt op het beeld aangebracht.

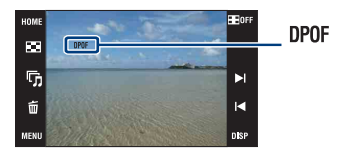

## **De afdrukmarkering verwijderen**

Selecteer het beeld waarvan u de markering wilt verwijderen, en herhaal daarna de stappen 3 en 4.

## **De beelden selecteren en markeren**

- **1 Raak [MENU] aan tijdens weergave in de enkelbeeldweergavefunctie of indexweergavefunctie.**
- **2 Raak [DPOF] aan en raak daarna (Meerdere beelden) aan.**

## **3 Raak een beeld aan om het te markeren.**

De markering  $\checkmark$  wordt op het geselecteerde beeld aangebracht.

Enkelbeeldweergave

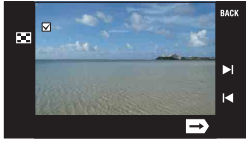

#### Indexweergave

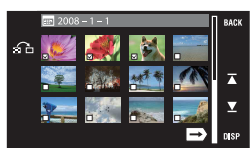

## **4 Raak**  $\Rightarrow$  aan.

## **5 Raak [OK] aan.**

De DPOF indicator wordt op het scherm afgebeeld.

• Door  $\bigcap$  aan te raken op het indexweergavescherm, keert het scherm terug naar de enkelbeeldweergavefunctie.

#### **De selectie annuleren**

Raak [Sluiten] of [BACK] aan in stap 5.

#### **De afdrukmarkering verwijderen**

Raak de beelden aan waarvanaf u de markering wilt verwijderen.

## **DPOF-markeringen tegelijk aanbrengen op/verwijderen van meerdere beelden**

- **1 Raak [MENU] aan terwijl de beelden worden weergegeven in de indexweergavefunctie.**
- **2 Raak [DPOF] aan en raak het gewenste onderdeel aan van [Alle in deze map selecteren]/[Alle in deze map wissen], [Alle in datumbereik instellen]/[Alle in datumbereik verw.], [Alle in deze groep instellen]/[Alle in Favorieten verwijder.].**
	- Het afgebeelde onderdeel verschilt afhankelijk van de geselecteerde weergavefunctie.

## **3 Raak [OK] aan.**

#### **De selectie annuleren**

Om te annuleren, raakt u [Sluiten] of [BACK] aan in stap 3.

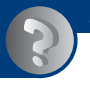

*Problemen oplossen* **Problemen oplossen**

Als u problemen ondervindt met de camera, probeert u de onderstaande oplossingen.

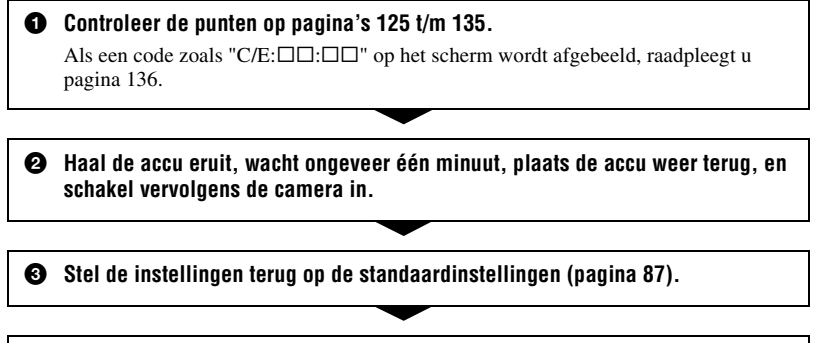

4 **Neem contact op met uw Sony-dealer of het plaatselijke erkende Sonyservicecentrum.**

Let erop dat door de camera ter reparatie op te sturen u automatisch toestemming geeft de inhoud van het interne geheugen en de muziekbestanden te controleren.

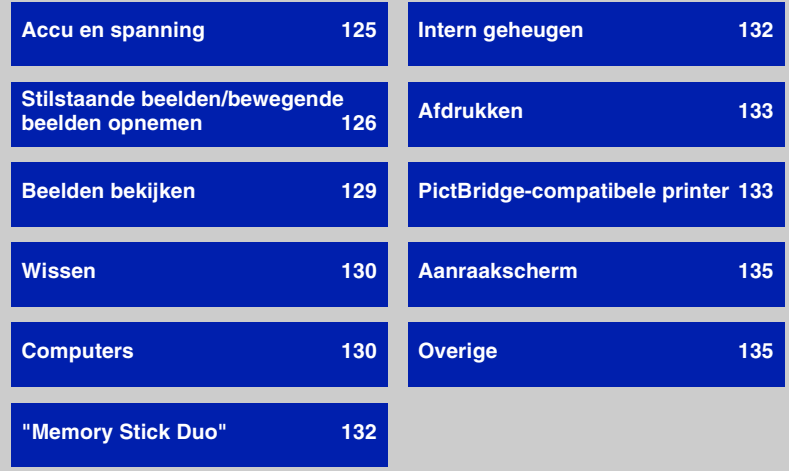

Klik op een van de volgende onderdelen om te verspringen naar de pagina waarop het symptoom en de oorzaken of de te nemen corrigerende handeling worden beschreven.

## <span id="page-124-0"></span>**Accu en spanning**

#### **De accu kan niet worden geplaatst.**

• Plaats de accu op de juiste wijze om de accu-uitwerphendel in te kunnen duwen.

#### **De camera kan niet worden ingeschakeld.**

- Nadat de accu in de camera is geplaatst, kan het enkele momenten duren voordat de camera van stroom wordt voorzien.
- Plaats de accu op de juiste wijze.
- De accu is leeg. Plaats een opgeladen accu.
- De accu is niet meer bruikbaar [\(pagina 143\)](#page-142-0). Vervang deze door een nieuwe.
- Gebruik een aanbevolen type accu.

#### **De camera schakelt plotseling uit.**

- Als u de camera gedurende drie minuten niet bedient terwijl deze is ingeschakeld, wordt de camera automatisch uitgeschakeld om te voorkomen dat de accu leeg raakt. Schakel de camera weer in.
- De accu is niet meer bruikbaar [\(pagina 143\)](#page-142-0). Vervang deze door een nieuwe.

#### **De resterende-acculadingindicator is onjuist.**

- Dit doet zich voor wanneer u de camera op een zeer warme of koude plaats gebruikt.
- Er is een verschil opgetreden tussen de resterende-acculadingindicator en de daadwerkelijk resterende acculading. Ontlaad de accu eenmaal volledig en laad deze daarna op om de aanduiding van de resterende-acculadingindicator te corrigeren.
- De accu is leeg. Plaats een opgeladen accu.
- De accu is niet meer bruikbaar [\(pagina 143\)](#page-142-0). Vervang deze door een nieuwe.

#### **De accu kan niet worden opladen.**

• U kunt de accu niet opladen met behulp van een netspanningsadapter (niet bijgeleverd). Gebruik de acculader om de accu op te laden.

## <span id="page-125-0"></span>**Stilstaande beelden/bewegende beelden opnemen**

#### **Beelden kunnen niet worden opgenomen.**

- Controleer de resterende opslagcapaciteit van het interne geheugen of de "Memory Stick Duo". Als deze vol is, doet u een van de volgende dingen:
	- Wis overbodige beelden [\(pagina 37\)](#page-36-0).
	- Plaats een andere "Memory Stick Duo".
- Tijdens het opladen van de flitser kunt u geen beelden opnemen.
- Stel voor het opnemen van stilstaande beelden een andere opnamefunctie in dan ...
- Stel de opnamefunctie in op  $\Box$  voor het opnemen van bewegende beelden.
- Het beeldformaat is ingesteld op [640(Fijn)] tijdens het opnemen van bewegende beelden. Doe het volgende:
	- Stel het beeldformaat in op een andere instelling dan [640(Fijn)].
	- Plaats een "Memory Stick PRO Duo".

#### **De lach-sluiterfunctie werkt niet.**

- Er wordt geen beeld opgenomen als geen lachend gezicht wordt herkend.
- Druk de ontspanknop helemaal in [\(pagina 46\)](#page-45-0).
- [Demo Lach-sluiter] is ingesteld op [Aan]. Stel [Demo Lach-sluiter] in op [Uit] [\(pagina 89\)](#page-88-0).

#### **Het onderwerp is niet zichtbaar op het scherm.**

• De camera staat in de weergavefunctie. Druk op (weergave) om over te schakelen naar de opnamefunctie [\(pagina 30\).](#page-29-0)

#### **De antiwaasfunctie werkt niet.**

- De antiwaasfunctie werkt niet wanneer ( $\sqrt{\mathbb{R}^n}$  wordt afgebeeld op het display.
- Het is mogelijk dat de antiwaasfunctie niet goed werkt tijdens het opnemen van nachtscènes.
- Maak de opname nadat u de ontspanknop tot halverwege ingedrukt hebt gehouden. Druk de ontspanknop niet plotseling helemaal in.

#### **Het opnemen duurt erg lang.**

- De NR lange-sluitertijdfunctie is ingeschakeld [\(pagina 18\)](#page-17-0). Dit is normaal.
- De [DRO] staat op [DRO plus] [\(pagina 63\)](#page-62-0). Dit is normaal.

#### **Het beeld is onscherp.**

- Het onderwerp bevindt zich te dichtbij. Zorg ervoor dat tijdens het opnemen de lens van de camera verder verwijderd is van het onderwerp dan de minimale opnameafstand van ongeveer 8 cm (W-kant) of 80 cm (T-kant) tussen lens en onderwerp. Of stel in op  $\mathbb{Q}$  (Superclose-up gebruiken) en neem op vanaf een afstand van ongeveer 1 t/m 20 cm (W-kant) [\(pagina 29\).](#page-28-0)
- (Schemer) of  $\boxed{\triangle}$  (Landschap) of  $\overset{\text{def}}{=}$  (Vuurwerk) is geselecteerd als de scènekeuzefunctie voor het opnemen van stilstaande beelden.
- De semi-handmatig-functie is geselecteerd. Kies de automatische scherpstellingsfunctie [\(pagina 49\).](#page-48-0)
- Lees ["Als het onderwerp niet scherpgesteld is"](#page-49-0) op pagina [50.](#page-49-0)

#### **De zoomfunctie werkt niet.**

- U kunt de optische zoom niet gebruiken in de  $Q$  (Superclose-up gebruiken) functie.
- U kunt de digitale-zoomfunctie niet gebruiken tijdens het opnemen van bewegende beelden.
- U kunt de slimme-zoomfunctie niet gebruiken afhankelijk van het beeldformaat [\(pagina 93\).](#page-92-0)
- U kunt de zoomvergroting niet veranderen wanneer de lach-herkenningsfunctie standby staat.

#### **De flitser werkt niet.**

- De flitser is ingesteld op  $\circledast$  (flitser altijd uit) [\(pagina 29\)](#page-28-1).
- U kunt de flitser niet gebruiken wanneer:
	- [Opn.functie] is ingesteld op [Burst] of Exposure Bracket [\(pagina 57\)](#page-56-0).
	- $-\hat{S}$  (Hoge gevoeligheid) of  $\triangle$  (Schemer) of  $\hat{\otimes}$  (Vuurwerk) is geselecteerd als de scènekeuzefunctie [\(pagina 45\).](#page-44-0)
	- U bewegende beelden opneemt.
- Stel de flitser in op  $\frac{1}{2}$  (flitser altijd aan) [\(pagina 29\)](#page-28-1) in de  $\mathbb{R}$  (Superclose-up gebruiken) functie of wanneer de scènekeuzefunctie is ingesteld op  $\blacksquare$  (Landschap),  $\blacktriangleright$  (Strand), (Sneeuw), (Onderwater) of (Korte sluitertijd).
- **Wazige, witte, ronde vlekken verschijnen in beelden opgenomen met de flitser.**
	- Deeltjes (stof, pollen, enz.) in de lucht weerkaatsten het flitslicht en werden zichtbaar in het beeld. Dit is geen defect [\(pagina 15\)](#page-14-0).

#### **De close-up-opnamefunctie (Macro/Superclose-up gebruiken) werkt niet.**

- (A) (Landschap) of  $\triangle$  (Schemer) of  $\mathcal{L}$  (Vuurwerk) is geselecteerd als de scènekeuzefunctie [\(pagina 45\).](#page-44-0)
- Opnemen in  $Q$  (Superclose-up gebruiken) is uitgeschakeld wanneer  $Q$  (Lach-sluiter) is geselecteerd als de scènekeuzefunctie.
- Wanneer de  $\mathbb{R}$  (Superclose-up gebruiken) is geselecteerd, is de opnameafstand ongeveer 1 t/m 20 cm.

#### **De macrofunctie kan niet worden uitgeschakeld.**

• Er is geen mogelijkheid om de macrofunctie gedwongen uit te schakelen. In de (automatisch) functie kunnen telefoto-opnamen gemaakt worden, ondanks dat de macrofunctie is ingeschakeld.

#### **De datum en tijd worden niet afgebeeld op het LCD-scherm.**

• Tijdens het opnemen worden de datum en tijd niet afgebeeld. Deze worden alleen tijdens weergave afgebeeld.

#### **Kan de datum niet op het beeld projecteren.**

• Deze camera heeft geen functie om de datum op beelden te projecteren [\(pagina 133\).](#page-132-3) Door "Picture Motion Browser" te gebruiken kunt u beelden met de datum erop geprojecteerd opslaan en afdrukken [\(pagina 105\).](#page-104-1)

#### **De F-waarde en de sluitertijd knipperen wanneer u de ontspanknop tot halverwege indrukt.**

• De belichting is niet goed. Stel de belichting goed in [\(pagina 53\)](#page-52-0).

#### **Het scherm is te donker of te helder.**

• Stel de helderheid van de achterverlichting in [\(pagina 23\)](#page-22-0).

#### **Het beeld is te donker.**

• U neemt een onderwerp met een lichtbron erachter op. Kies de lichtmeetfunctie [\(pagina 51\)](#page-50-0) of stel de belichting in [\(pagina 53\).](#page-52-0)

#### **Het beeld is te licht.**

• Stel de belichting in [\(pagina 53\)](#page-52-0).

#### **De kleuren van het beeld zijn niet juist.**

• Stel [Kleurfunctie] in op [Normaal] [\(pagina 63\).](#page-62-1)

#### **Bij het opnemen van een zeer helder onderwerp verschijnen er verticale strepen.**

• Het smeereffect treedt op en witte, zwarte, rode, paarse en andere strepen verschijnen in het beeld. Dit verschijnsel duidt niet op een defect.

#### **In het beeld verschijnt ruis wanneer u op een donkere plaats naar het scherm kijkt.**

• De camera probeert de zichtbaarheid van het scherm te verhogen door het beeld tijdelijk helderder te maken onder omstandigheden met een slechte verlichting. Dit is niet van invloed op het opgenomen beeld.

#### **De ogen van het onderwerp zijn rood.**

- Stel [Rode-ogeneffect] in op [Autom.] of [Aan] [\(pagina 62\)](#page-61-0).
- Neem het beeld op met behulp van de flitser vanaf een afstand korter dan het flitsbereik.
- Verlicht het vertrek en neem het onderwerp op.
- Werk het beeld bij met behulp van [Rode-ogen-correctie] [\(pagina 71\)](#page-70-0).

#### **Punten verschijnen en blijven op het scherm.**

• Dit is normaal. Deze punten worden niet opgenomen [\(pagina 2\)](#page-1-0).

#### **Beelden kunnen niet continu worden opgenomen.**

- Het interne geheugen of de "Memory Stick Duo" is vol. Wis overbodige beelden [\(pagina 37\)](#page-36-0).
- De accu is bijna leeg. Plaats een opgeladen accu.

#### **Hetzelfde beeld wordt meerdere keren opgenomen.**

• [Opn.functie] is ingesteld op [Burst]. Of [Scèneherkenning] is ingesteld op [Geavanceerd] (pagina's [57](#page-56-0) en [58\)](#page-57-0).

## <span id="page-128-0"></span>**Beelden bekijken**

#### **Kan geen beelden weergeven.**

- Druk op  $\blacktriangleright$  (weergave-)toets [\(pagina 30\)](#page-29-0).
- De map-/bestandsnaam is veranderd op de computer [\(pagina 113\)](#page-112-1).
- Sony kan de weergave van beeldbestanden op de camera niet garanderen als de bestanden zijn bewerkt op een computer of opgenomen op een andere camera.
- De camera staat in de USB-functie. Verwijder de USB-verbinding [\(pagina 108\)](#page-107-0).
- Weergave is onmogelijk als de lach-sluiterfunctie standby staat. Verlaat de standby-stand door de ontspanknop helemaal in te drukken.
- Het kan onmogelijk zijn bepaalde beelden weer te geven die zijn opgeslagen op de "Memory Stick Duo" en zijn opgenomen op een ouder model Sony-camera. Geef dergelijke beelden weer in de mapweergave [\(pagina 65\)](#page-64-0).
- Dit wordt veroorzaakt door beelden op de computer te kopiëren naar een "Memory Stick Duo" zonder gebruik te maken van "Picture Motion Browser" [\(pagina 113\)](#page-112-1). Geef dergelijke beelden weer in de mapweergave [\(pagina 65\)](#page-64-1).

#### **De datum en tijd worden niet afgebeeld.**

• [Scherminstellingen] is ingesteld op [Simpel] of [Alleen bld.]. Raak [DISP] aan om [Scherminstellingen] in te stellen op [Normaal] [\(pagina 22\)](#page-21-0).

#### **Onmiddellijk nadat de weergave is begonnen, ziet het beeld er grof uit.**

• Dit kan gebeuren als gevolg van de beeldverwerking. Dit is normaal.

#### **Langs de linker- en rechterzijkanten van het scherm zijn zwarte banden zichtbaar.**

• De [Autom. Oriëntatie] staat op [Aan] [\(pagina 94\)](#page-93-0).

#### **De toetsen en pictogrammen worden niet meer afgebeeld.**

- Als u tijdens het opnemen de rechterbovenhoek van het scherm aanraakt, gaan de toetsen en pictogrammen tijdelijk uit. De toetsen en pictogrammen worden weer afgebeeld zodra u uw vinger van het scherm afhaalt.
- [Scherminstellingen] is ingesteld op [Alleen bld.]. Raak [DISP] aan om [Scherminstellingen] in te stellen op [Normaal] of [Simpel] [\(pagina 22\)](#page-21-0).

#### **Er is geen muziek hoorbaar tijdens een diavoorstelling.**

- Kopieer de muziekbestanden naar de camera met "Music Transfer" [\(pagina 114\)](#page-113-1).
- Controleer dat de instellingen van het volumeniveau en de diavoorstelling correct zijn [\(pagina 32\)](#page-31-0).

#### **Het beeld wordt niet weergegeven op de televisie.**

- Controleer [Video-uit] om te bevestigen dat het video-uitgangssignaal van de camera is ingesteld op het kleursysteem van de televisie [\(pagina 91\)](#page-90-0).
- Controleer of de aansluiting juist is [\(pagina 97\).](#page-96-0)
- Als de USB-stekker van de kabel voor de multifunctionele aansluiting is aangesloten op een ander apparaat, koppelt u deze los [\(pagina 108\).](#page-107-0)
- U probeert bewegende beelden weer te geven tijdens HD(1080i) uitvoer. Bewegende beelden kunnen niet worden bekeken in high-definition-beeldkwaliteit. Stel [COMPONENT] in op [SD] [\(pagina 90\).](#page-89-1)

#### <span id="page-129-0"></span>**Wissen**

#### **Beelden kunnen niet worden gewist.**

• Annuleer de beveiliging [\(pagina 77\)](#page-76-0).

## <span id="page-129-1"></span>**Computers**

#### **De compatibiliteit van deze camera met het besturingssysteem van de computer is onbekend.**

• Controleer ["Aanbevolen computeromgeving"](#page-101-0) op pagina [102](#page-101-0) voor Windows, en op pagina [115](#page-114-0)  voor Macintosh.

#### <span id="page-130-0"></span>**De "Memory Stick PRO Duo" wordt niet herkend door een computer met een "Memory Stick"-gleuf.**

- Controleer dat de computer en de Memory Stick-lezer/schrijver "Memory Stick PRO Duo" ondersteunen. Gebruikers van computers en Memory Stick-lezers/schrijvers gemaakt door andere fabrikanten dan Sony dienen contact op te nemen met die fabrikanten.
- Als de "Memory Stick PRO Duo" niet wordt ondersteund, sluit u de camera aan op de computer (pagina's [106](#page-105-3) en [115](#page-114-1)). De computer herkent de "Memory Stick PRO Duo".

#### **De computer herkent de camera niet.**

- Schakel de camera in.
- Wanneer de accu bijna leeg is, plaatst u een opgeladen accu of gebruikt u een netspanningsadapter (niet bijgeleverd) [\(pagina 106\)](#page-105-4).
- Stel [USB-aansluiting] in op [Mass Storage] [\(pagina 90\)](#page-89-0).
- Gebruik de kabel voor de multifunctionele aansluiting (bijgeleverd) [\(pagina 106\)](#page-105-3).
- Koppel de kabel voor de multifunctionele aansluiting los van zowel de computer als de camera, en sluit deze daarna weer stevig aan.
- Koppel alle apparatuur, behalve de camera, het toetsenbord en de muis, los van de USBaansluitingen van de computer.
- Sluit de camera rechtstreeks aan op de computer en niet via een USB-hub of ander apparaat [\(pagina 106\)](#page-105-3).

#### **Beelden kunnen niet worden gekopieerd.**

- Sluit de camera goed aan op de computer door middel van een USB-verbinding [\(pagina 106\).](#page-105-3)
- Volg de betreffende kopieerprocedure voor uw besturingssysteem (pagina's [107](#page-106-0) en [115\)](#page-114-1).
- Als u beelden opneemt op een "Memory Stick Duo" die werd geformatteerd op een computer, kan het onmogelijk zijn de beelden naar een computer te kopiëren. Neem op met behulp van een "Memory Stick Duo" die in deze camera is geformatteerd [\(pagina 84\)](#page-83-1).

#### **Nadat de USB-verbinding tot stand is gekomen, start "Picture Motion Browser" niet automatisch op.**

• Breng de USB-verbinding tot stand nadat de computer is opgestart [\(pagina 106\).](#page-105-3)

#### **Beelden kunnen niet worden weergegeven op de computer.**

- Wanneer u "Picture Motion Browser" gebruikt, raadpleegt u de "Gids voor PMB" [\(pagina 105\)](#page-104-1).
- Raadpleeg de fabrikant van de computer of de software.

#### **Hoe moet ik het softwareprogramma "Picture Motion Browser" gebruiken?**

• Raadpleeg de "Gids voor PMB" [\(pagina 105\)](#page-104-1).

#### **Wanneer u bewegende beelden op een computer bekijkt, worden beeld en geluid onderbroken door storing.**

• U geeft de bewegende beelden rechtstreeks weer vanuit het interne geheugen of vanaf de "Memory Stick Duo". Kopieer de bewegende beelden naar de vaste schijf van de computer en geef daarna de bewegende beelden weer vanaf de vaste schijf [\(pagina 106\).](#page-105-4)

#### **Beelden kunnen niet worden afgedrukt.**

• Zie de gebruiksaanwijzing van de printer.

#### **Beelden die al een keer naar de computer gekopieerd zijn kunnen niet door de camera weergegeven worden.**

- Kopieer ze naar een map die door de camera wordt herkend, zoals "101MSDCF" [\(pagina 109\).](#page-108-1)
- Volg de juiste procedures [\(pagina 113\).](#page-112-1)
- Beelden die werden gekopieerd zonder gebruik te maken van "Picture Motion Browser" worden niet weergegeven in de datumweergave. Geef deze beelden weer in de mapweergave.

## <span id="page-131-0"></span>**"Memory Stick Duo"**

#### **De "Memory Stick Duo" kan niet worden geplaatst.**

• Plaats ze in de juiste richting.

#### **Ik hebt een "Memory Stick Duo" per ongeluk geformatteerd.**

• Alle gegevens op de "Memory Stick Duo" zijn gewist door het formatteren. U kunt deze niet meer herstellen.

## <span id="page-131-1"></span>**Intern geheugen**

#### **U kunt geen beelden weergeven of beelden opnemen met behulp van het interne geheugen.**

• Er zit een "Memory Stick Duo" in de camera. Haal deze eruit.

#### **De beeldgegevens in het interne geheugen kunnen niet worden gekopieerd naar de "Memory Stick Duo".**

• De "Memory Stick Duo" is vol. Kopieer naar een "Memory Stick Duo" van voldoende capaciteit.

**Kan de beeldgegevens op de "Memory Stick Duo" of de computer niet kopiëren naar het interne geheugen.**

• Deze functie is niet beschikbaar.

## <span id="page-132-1"></span>**Afdrukken**

Zie ["PictBridge-compatibele printer"](#page-132-2) tezamen met de onderstaande punten.

#### <span id="page-132-0"></span>**De beelden worden afgedrukt met beide randen afgesneden.**

- Afhankelijk van de printer kunnen alle randen van het beeld worden afgesneden. Met name wanneer u een beeld afdrukt dat is opgenomen met het beeldformaat ingesteld op [16:9], kunnen de zijranden van het beeld worden bijgesneden.
- Wanneer u beelden afdrukt op uw printer, annuleert u de instellingen van bijsnijden en afdrukken zonder randen. Vraag de fabrikant van de printer of de printer deze functies heeft of niet.
- Als u de beelden laat afdrukken in een winkel met fotoafdrukservice, vraagt u aan het winkelpersoneel of ze de beelden kunnen afdrukken zonder dat de randen worden afgesneden.

#### <span id="page-132-3"></span>**U kunt geen beelden afdrukken met de datum erop geprojecteerd.**

- Met "Picture Motion Browser" kunt u beelden afdrukken met daarop de datum geprojecteerd [\(pagina 105\)](#page-104-1).
- De camera heeft geen functie om de datum op beelden te projecteren. Echter, omdat de beelden opgenomen op deze camera informatie bevatten over de opnamedatum, kunt u de beelden afdrukken met daarop de datum geprojecteerd als de printer of de software deze Exifinformatie kan herkennen. Voor eventuele compatibiliteit met Exif-informatie, neemt u contact op met de fabrikant van de printer of van de software.
- Als u gebruik maakt van een fotoafdrukservice, vraagt u het winkelpersoneel de datum op de beelden te projecteren.

## <span id="page-132-2"></span>**PictBridge-compatibele printer**

#### **Het is niet mogelijk een verbinding tot stand te brengen.**

- De camera kan niet rechtstreeks op een printer worden aangesloten die niet compatibel is met PictBridge. Vraag de fabrikant van de printer of uw printer compatibel is met PictBridge of niet.
- Controleer of de printer is ingeschakeld en op de camera kan worden aangesloten.
- Stel [USB-aansluiting] in op [PictBridge] [\(pagina 90\).](#page-89-0)
- Koppel de kabel voor de multifunctionele aansluiting los en sluit deze weer aan. Bij het verschijnen van een foutmelding op de printer, moet u de gebruiksaanwijzing van de printer raadplegen.

#### **Beelden kunnen niet worden afgedrukt.**

- Controleer of de camera op de juiste wijze met behulp van de kabel voor de multifunctionele aansluiting op de printer is aangesloten.
- Schakel de printer in. Raadpleeg voor verdere informatie de gebruiksaanwijzing van de printer.
- Als u tijdens het afdrukken [Sluiten] selecteert, is het mogelijk dat de beelden niet worden afgedrukt. Koppel de kabel voor de multifunctionele aansluiting los en sluit deze weer aan. Als u de beelden nog steeds niet kunt afdrukken, koppelt u de kabel voor de multifunctionele aansluiting los, schakelt u de printer uit en weer in, en sluit u de kabel voor de multifunctionele aansluiting weer aan.
- Bewegende beelden kunnen niet afgedrukt worden.
- Het is mogelijk dat beelden die zijn opgenomen met een andere camera dan deze, of beelden die op een computer zijn bewerkt, niet kunnen worden afgedrukt.

#### **De afdrukopdracht is geannuleerd.**

• Controleer dat de kabel voor de multifunctionele aansluiting is losgekoppeld voordat de (PictBridge aangesloten) indicator uitgaat.

#### **In de indexweergavefunctie kan de datum niet worden geprojecteerd en kunnen de beelden niet worden afgedrukt.**

- De printer heeft deze functies niet. Vraag de fabrikant van de printer of de printer deze functies heeft of niet.
- Afhankelijk van de printer kan de datum in de indexweergavefunctie niet geprojecteerd worden. Vraag het de fabrikant van de printer.

#### **In plaats van de datum wordt "---- -- --" afgedrukt op het beeld.**

• Bij het beeld zit geen opname-informatie zodat de datum niet erop kan worden geprojecteerd. Stel [Datum] in op [Uit] en druk het beeld opnieuw af [\(pagina 120\)](#page-119-0).

#### **Het afdrukformaat kan niet worden ingesteld.**

• Vraag de fabrikant van de printer of het gewenste afdrukformaat beschikbaar is op de printer.

#### **Het beeld kan niet op het ingestelde formaat worden afgedrukt.**

- Als u papier van een ander formaat gebruikt nadat de printer op de camera is aangesloten, koppelt u de kabel voor de multifunctionele aansluiting los en sluit u deze daarna weer aan.
- De afdrukinstelling van de camera is anders dan die van de printer. Verander de instelling van de camera [\(pagina 120\)](#page-119-0) of de printer.

#### **De camera kan niet worden bediend nadat het afdrukken is geannuleerd.**

• Wacht enige tijd terwijl de printer de annuleerbediening uitvoert. Dit kan, afhankelijk van de printer, enige tijd duren.

## <span id="page-134-1"></span>**Aanraakscherm**

#### **De toetsen van het aanraakscherm kunnen niet op de juiste wijze of volledig worden bediend.**

- Voer [Kalibratie] uit [\(pagina 88\)](#page-87-0).
- De [Behuizing] staat op [Aan] [\(pagina 88\)](#page-87-1).

#### **De tekenpenbediening werkt op onbedoelde plaatsen.**

• Voer [Kalibratie] uit [\(pagina 88\)](#page-87-0).

## <span id="page-134-2"></span>**Overige**

#### **Het bestandsnummer kan niet worden teruggesteld.**

• Door een opnamemedium te vervangen, worden de bestandsnummers niet teruggesteld door de camera. Om de bestandsnummers terug te stellen, formatteert u de "Memory Stick Duo" of het interne geheugen (pagina's [84](#page-83-1) en [86](#page-85-0)), en stelt u vervolgens de instellingen terug op de fabrieksinstellingen [\(pagina 87\).](#page-86-0) Vergeet echter niet dat alle gegevens op de "Memory Stick Duo" of in het interne geheugen zullen worden gewist, en dat alle instellingen, inclusief datum zullen worden teruggesteld op de fabrieksinstellingen.

#### **De lens raakt beslagen.**

• Er is condensvorming opgetreden. Schakel de camera uit en laat deze gedurende ongeveer een uur liggen voordat u deze weer gebruikt.

#### **De camera wordt warm wanneer u deze gedurende een lange tijd gebruikt.**

• Dit is normaal.

#### **Het klok-instelscherm wordt afgebeeld nadat de camera is ingeschakeld.**

- Stel de datum en tijd opnieuw in [\(pagina 95\).](#page-94-0)
- De ingebouwde, oplaadbare reservebatterij is leeg. Plaats een opgeladen accu en laat de camera gedurende 24 uur of langer uitgeschakeld liggen.

#### <span id="page-134-0"></span>**Ik wilt de datum of tijd veranderen.**

• Stel de datum en tijd opnieuw in [\(pagina 95\).](#page-94-0)

# **Foutcodes en meldingen**

## <span id="page-135-0"></span>**Zelfdiagnosefunctie**

Als een code wordt afgebeeld die begint met een letter uit het alfabet, is de zelfdiagnosefunctie in werking getreden. De laatste twee cijfers (hieronder aangeduid met twee blokjes  $\square \square$ ) verschillen afhankelijk van de toestand van de camera. Als u de fout niet kunt verhelpen, zelfs niet nadat u de corrigerende handeling enkele keren hebt uitgevoerd, kan het noodzakelijk zijn de camera te laten repareren. Neem contact op met uw Sony-dealer of de plaatselijke technische dienst van Sony.

#### **C:32:**⊡⊟

• Er is een storing opgetreden in de hardware van de camera. Schakel het apparaat uit en daarna weer in.

#### **C:13:**□□

- De camera kan geen gegevens lezen vanaf of schrijven op de "Memory Stick Duo". Probeer de camera uit en weer in te schakelen, of probeer de "Memory Stick Duo" er meerdere keren uit te halen en weer in te plaatsen.
- Het interne geheugen heeft een formatteringsfout begaan, of een nietgeformatteerde "Memory Stick Duo" is geplaatst. Formatteer het interne geheugen of de "Memory Stick Duo" (pagina's [84](#page-83-1) en [86](#page-85-0)).
- De geplaatste "Memory Stick Duo" kan niet worden gebruikt in deze camera, of de gegevens zijn beschadigd. Plaats een nieuwe "Memory Stick Duo".

### **E:61:**ss

#### **E:62:** $\Pi$

#### **E:91:**□□

• Er is een storing opgetreden in de camera. Stel alle instellingen terug op de standaardinstellingen van de camera [\(pagina 87\)](#page-86-0) en schakel deze daarna weer in.

## **Meldingen**

Als een van de onderstaande meldingen wordt afgebeeld, voert u de vermelde instructies uit.

#### C.

• De accu is bijna leeg. Laad de accu onmiddellijk op. Afhankelijk van de gebruiksomstandigheden of het soort accu, kan de indicator knipperen ondanks dat er nog voor 5 of 10 minuten acculading over is.

#### **Gebruik uitsluitend een geschikte batterij**

• De geplaatste accu is geen NP-BD1 (bijgeleverd)/NP-FD1 (niet bijgeleverd) accu.

#### **Systeemfout**

• Schakel de camera uit en weer in.

#### **Fout van intern geheugen**

• Schakel de camera uit en weer in.

#### **Plaats de Memory Stick opnieuw**

- Plaats de "Memory Stick Duo" op de juiste wijze.
- De geplaatste "Memory Stick Duo" kan niet worden gebruikt in deze camera [\(pagina 141\).](#page-140-0)
- De "Memory Stick Duo" is beschadigd.
- De aansluitpunten van de "Memory Stick Duo" zijn vuil.

#### **Verkeerd type Memory Stick**

• De geplaatste "Memory Stick Duo" kan niet worden gebruikt in deze camera [\(pagina 141\)](#page-140-0).

#### **Geen toegang Memory Stick Toegang geweigerd**

• U gebruikt een "Memory Stick Duo" met beperkte toegang.

#### **Fout bij formatteren Memory Stick Fout bij formatteren intern geheugen**

• Formatteer het medium opnieuw (pagina's [84](#page-83-1) en [86\)](#page-85-0).

#### **Memory Stick vergrendeld**

• U gebruikt een "Memory Stick Duo" met een schrijfbeveiligingsschakelaar terwijl de schrijfbeveiligingsschakelaar in de stand LOCK staat. Zet de schrijfbeveiligingsschakelaar in de stand voor opnemen.

## **Geen geheugenruimte in het intern geheugen**

#### **Geen geheugenruimte in de Memory Stick**

• Wis overbodige beelden of bestanden [\(pagina 37\).](#page-36-0)

#### **Geheugen voor alleen-lezen**

• De camera kan geen beelden opnemen of wissen op deze "Memory Stick Duo".

#### **Geen beelden beschikbaar**

- Er zijn geen beelden die weergegeven kunnen worden opgenomen in het interne geheugen.
- Er zijn geen beelden die weergegeven kunnen worden opgeslagen op de "Memory Stick Duo".
- De geselecteerde map bevat geen bestand dat kan worden weergegeven in een diavoorstelling.

#### **Mapfout**

• Een map met dezelfde drie cijfers aan het begin van de naam bestaat reeds op de "Memory Stick Duo" (bijvoorbeeld: 123MSDCF en 123ABCDE). Kies een andere map of maak een andere map (pagina's [84](#page-83-0) en [85\)](#page-84-0).

#### **Kan geen mappen meer maken**

• Op de "Memory Stick Duo" staat een map waarvan de naam begint met "999". U kunt in dat geval geen mappen meer aanmaken.

#### **Bestandsfout**

• Tijdens het weergeven van het beeld is een fout opgetreden. Sony kan de weergave van beeldbestanden op de camera niet garanderen als de bestanden zijn bewerkt op een computer of opgenomen op een andere camera.

#### **Deze map heeft het kenmerk Alleen lezen.**

• U bent een map geselecteerd die niet kan worden ingesteld als de opnamemap op de camera. Selecteer een andere map [\(pagina 85\).](#page-84-0)

#### **Bestandsbeveiliging**

• Schakel de beveiliging uit [\(pagina 77\).](#page-76-0)

#### **Te groot beeldformaat**

• U probeert een beeld weer te geven met een formaat dat niet kan worden weergegeven op de camera.

#### **Ongeldige bediening**

• U hebt het scherm aangeraakt tijdens het gebruik van de digitale-zoomfunctie of de Close-scherpstellingsfunctie. Als u deze functies gebruikt, kunt u niet scherpstellen door het scherm aan te raken.

#### **Kan gezicht voor bewerken niet vinden**

• Het kan onmogelijk zijn het beeld bij te werken afhankelijk van het beeld.

#### **(Trillingswaarschuwingindicator)**

• Door onvoldoende licht, is de camera gevoelig voor beweging. Gebruik de flitser, schakel de antiwaasfunctie in, of bevestig de camera op een statief om de camera vast te zetten.

#### **640(Fijn) is niet beschikbaar**

• Bewegende beelden met beeldformaat [640(Fijn)] kunnen alleen worden opgenomen op een "Memory Stick PRO Duo". Plaats een "Memory Stick PRO Duo" of stel het beeldformaat in op een ander formaat dan [640(Fijn)].

#### **Macro is ongeldig**

• De macrofunctie is niet beschikbaar onder de huidige instellingen [\(pagina 45\)](#page-44-0).

#### **De flitserfunctie kan niet worden veranderd**

• De flitser is niet beschikbaar onder de huidige instellingen [\(pagina 45\)](#page-44-0).

#### **Zoom uitgeschakeld**

• [Digitale zoom] is ingesteld op [Uit] wanneer u opneemt in de NO (Superclose-up gebruiken) functie. Of u probeert de instelling [Slim] van [Digitale zoom] te gebruiken terwijl het beeldformaat is ingesteld op [10M],  $[3:2(8M)]$  of  $[16:9(7M)]$  [\(pagina 93\).](#page-92-0)

#### **Maximumaantal beelden geselecteerd**

- Maximaal 100 bestanden kunnen worden geselecteerd bij gebruik van [Meerdere beelden].
- Maximaal 999 bestanden kunnen worden geselecteerd bij gebruik van [Alle beelden in datumbereik], [Alle in deze map] of [Alle in Favorieten].
- Maximaal 999 bestanden kunnen worden geselecteerd als favorieten, en u kunt de markering  $DP$  of  $Q$ <sub>m</sub> toevoegen aan maximaal 999 bestanden. Annuleer de selectie.

#### **Onvoldoende acculading**

• Gebruik een volledig opgeladen accu bij het kopiëren van een beeld opgenomen in het interne geheugen naar de "Memory Stick Duo".

**Printer bezet Papierfout Geen papier Inktfout Inkt bijna op. Inkt helemaal op.**

• Controleer de printer.

#### **Printerfout**

- Controleer de printer.
- Controleer of het beeld dat u wilt afdrukken beschadigd is.

#### €

• Het is mogelijk dat de gegevensoverdracht naar de printer nog niet voltooid is. Koppel de kabel voor de multifunctionele aansluiting niet los.

#### **Verwerkt…**

• De printer annuleert de huidige afdruktaak. U kunt niet afdrukken totdat dit klaar is. Dit kan, afhankelijk van de printer, enige tijd duren.

#### **Muziekfout**

- Wis het muziekbestand of vervang het door een normaal muziekbestand.
- Voer [Format. muz.] uit en download daarna een nieuw muziekbestand.

#### **Muziekgeheugen-formatteringsfout**

• Voer [Format. muz.] uit.

#### **Bediening kan niet worden uitgevoerd tijdens HD(1080i)-uitvoer**

• Sommige functies zijn aan beperkingen onderhevig terwijl de camera is aangesloten op een highdefinitiontelevisie.

#### **Bediening kan niet worden uitge voerd tijdens TV-uitvoer**

• Sommige functies zijn aan beperkingen onderhevig terwijl de camera is aangesloten op een televisie.

#### **Bediening kan niet worden uitgevoerd voor bestand met bew. bldn.**

• U hebt een functie geselecteerd die niet beschikbaar is voor bewegende beelden.

#### **Bediening kan niet worden uitgevoerd voor niet-onderst. bestanden**

• Verwerking en andere bewerkingsfuncties van de camera kunnen niet worden uitgevoerd voor beeldbestanden die zijn bewerkt op een computer, of beelden die werden opgenomen op een andere camera.

#### **Bediening kan niet worden uitgevoerd bij een PictBridge-verbinding**

• Sommige functies zijn aan beperkingen onderhevig terwijl de camera is aangesloten op een PictBridgecompatibele printer.

#### **Data herstellen Herstelt data**

• De camera herstelt de datuminformatie, enz., in gevallen waarin beelden werden gewist op een computer, enz.

## Ş.

• Het aantal beelden is hoger dan het aantal waarvoor gegevensbeheer door de camera mogelijk is. Wis beelden vanuit de datumweergave.

## *Overige* **Uw camera in het buitenland gebruiken — Stroomvoorziening**

U kunt de camera, de acculader (bijgeleverd) en de netspanningsadapter AC-LS5K (niet bijgeleverd) in ieder land of gebied gebruiken met een stroomvoorziening van 100 V t/m 240 V wisselstroom van 50/60 Hz.

• **Gebruik geen elektronische transformator (reistrafo), omdat hierdoor een storing kan optreden.**

# <span id="page-140-0"></span>**Informatie over de "Memory Stick Duo"**

Een "Memory Stick Duo" is een compact, draagbaar IC-opnamemedium. De typen "Memory Stick Duo" die kunnen worden gebruikt in deze camera worden vermeld in de onderstaande tabel. Een goede werking kan echter niet worden gegarandeerd voor alle functies van de "Memory Stick Duo".

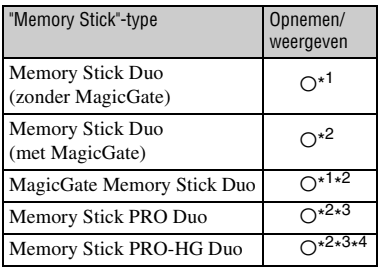

\* <sup>1</sup>Hoge gegevensoverdrachtsnelheid via een parallelle interface wordt niet ondersteund.

- \* <sup>2</sup> "Memory Stick Duo", "MagicGate Memory Stick Duo" en "Memory Stick PRO Duo" zijn uitgerust met MagicGate-functies. MagicGate is een technologie ter bescherming van auteursrechten waarbij gebruik wordt gemaakt van versleutelingstechnologie. Deze camera kan geen gegevens opnemen/weergeven waarbij MagicGate-functies zijn vereist.
- \*3Bewegende beelden kunnen worden opgenomen op beeldformaat [640(Fijn)].
- \* <sup>4</sup>Deze camera biedt geen ondersteuning voor 8 bit parallelle gegevensoverdracht. De camera voert dezelfde 4-bit parallelle gegevensoverdracht uit als de Memory Stick PRO Duo.
- Dit apparaat is compatibel met "Memory Stick Micro" ("M2"). "M2" is de afkorting van "Memory Stick Micro".
- Wij kunnen niet garanderen dat een "Memory Stick Duo" die op een computer is geformatteerd, in deze camera werkt.
- De lees-/schrijfsnelheid van de gegevens verschilt afhankelijk van de gebruikte "Memory Stick Duo" en apparatuur.
- De "Memory Stick Duo" mag niet worden verwijderd terwijl deze bezig is met het lezen of wegschrijven van gegevens.
- De gegevens kunnen in de volgende gevallen beschadigd zijn:
	- wanneer de "Memory Stick Duo" uit de camera wordt gehaald of de camera wordt uitgeschakeld tijdens het lezen of schrijven van gegevens
	- wanneer de "Memory Stick Duo" wordt gebruikt op plaatsen met statische elektriciteit of elektrische ruis
- Wij raden u aan van belangrijke gegevens een reservekopie te maken.
- Druk niet hard wanneer u in het aantekeningenvak schrijft.
- Plak geen stickers op de "Memory Stick Duo" zelf of op de Memory Stick Duo-adapter.
- Wanneer u de "Memory Stick Duo" draagt of bewaart, plaatst u deze terug in de houder die erbij geleverd werd.
- Raak de aansluitingen van de "Memory Stick Duo" niet aan met uw hand of een metalen voorwerp.
- Sla niet op de "Memory Stick Duo", verbuig hem niet en laat hem niet vallen.
- Demonteer of verander de "Memory Stick Duo" niet.
- Stel de "Memory Stick Duo" niet bloot aan water.
- Laat de "Memory Stick Duo" niet liggen binnen het bereik van kleine kinderen. Zij kunnen deze per ongeluk inslikken.
- Steek niets anders dan een "Memory Stick Duo" in de "Memory Stick Duo"-gleuf. Als u dit toch doet, zal een storing worden veroorzaakt.
- Gebruik of bewaar de "Memory Stick Duo" niet op de volgende plaatsen:
	- plaatsen met een hoge temperatuur, zoals in een hete auto die in de zon is geparkeerd
	- plaatsen die zijn blootgesteld aan direct zonlicht
	- op vochtige plaatsen of plaatsen waar zich corrosieve stoffen bevinden

## **Opmerkingen over de Memory Stick Duo-adapter (niet bijgeleverd)**

- Als u een "Memory Stick Duo" in een "Memory Stick"-compatibel apparaat wilt gebruiken, moet u de "Memory Stick Duo" eerst in een Memory Stick Duo-adapter steken. Als u een "Memory Stick Duo" rechtstreeks in een "Memory Stick" compatibel apparaat steekt zonder gebruik te maken van een Memory Stick Duo-adapter, kan het onmogelijk zijn deze vervolgens weer uit het apparaat te halen.
- Wanneer u een "Memory Stick Duo" in een Memory Stick Duo-adapter steekt, let u er goed op dat de "Memory Stick Duo" in de juiste richting erin wordt gestoken, en steek deze daarna er helemaal in. In de verkeerde richting insteken kan tot een defect leiden.
- Wanneer u een "Memory Stick Duo", die in een Memory Stick Duo-adapter is gestoken, in een "Memory Stick"-compatibel apparaat gebruikt, moet u er goed opletten dat de Memory Stick Duo-adapter in de juiste richting wordt geplaatst. Merk op dat door onjuist gebruik het apparaat kan worden beschadigd.
- Plaats nooit een Memory Stick Duo-adapter in een "Memory Stick"-compatibel apparaat zonder een "Memory Stick Duo" erin. Als u dit toch doet, kan een storing in het apparaat optreden.

#### **Opmerking over het gebruik van de "Memory Stick PRO Duo" (niet bijgeleverd)**

Een "Memory Stick PRO Duo" met een opslagcapaciteit tot 8 GB is goedgekeurd voor gebruik in deze camera.

#### **Opmerking over het gebruik van de "Memory Stick Micro" (niet bijgeleverd)**

- Om in de camera een "Memory Stick Micro" te kunnen gebruiken, moet u de "Memory Stick Micro" in een "M2"-adapter ter grootte van een Duo steken. Als u een "Memory Stick Micro" in de camera plaatst zonder een "M2"-adapter ter grootte van een Duo te gebruiken, kan het onmogelijk zijn deze vervolgens weer uit de camera te halen.
- Laat de "Memory Stick Micro" niet liggen binnen het bereik van kleine kinderen. Zij kunnen deze per ongeluk inslikken.

# **Informatie over de accu**

### **Opladen van de accu**

Aanbevolen wordt om de accu op te laden bij een omgevingstemperatuur van 10°C t/m 30°C. Het is mogelijk dat de accu niet volledig wordt opgeladen buiten dit temperatuurbereik.

## **Doeltreffend gebruik van de accu**

- Bij lage temperaturen verminderen de prestaties van de accu. Op koude plaatsen zal de gebruiksduur van de accu dus korter zijn. Wij bevelen het volgende aan om de accu langer mee te laten gaan:
	- Doe de accu in een zak zo dicht mogelijk tegen uw lichaam om deze op te warmen, en plaats de accu vlak voordat u gaat opnemen terug in de camera.
- De accu zal snel leeg raken als u de flitser of zoom vaak gebruikt.
- Wij bevelen u aan om extra accu's voor tweetot driemaal de verwachte opnameduur bij de hand te houden, en om proefopnamen te maken alvorens u de eigenlijke opnamen gaat maken.
- Laat de accu niet nat worden. De accu is niet waterdicht.
- Laat de accu niet liggen op zeer warme plaatsen, zoals in een voertuig of in direct zonlicht.

#### **Bewaren van de accu**

- Ontlaad de accu volledig voordat u deze opbergt en bewaar de accu op een koele, droge plaats. Om de werking van de accu tijdens bewaring te behouden, laadt u de accu minstens eenmaal per jaar volledig op en verbruikt u de lading volledig in de camera.
- Als u de acculading volledig wilt opgebruiken, laat u de camera in de diavoorstellingweergavefunctie [\(pagina 32\)](#page-31-1) staan totdat de camera wordt uitgeschakeld.
- Om te voorkomen dat de aansluitingen vuil worden, er kortsluiting ontstaat, enz., moet u de bijgeleverde accuhouder gebruiken voor transport en bewaring.

#### <span id="page-142-0"></span>**Levensduur van de accu**

- De levensduur van de accu is beperkt. De capaciteit van de accu neemt na verloop van tijd en na herhaald gebruik af. Als de gebruiksduur na opladen aanzienlijk korter is geworden, is het waarschijnlijk tijd de accu te vervangen door een nieuwe.
- De levensduur van de accu wordt mede bepaald door de manier waarop deze wordt bewaard, alsmede de omstandigheden en omgeving waarin de accu wordt gebruikt.

### **Compatibele accu's**

- De accu NP-BD1 (bijgeleverd) kan alleen worden gebruikt in Cyber-shot-modellen die compatibel zijn met accu's van het type D. Deze accu kan niet worden gebruikt in Cyber-shotmodellen die compatibel zijn met accu's en van het type T en andere typen accu's.
- Als u de NP-FD1 accu (niet bijgeleverd) gebruikt, worden tevens de minuten afgebeeld achter de resterende-acculadingindicator  $\left(\sqrt{\frac{1}{27}}\right)$  60 Min).

# **Informatie over de acculader**

#### **Informatie over de acculader**

- Uitsluitend accu's van de typen D, T, R en E (en geen andere) kunnen worden opgeladen in de acculader (bijgeleverd). Als u andere accu's dan de bijgeleverde accu probeert op te laden, kunnen deze gaan lekken, oververhit raken of exploderen, waardoor gevaar van letsel als gevolg van elektrocutie en brandwonden ontstaat.
- De accu's die compatibel zijn met deze camera, zijn accu's van type D. De bijgeleverde accu is NP-BD1 (type D).
- Haal de opgeladen accu uit de acculader. Als u de opgeladen accu in de acculader laat zitten, kan de levensduur van de accu korter worden.
- Als het CHARGE-lampje knippert, haalt u de accu die wordt opgeladen uit de acculader en plaatst u dezelfde accu terug in de acculader zodat deze op zijn plaats vastklikt. Als het CHARGE-lampje opnieuw knippert, kan dit duiden op een storing in de accu of is een verkeerd type accu geplaatst. Controleer of de geplaatste accu van het opgegeven type is. Als de accu van het opgegeven type is, haalt u de accu eruit, vervangt u deze door een nieuwe of een andere, en controleert u of de acculader nu wel goed werkt. Als de acculader nu wel goed werkt, kan een accufout zijn opgetreden.
# **Over het Cyber-shot Station**

#### **Over het Cyber-shot Station**

Het Cyber-shot Station CSS-HD2 (niet bijgeleverd) is compatibel met de camera.

Met behulp van het Cyber-shot Station (niet bijgeleverd) kunt u sneller opladen dan met de bijgeleverde acculader, en eenvoudiger aansluiten op een televisie of computer.

Voor meer informatie raadpleegt u de gebruiksaanwijzing van het Cyber-shot Station.

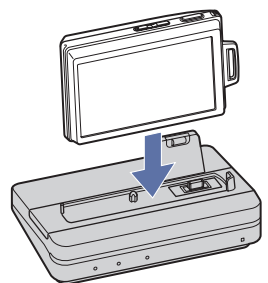

#### **Het Cyber-shot Station bedienen met de afstandsbediening**

Als de afstandsbediening die bij de CSS-HD2 werd geleverd met deze camera wordt gebruikt, zijn de volgende bedieningen mogelijk.

• Voor meer informatie over toetsen die hier niet beschreven worden, raadpleegt u de gebruiksaanwijzing van het Cyber-shot Station.

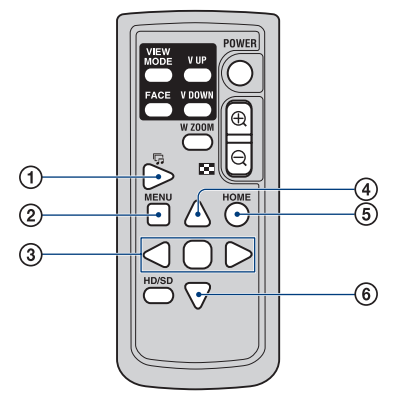

- 1 **Diavoorstellingtoets:** Beeldt het instelscherm van de diavoorstelling-weergavefunctie af [\(pagina 32\)](#page-31-0). Ondanks dat het scherm anders is dan wanneer de  $\overline{\mathbb{F}}$  toets op de camera wordt aangeraakt, veranderen de instellingen niet.
- 2 **MENU-toets:** Deze toets werkt niet.
- 3 b/B **toets:** Beeldt het vorige/volgende beeld af (in de enkelbeeldweergavefunctie)/verplaatst de cursor (in de indexweergavefunctie).

**toets:** Schakelt over naar de enkelbeeldweergavefunctie (in de indexweergavefunctie).

- 4 v **toets:** Verandert het weergavescherm (in de enkelbeeldweergavefunctie)/verplaatst de cursor (in de indexweergavefunctie).
- 5 **HOME-toets:** Deze toets werkt niet.
- 6 V **toets:** Verplaatst de cursor (in de indexweergavefunctie).

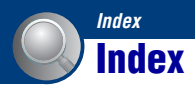

## **A**

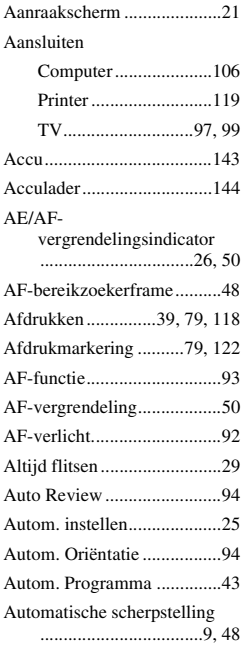

## **B**

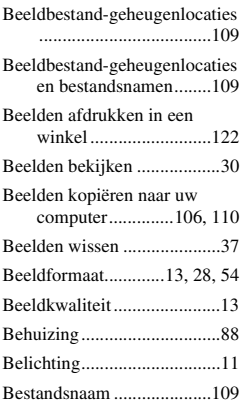

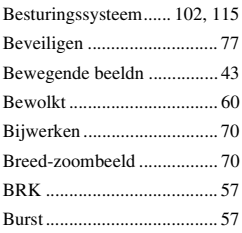

# **C**<br>CC<br>CC

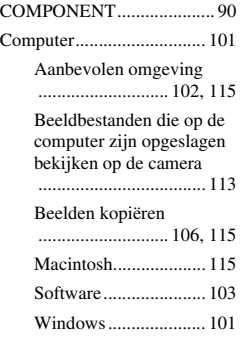

# **D**

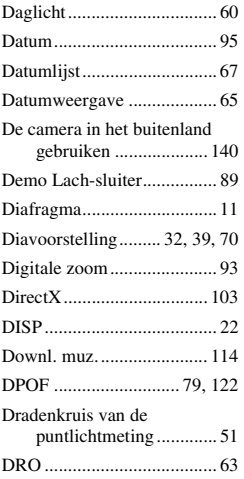

## **E**

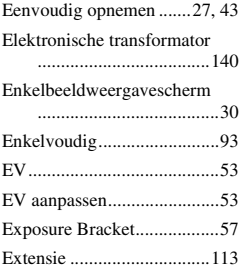

# **F**

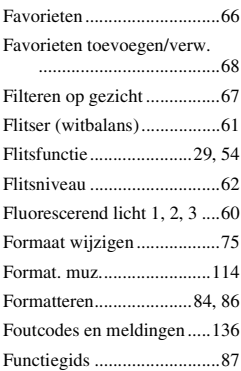

## **G**

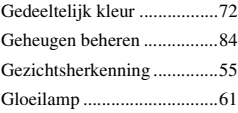

## **H**

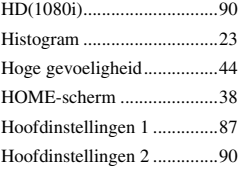

## **I**

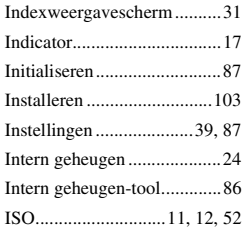

#### **J**

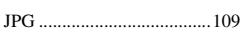

## **K**

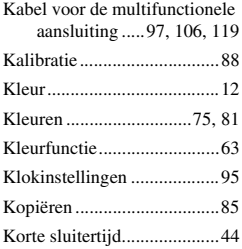

#### **L**

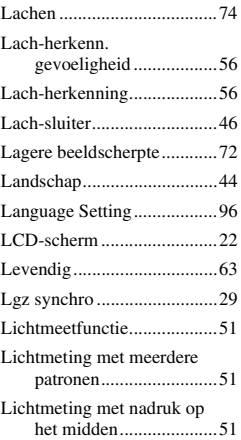

#### **M**

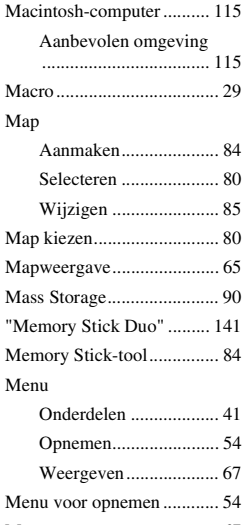

#### [Menu voor weergeven ......... 67](#page-66-2) [Menuscherm......................... 40](#page-39-0) [Midden-AF........................... 48](#page-47-2) [Monitor ................................ 93](#page-92-3) [MPG................................... 109](#page-108-2) [MTP ..................................... 90](#page-89-4) [Multi-AF .............................. 48](#page-47-3) [Multifunctionele aansluiting](#page-15-0) [................ 16,](#page-15-0) [97,](#page-96-2) [106,](#page-105-3) [119](#page-118-2)

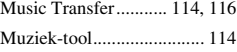

#### **N**

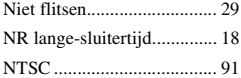

### **O**

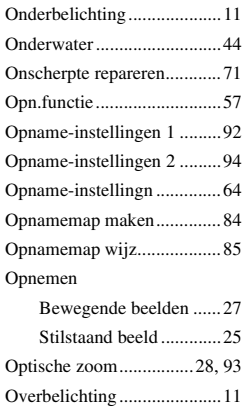

#### **P**

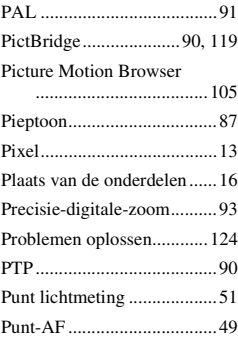

### **R**

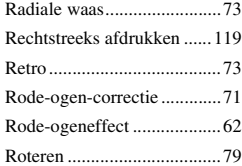

## **S**

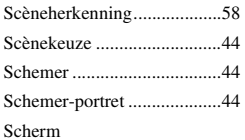

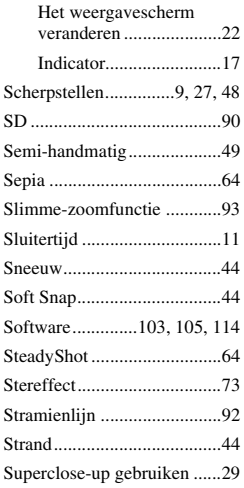

## **T**

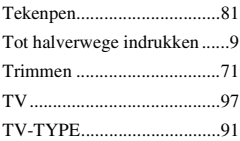

### **U**

[USB-aansluiting....................90](#page-89-7)

## **V**

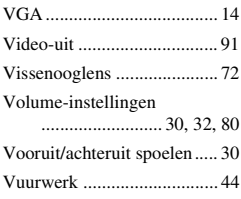

## **W**

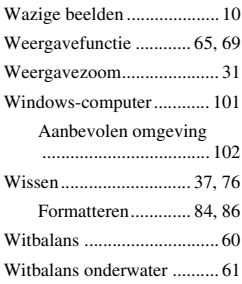

# **Z**

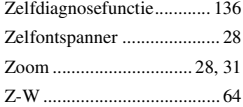

#### **Informatie over de licentie**

De softwareprogramma's "C Library", "Expat" en "zlib" worden in de camera meegeleverd. Wij leveren deze softwareprogramma's op grond van een licentieovereenkomst met de copyrighthouders ervan. Op grond van een verzoek van de copyright-houders van deze softwareprogramma's zijn wij verplicht u te informeren over het volgende. Lees a.u.b. de onderstaande tekst.

Lees "license1.pdf" in de map "License" op de cd-rom. Hierin vindt u de licenties (in het Engels) van de softwareprogramma's "C Library", "Expat" en "zlib".

#### **Over softwareprogramma's waarop GNU GPL/LGPL van toepassing is**

De software die geschikt is voor de volgende GNU General Public License (hierna "GPL" genoemd) of GNU Lesser General Public License (hierna "LGPL" genoemd) worden bij de camera geleverd. U bent hiermee geïnformeerd dat u het recht hebt op toegang tot de broncode van deze softwareprogramma's, en het recht hebt de broncode aan te passen en opnieuw te distribueren onder de voorwaarden van GPL/LGPL.

De broncode is beschikbaar op het internet. U kunt deze downloaden vanaf de volgende URL:

<http://www.sony.net/Products/Linux/> Wij stellen het op prijs als u geen contact met ons opneemt over de inhoud van de broncode.

Lees "license2.pdf" in de map "License" op de cd-rom. Hierin vindt u de licenties (in het Engels) van de softwareprogramma's "GPL" en "LGPL".

Om het pdf-bestand te kunnen lezen hebt u het softwareprogramma Adobe Reader nodig. Als dit niet op uw computer geïnstalleerd is, kunt u het downloaden vanaf de website van Adobe Systems: <http://www.adobe.com/>

Extra informatie over deze camera en antwoorden op veelgestelde vragen vindt u op onze Customer Support-website voor klantenondersteuning.

http://www.sony.net/